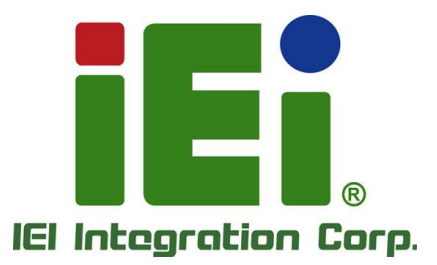

# **NANO-EHL Series MODEL:** d

**EPIC SBC with Intel® Quad-core Celeron® J6412 2.0GHz onboard SoC, 8GB LPDDR4x Memory, DP, HDMI, iDPM, M.2 A Key, M.2 B Key, USB 3.2, SATA 6Gb/s, COM, iAUDIO, PCIe x4 (x2 signal) for Riser Card, RoHS**

### **User Manual**

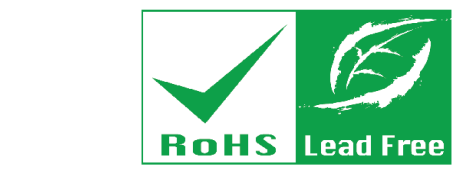

**Rev. 1.00 - June 6, 2023**

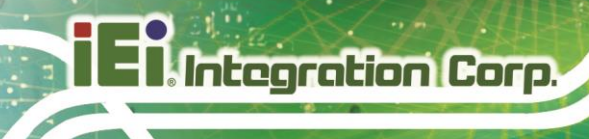

## **Revision**

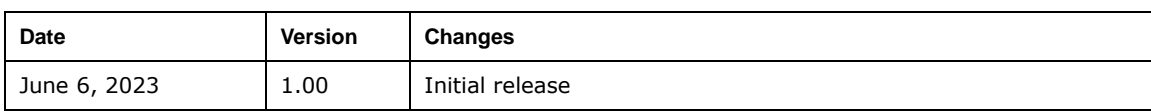

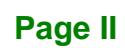

# **Copyright**

**Integration Corp.** 

#### **COPYRIGHT NOTICE**

The information in this document is subject to change without prior notice in order to improve reliability, design and function and does not represent a commitment on the part of the manufacturer.

In no event will the manufacturer be liable for direct, indirect, special, incidental, or consequential damages arising out of the use or inability to use the product or documentation, even if advised of the possibility of such damages.

This document contains proprietary information protected by copyright. All rights are reserved. No part of this manual may be reproduced by any mechanical, electronic, or other means in any form without prior written permission of the manufacturer.

#### **TRADEMARKS**

All registered trademarks and product names mentioned herein are used for identification purposes only and may be trademarks and/or registered trademarks of their respective owners.

### **Manual Conventions**

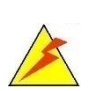

Integration Corp.

#### **WARNING**

Warnings appear where overlooked details may cause damage to the equipment or result in personal injury. Warnings should be taken seriously.

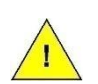

#### **CAUTION**

Cautionary messages should be heeded to help reduce the chance of losing data or damaging the product.

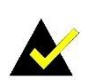

#### **NOTE**

These messages inform the reader of essential but non-critical information. These messages should be read carefully as any directions or instructions contained therein can help avoid making mistakes.

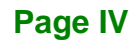

## **Table of Contents**

**FET Integration Corp.** 

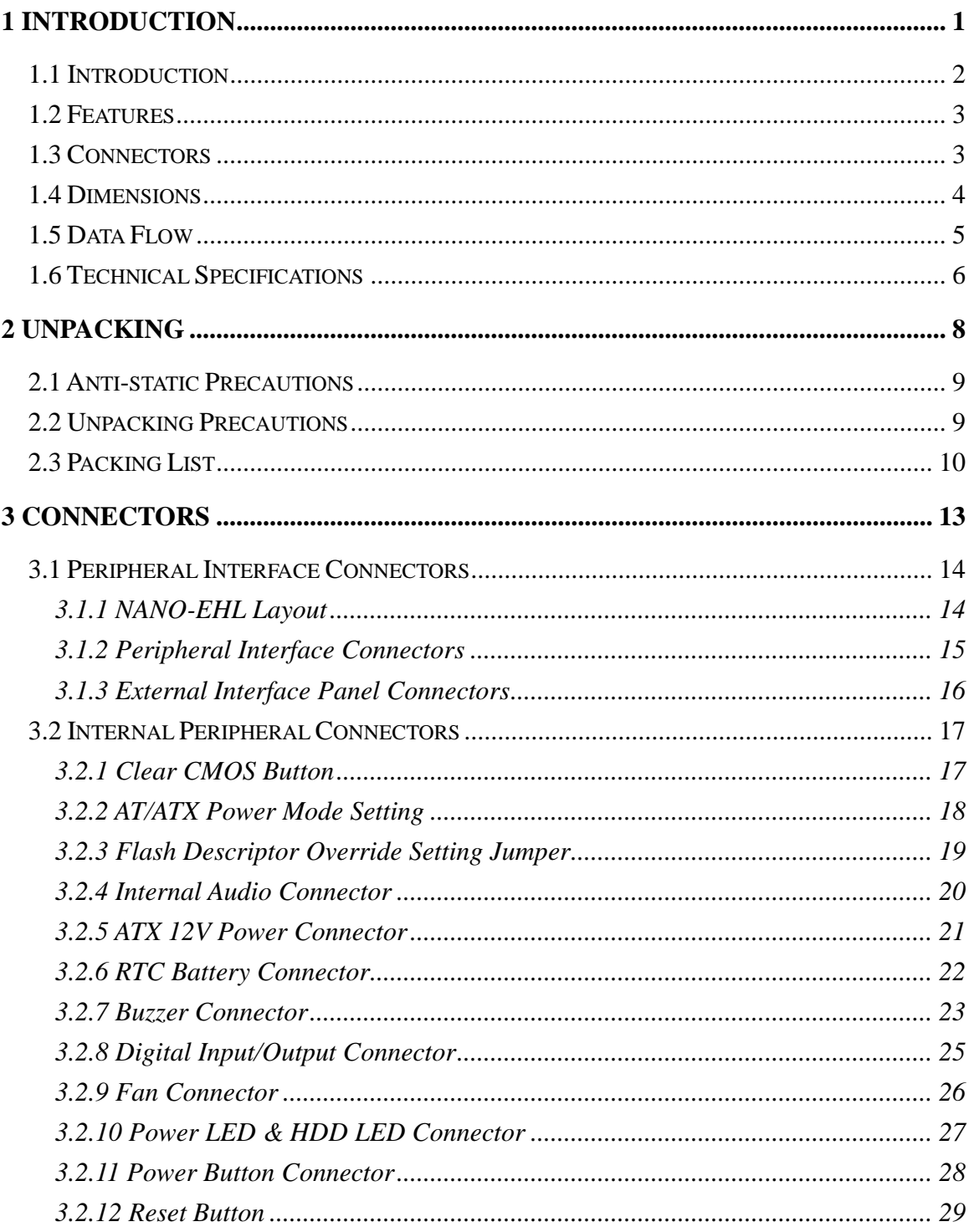

Page V

# 28<br>21. Integration Corp.

#### **NANO-EHL SBC**

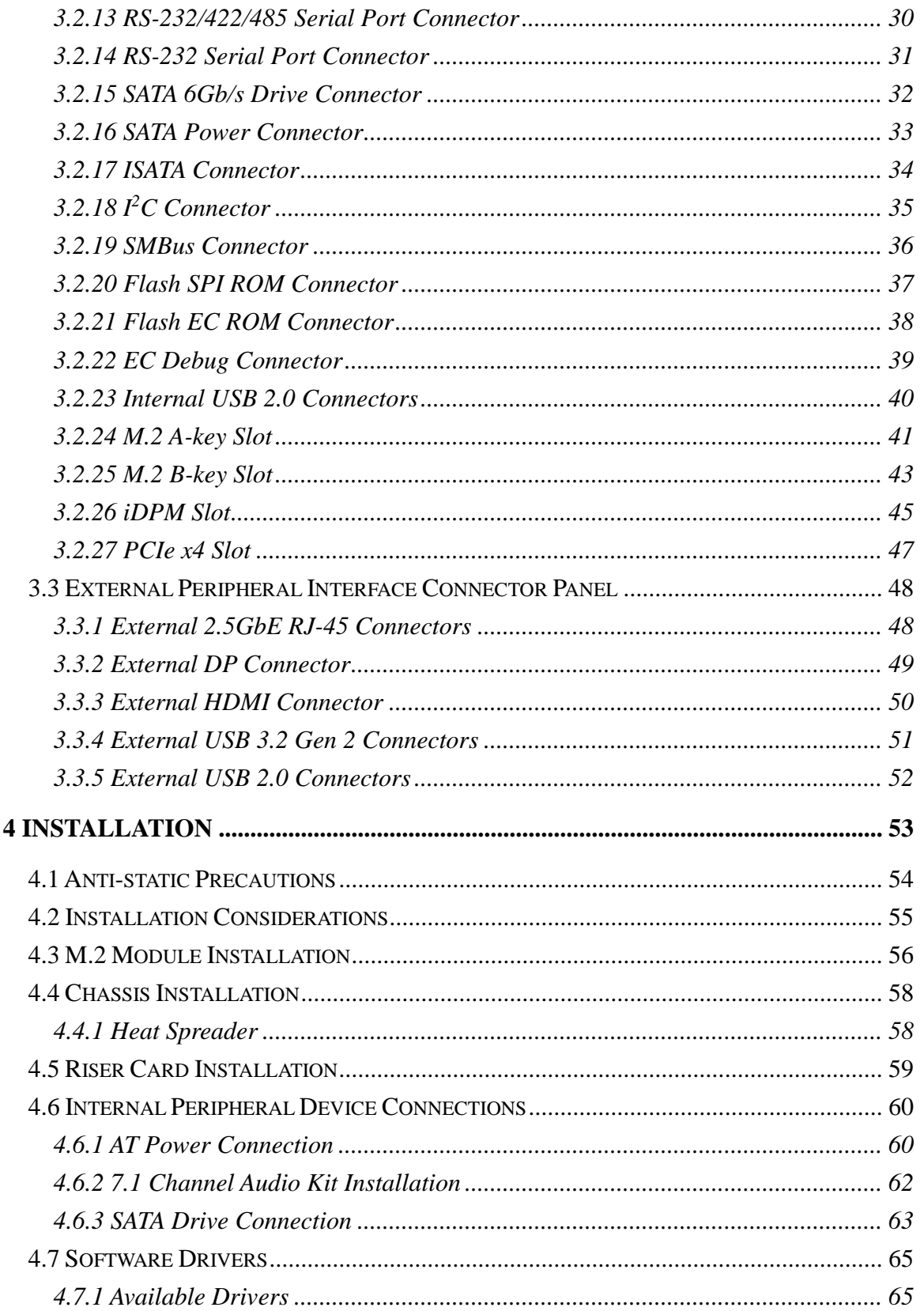

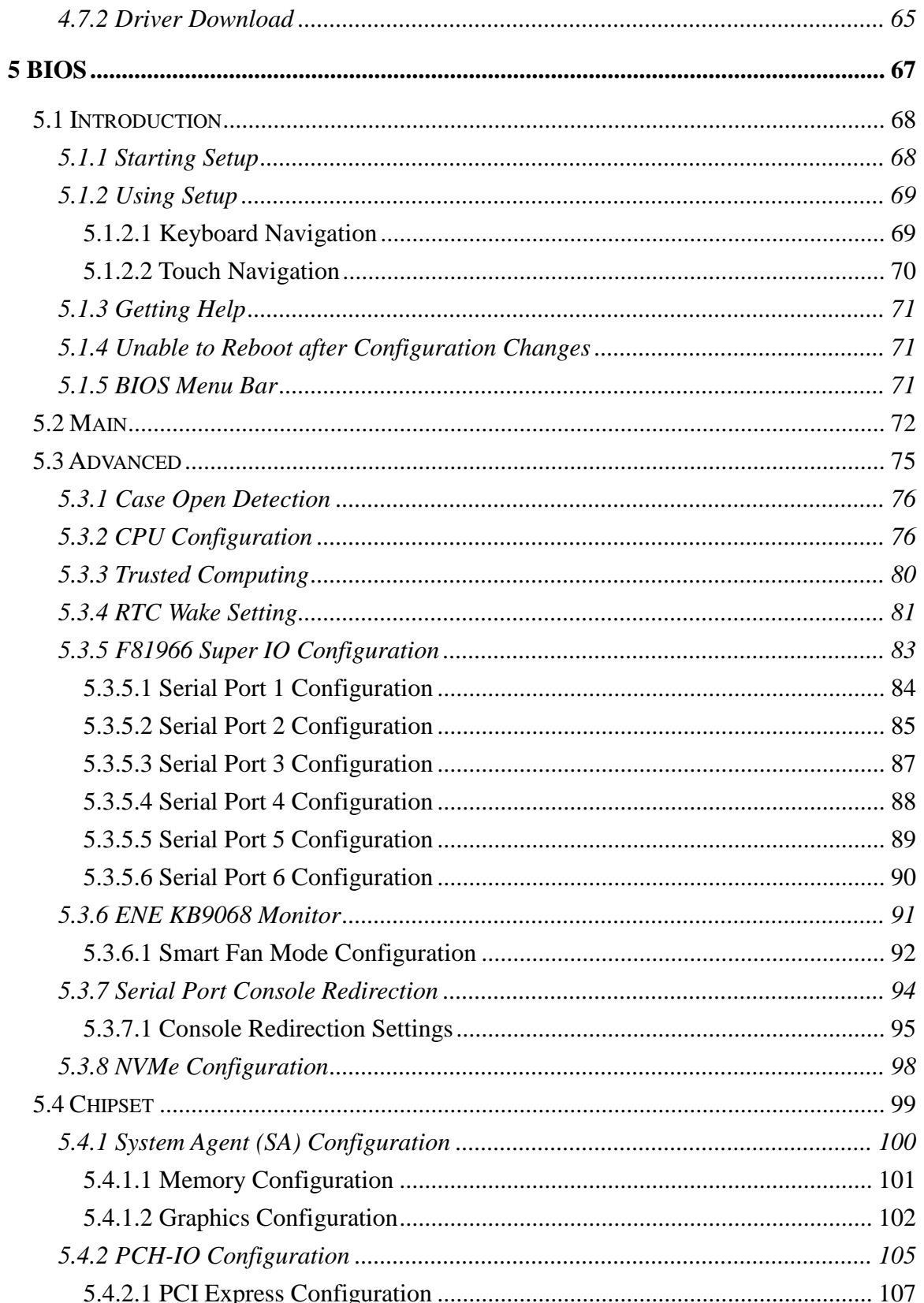

Page VII

**FEA Integration Corp.** 

# 28<br>21.Integration Corp.

#### **NANO-EHL SBC**

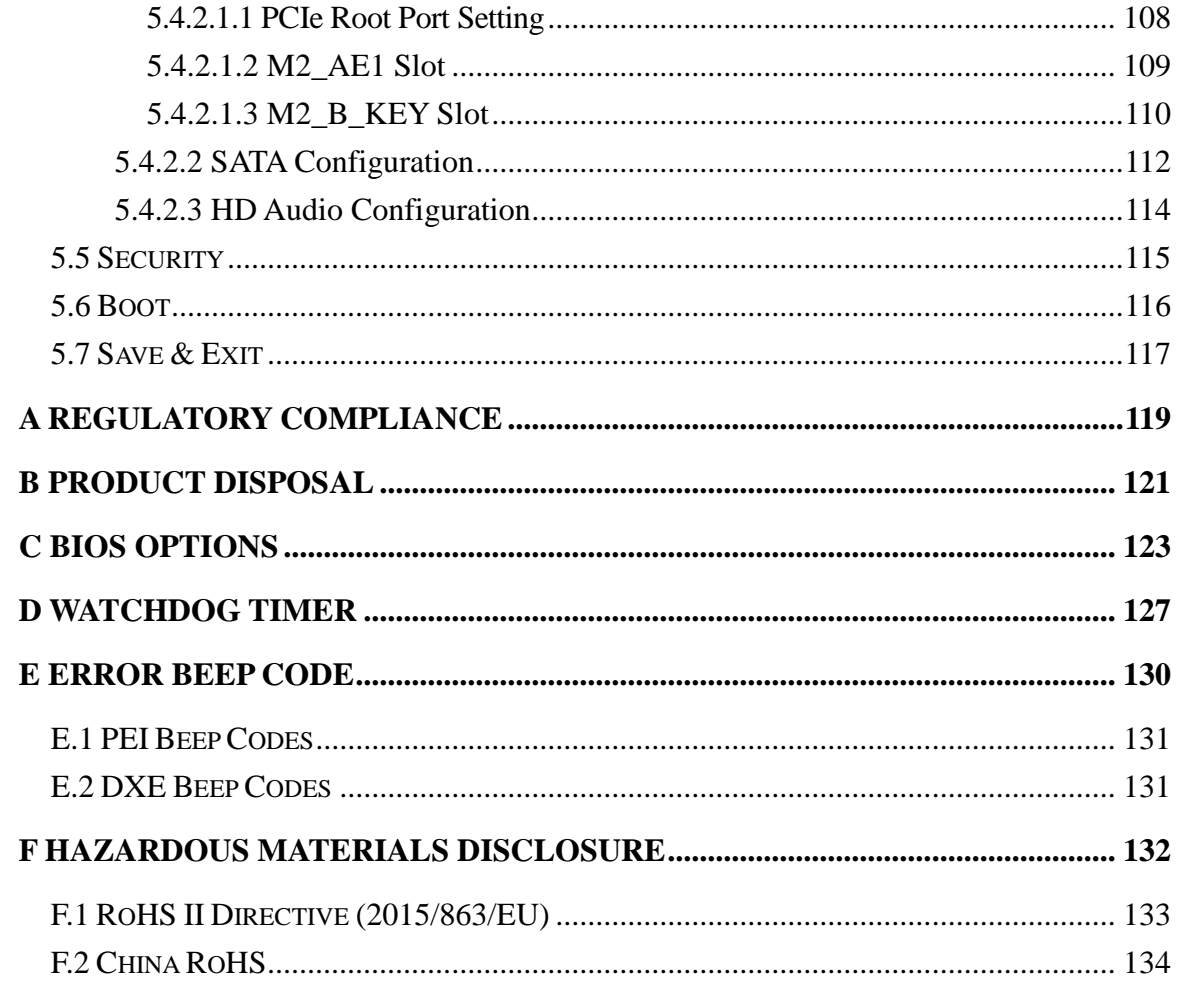

# **List of Figures**

**TER Integration Corp.** 

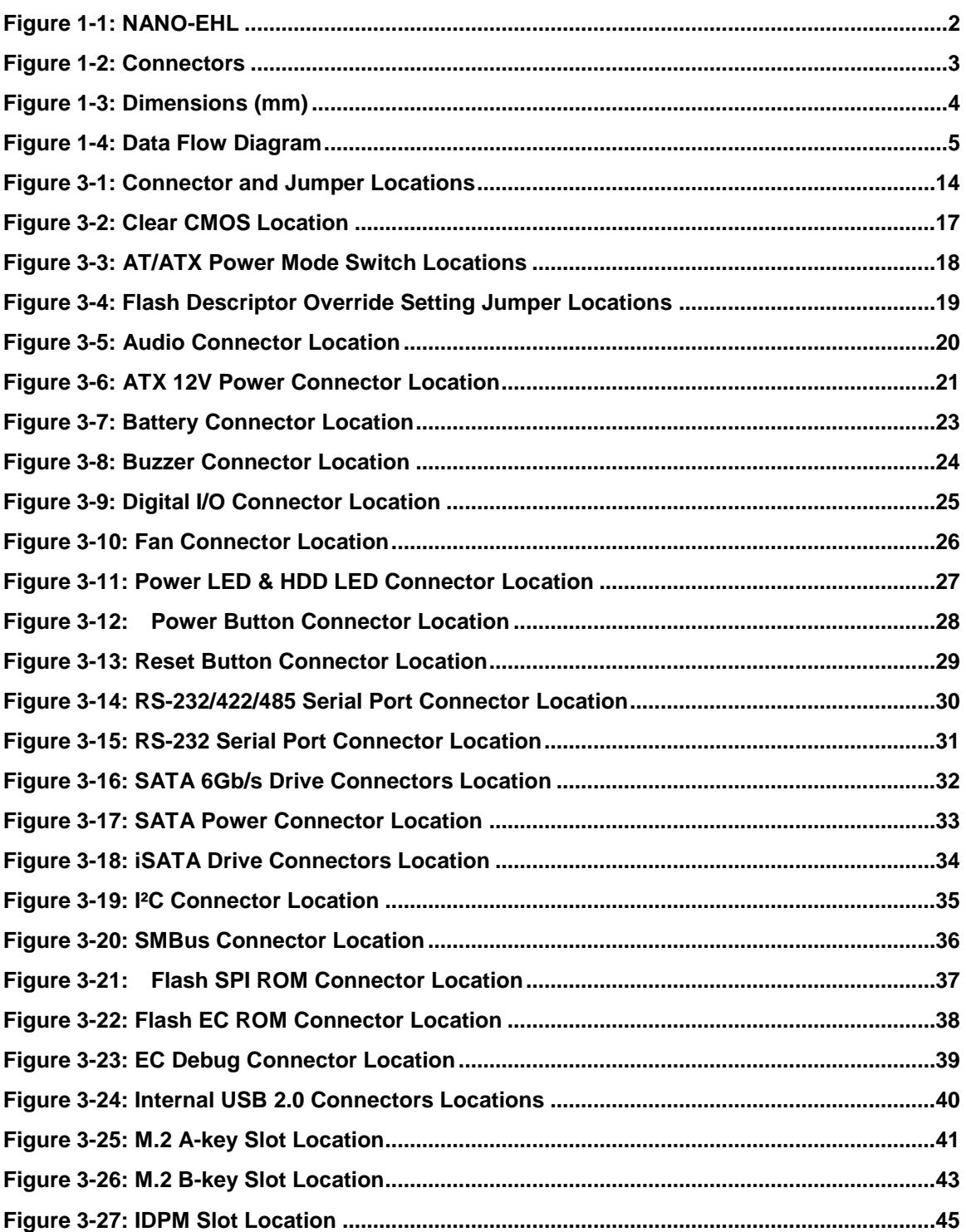

**Page IX**

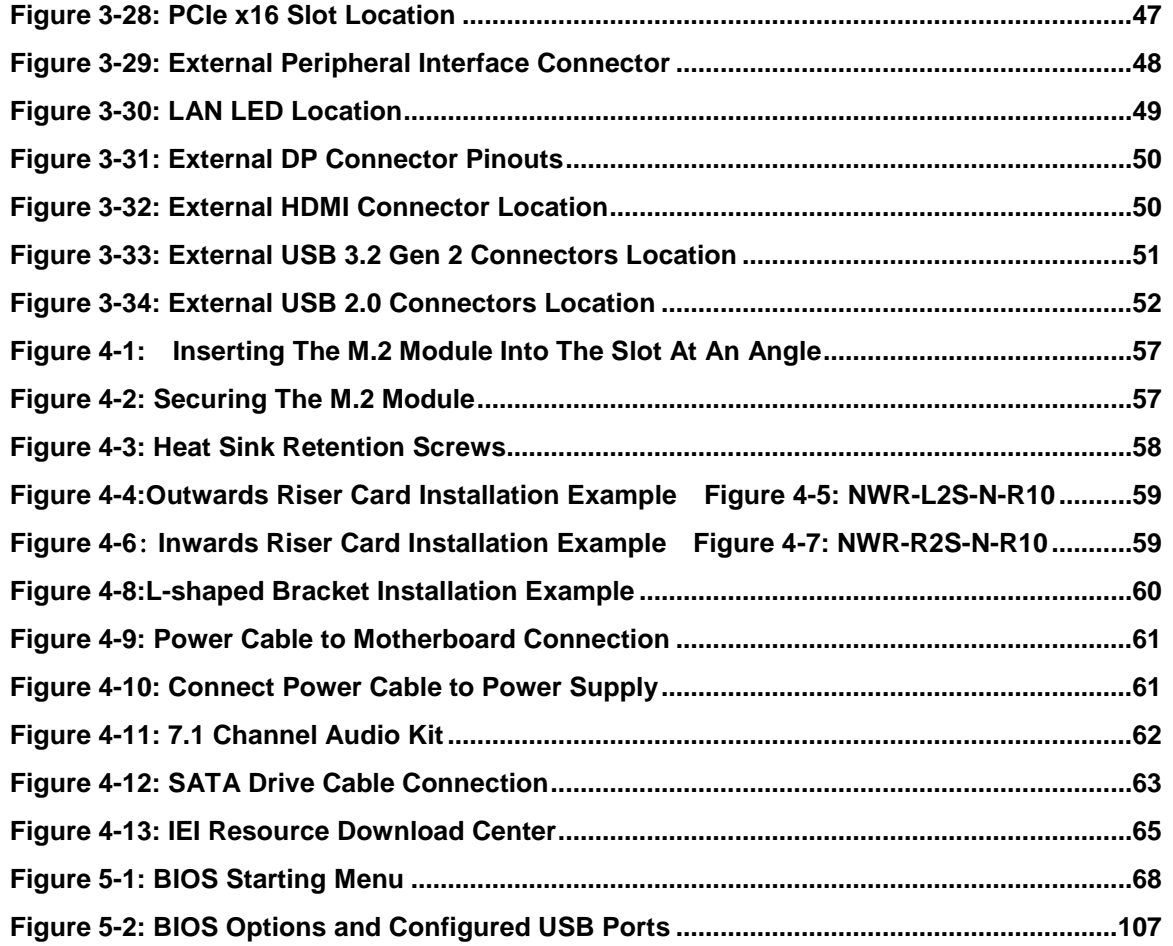

**FRI Integration Corp.** 

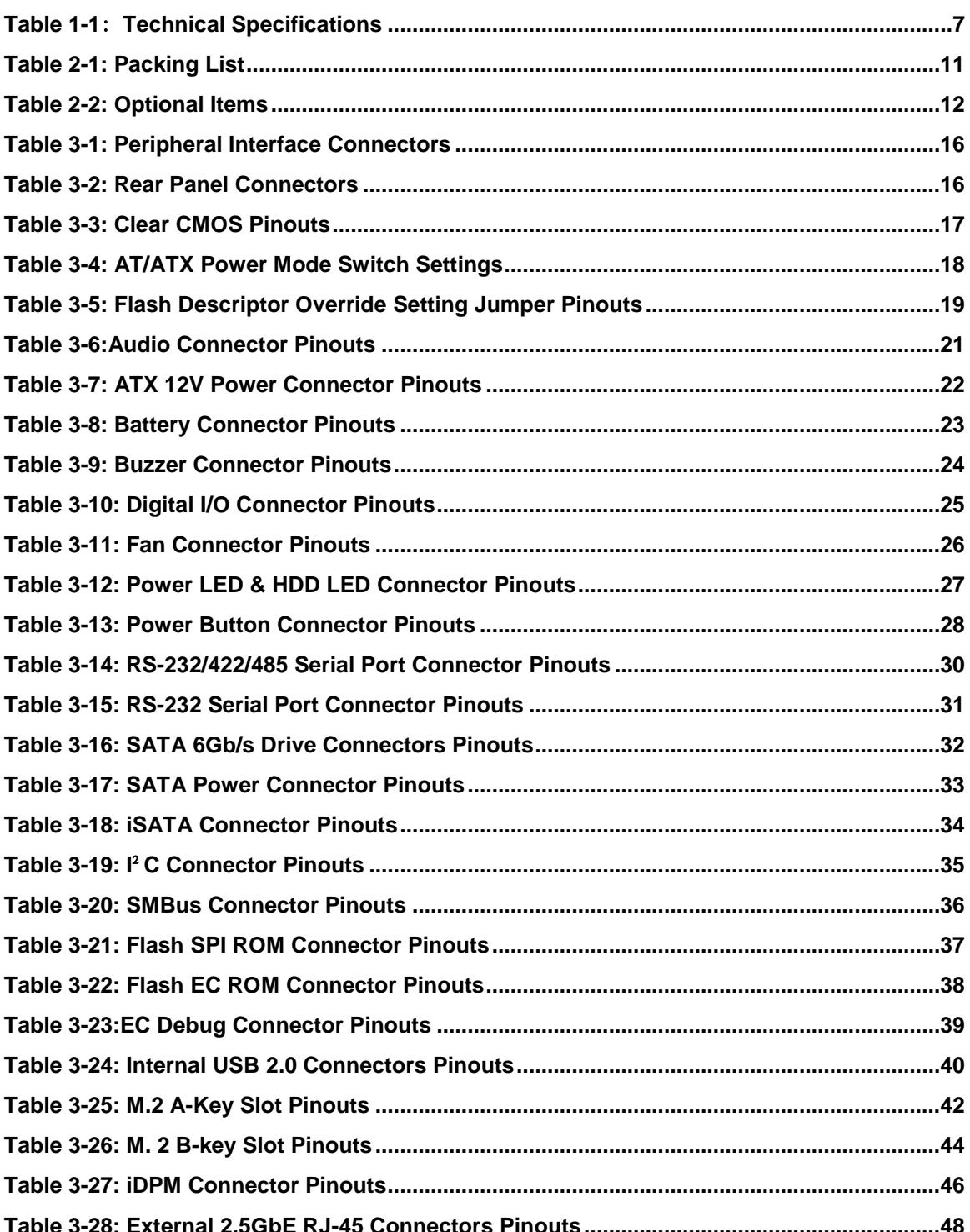

Page XI

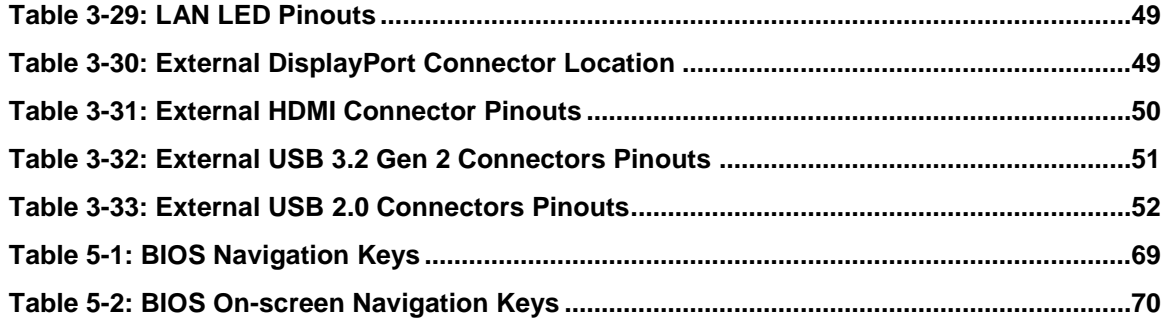

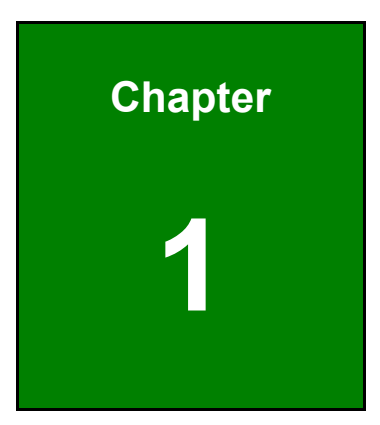

**TER Integration Corp.** 

## <span id="page-12-0"></span>**1 Introduction**

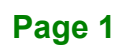

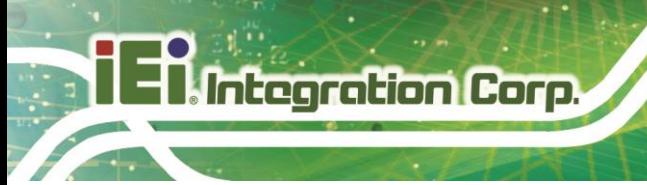

#### <span id="page-13-0"></span>**1.1 Introduction**

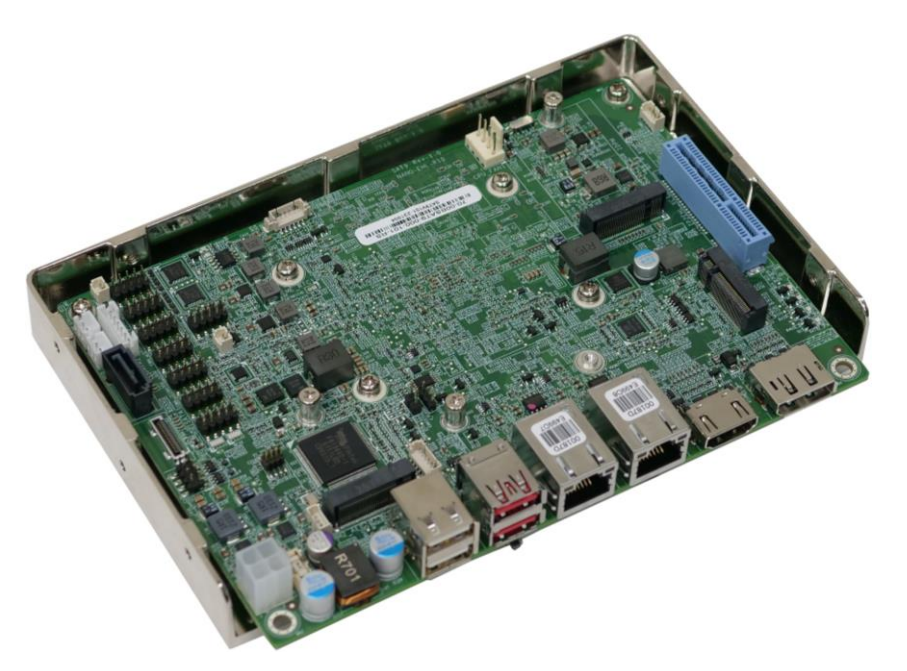

**Figure 1-1: NANO-EHL**

<span id="page-13-1"></span>The NANO-EHL is a EPIC industrial motherboard equipped with an Intel® Celeron® J6412 quad-core Elkhart Lake processor, turbo up-to 2.60 GHz with 1.5M cache, and onboard LPDDR4x-3200MHz with 8 GB memory, up to 16GB.

The NANO-EHL includes a HDMI1.4 (up to 4096 x 2160@30Hz) connector, a DP1.4 (up to 4096 x 2160 @60Hz) connector and one IEI iDPM slot for triple independent display.

Expansion and I/O include one M.2 A-key slot for Wi-Fi or Bluetooth expansions, one M.2 B-key slot for 5G module or NVMe storage expansions, and one PCIe x4 slot with x2 signal for installing riser card.Two USB 3.2 Gen 2 and two USB 2.0 connectors are provided on the rear panel, two USB 2.0 connectors by pin header. One iSATA and one SATA 6Gb/s connectors are also included for connecting with storage devices. Serial device connectivity is provided by internal two RS-232/422/485 and four RS-232 pin header. Two RJ-45 2.5 GbE connectors provide the system with smooth connections to an external LAN.

#### <span id="page-14-0"></span>**1.2 Features**

Some of the NANO-EHL motherboard features are listed below:

- 10nm Intel® Celeron® J6412 on-board SoC, 4 cores and 4 threads, base frequency 2.00GHz, turbo frequency up to 2.60GHz, 1.5MB cache
- Two Intel® I225V 2.5GbE ports
- Two USB 3.2 Gen 2, four USB 2.0, two RS-232/422/485, four RS-232
- M.2 A key, M.2 B key and PCIe x4 slot (x2 signal) expansions
- Support triple independent display via HDMI, DP and IEI iDPM

### <span id="page-14-1"></span>**1.3 Connectors**

The connectors on the NANO-EHL are shown in the figure below.

<span id="page-14-2"></span>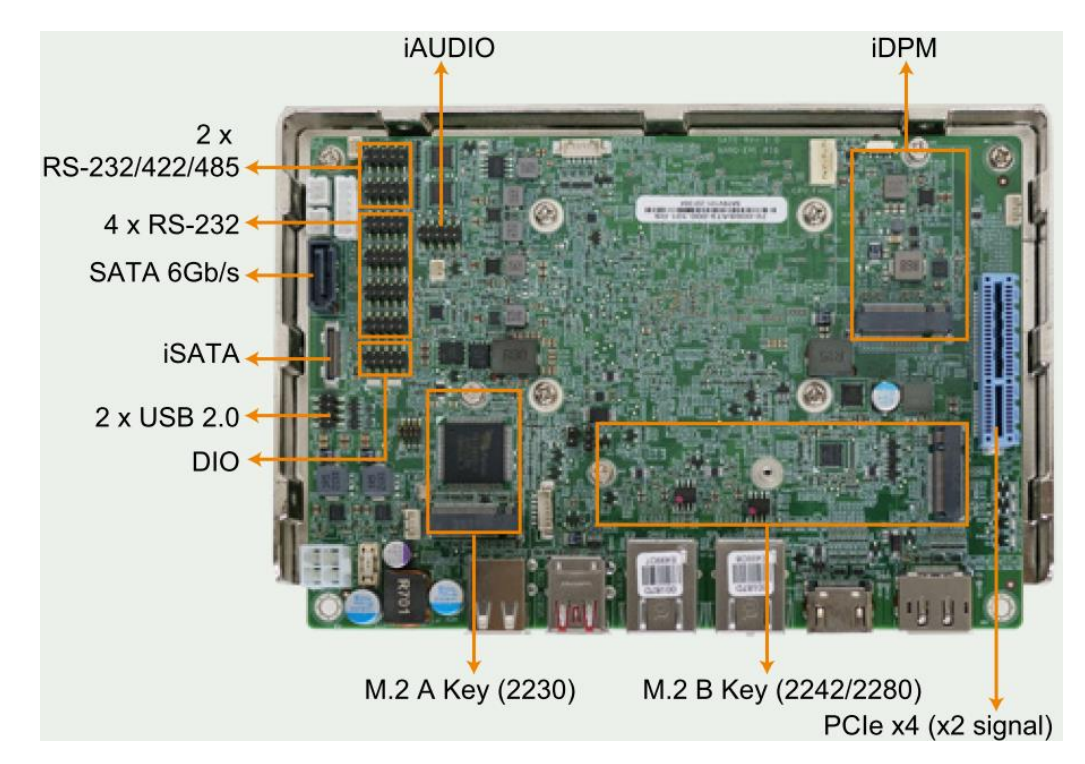

**Figure 1-2: Connectors**

**Integration Corp.** 

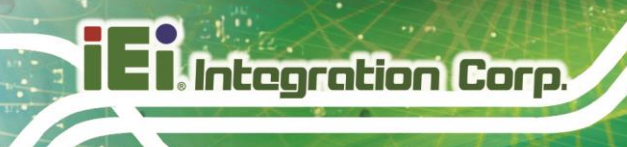

#### <span id="page-15-0"></span>**1.4 Dimensions**

The dimensions of the board are listed below:

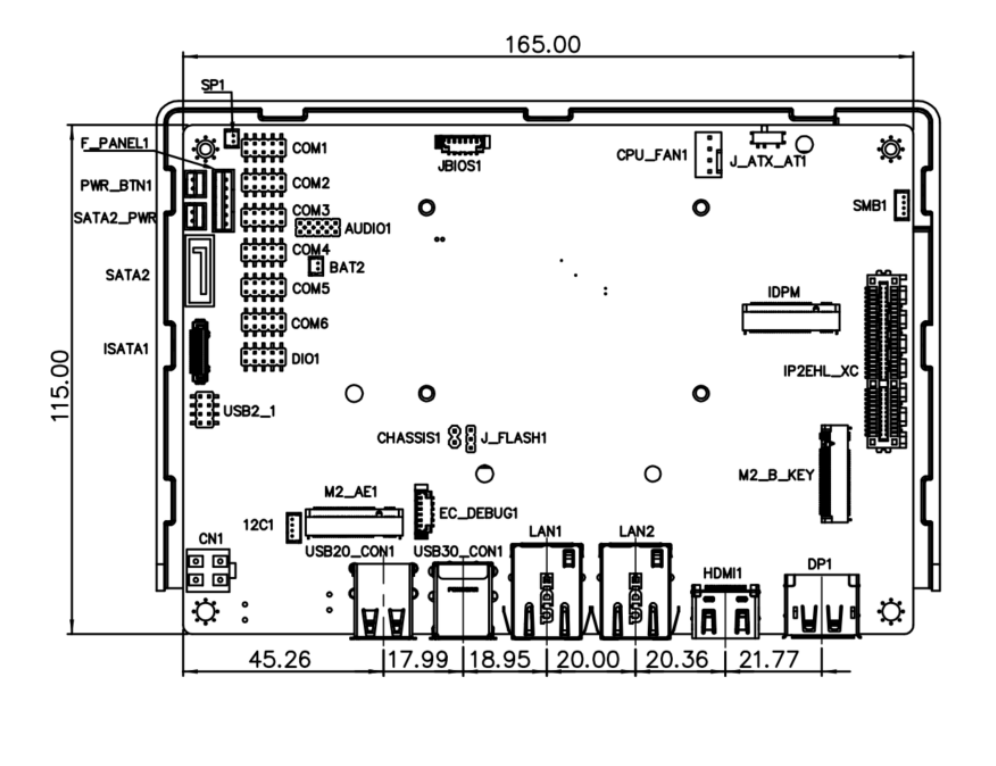

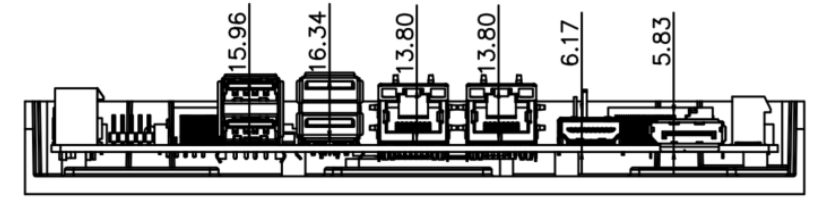

<span id="page-15-1"></span>**Figure 1-3: Dimensions (mm)**

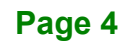

#### <span id="page-16-0"></span>**1.5 Data Flow**

Shows the data flow between the system chipset, the CPU and other components installed on the motherboard.

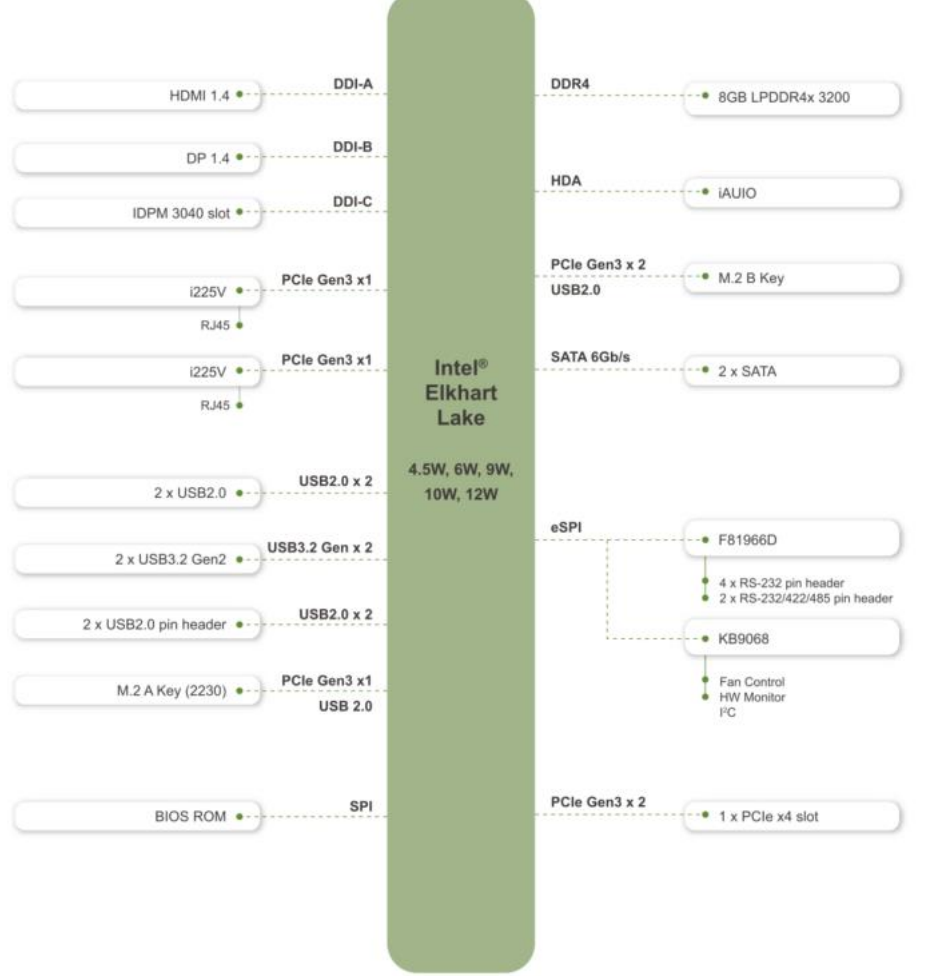

<span id="page-16-1"></span>**Figure 1-4: Data Flow Diagram**

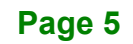

**Integration Corp.** 

### <span id="page-17-0"></span>**1.6 Technical Specifications**

NANO-EHL technical specifications are listed below.

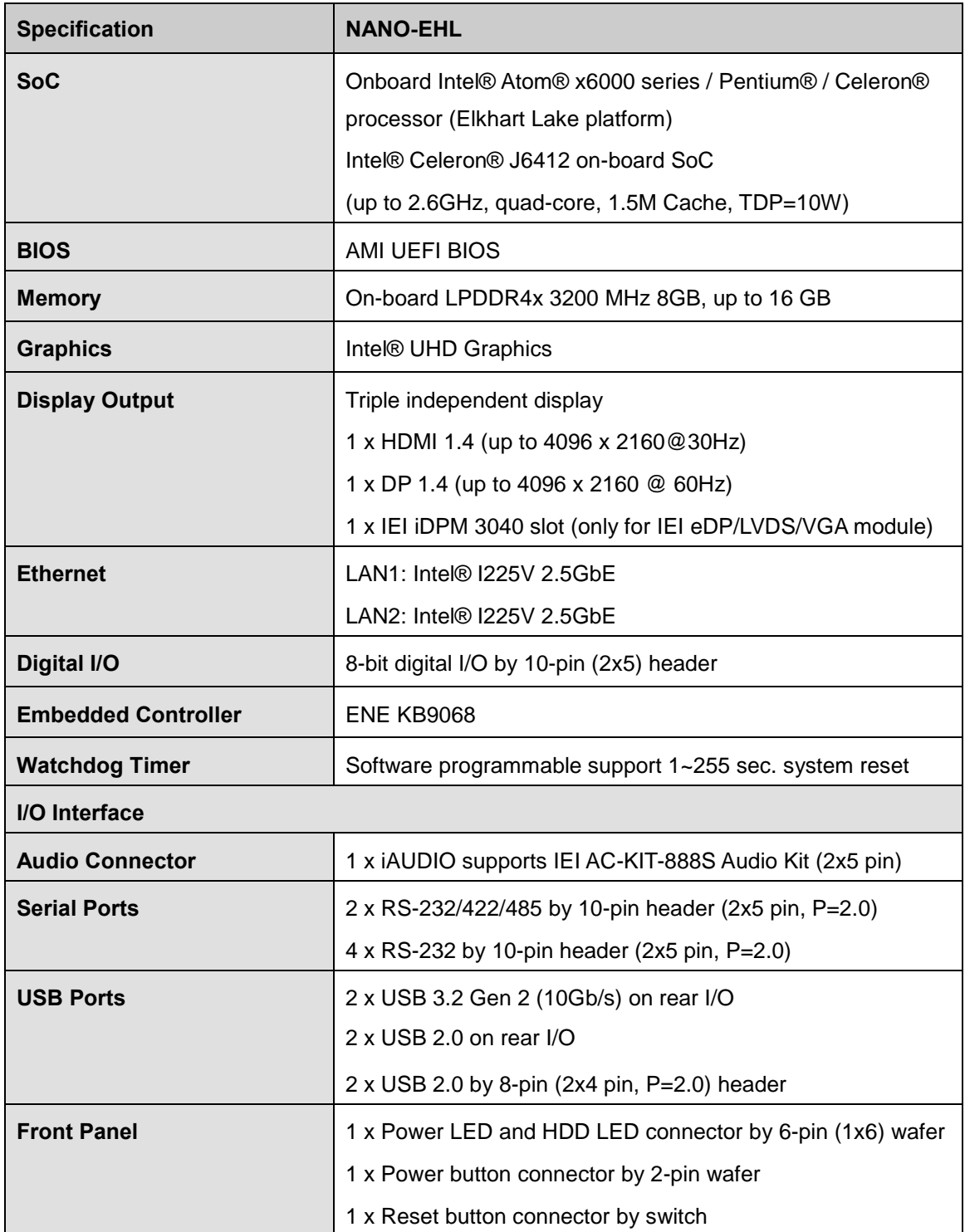

**Page 6**

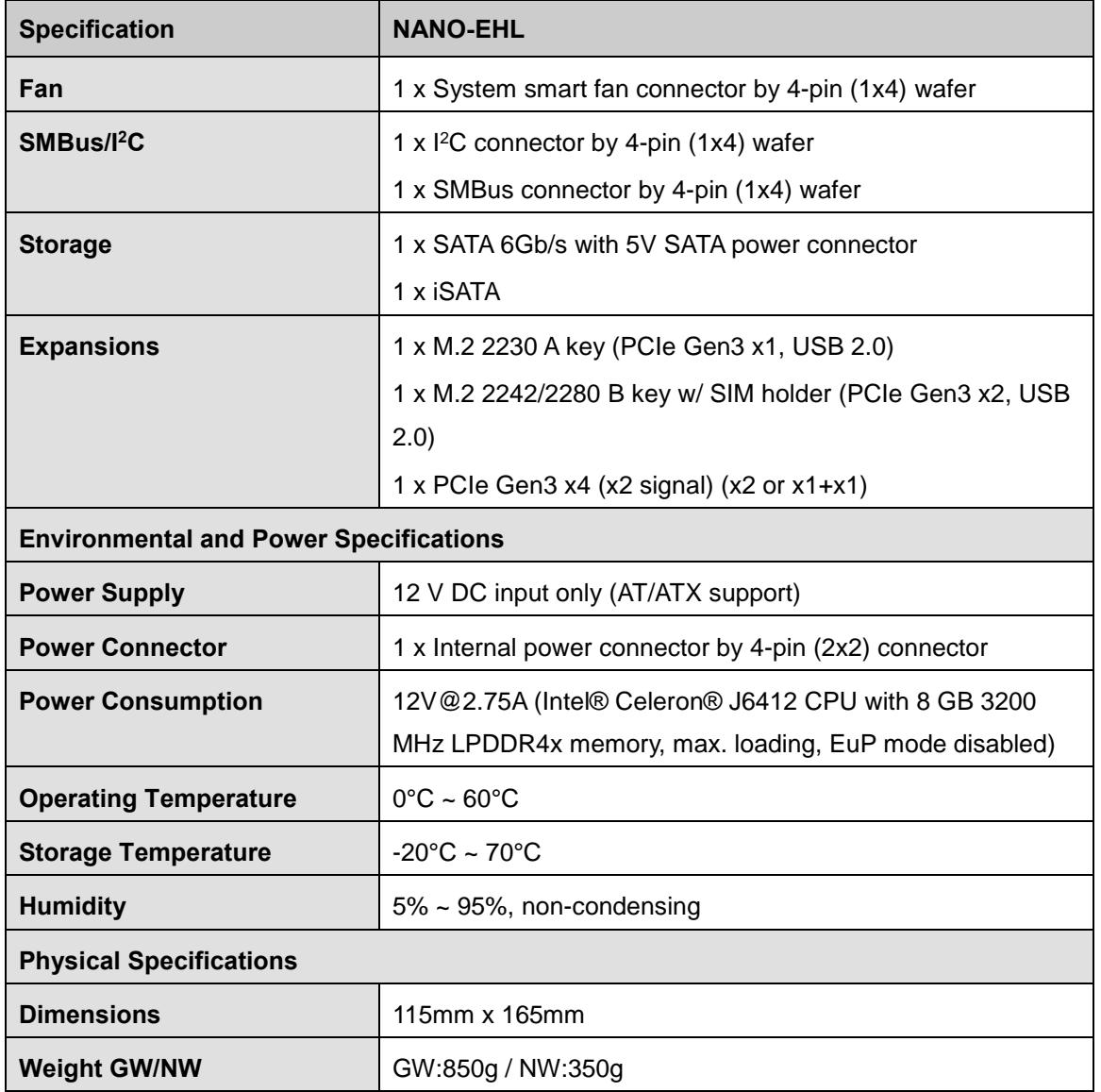

f

**El Integration Corp.:** 

<span id="page-18-0"></span>**Table 1-1**: **Technical Specifications**

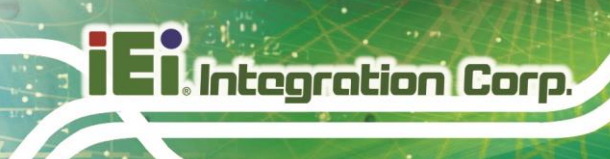

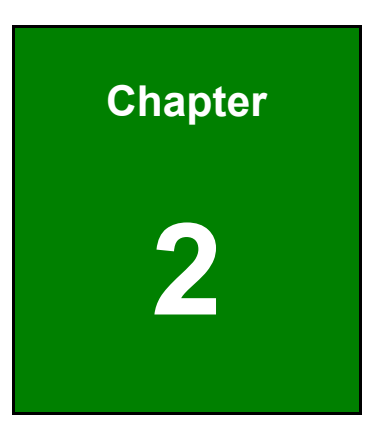

# <span id="page-19-0"></span>**2 Unpacking**

**Page 8**

#### <span id="page-20-0"></span>**2.1 Anti-static Precautions**

### **WARNING!**

Static electricity can destroy certain electronics. Make sure to follow the ESD precautions to prevent damage to the product, and injury to the user.

Make sure to adhere to the following guidelines:

- *Wear an anti-static wristband*: Wearing an anti-static wristband can prevent electrostatic discharge.
- *Self-grounding*: Touch a grounded conductor every few minutes to discharge any excess static buildup.
- *Use an anti-static pad:* When configuring any circuit board, place it on an anti-static mat.
- **Only handle the edges of the PCB**: Don't touch the surface of the motherboard. Hold the motherboard by the edges when handling.

#### <span id="page-20-1"></span>**2.2 Unpacking Precautions**

When the NANO-EHL is unpacked, please do the following:

- Follow the antistatic guidelines above.
- Make sure the packing box is facing upwards when opening.
- Make sure all the packing list items are present.

**Integration Corp.** 

#### <span id="page-21-0"></span>**2.3 Packing List**

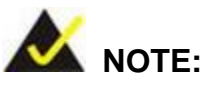

If any of the components listed in the checklist below are missing, do not proceed with the installation. Contact the IEI reseller or vendor the NANO-EHL was purchased from or contact an IEI sales representative directly by sending an email to [sales@ieiworld.com.](mailto:sales@ieiworld.com)

The NANO-EHL is shipped with the following components:

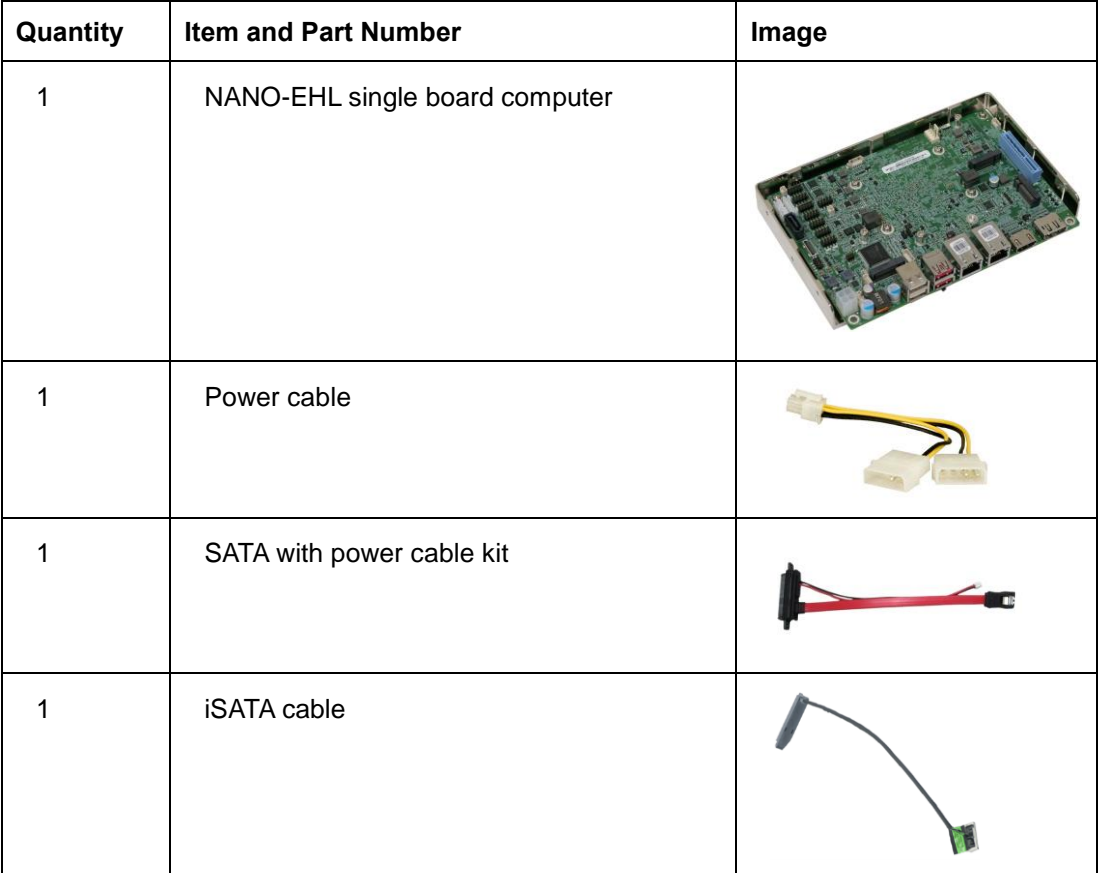

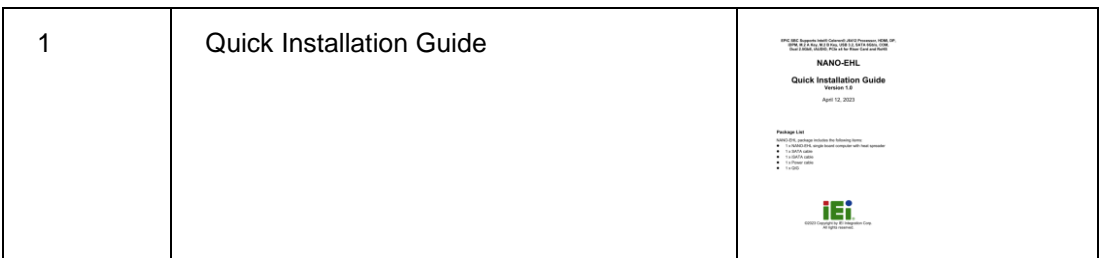

<span id="page-22-0"></span>**Table 2-1: Packing List**

The following are optional components which may be separately purchased:

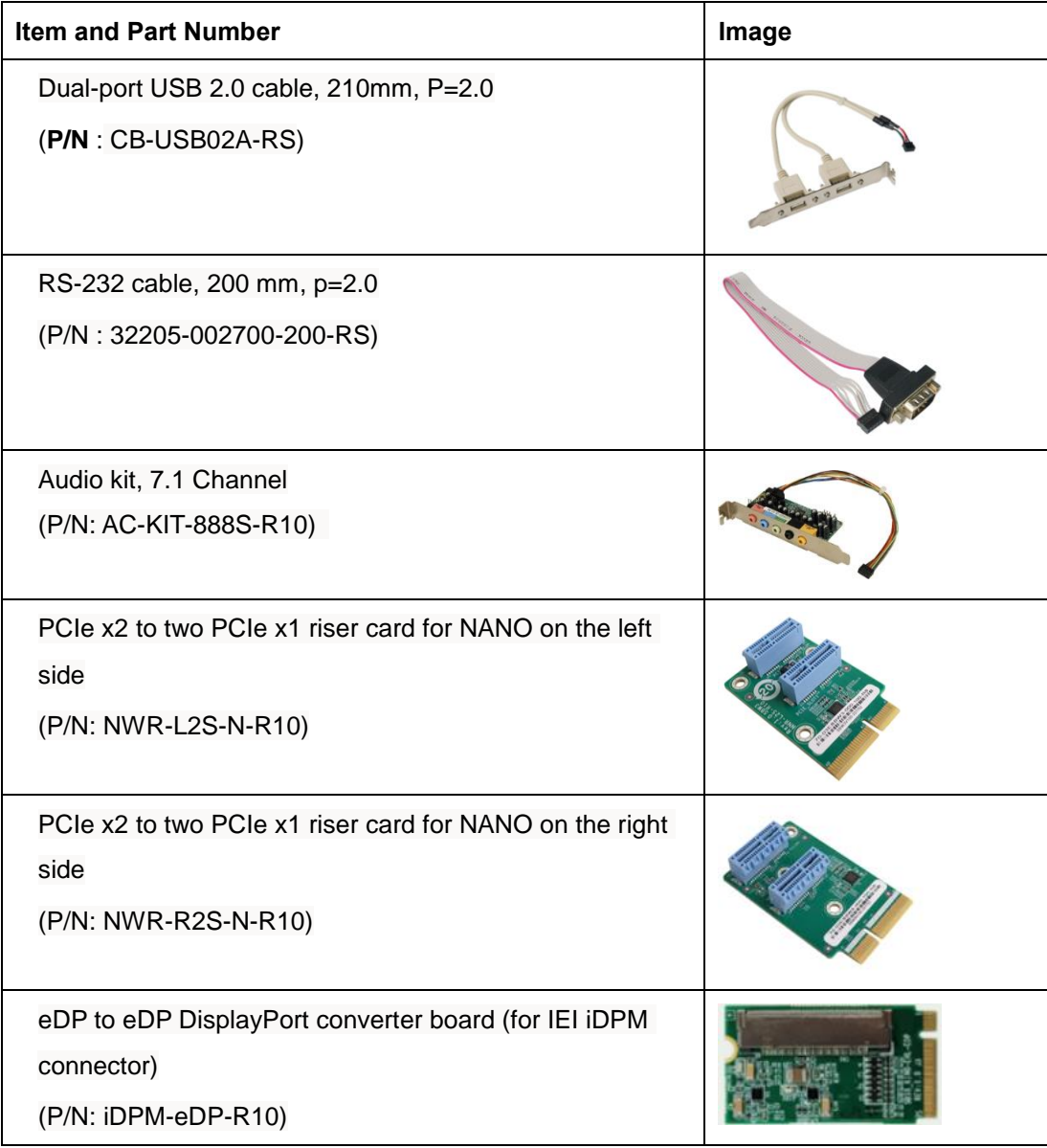

**Integration Corp.** 

| eDP to LVDS DisplayPort converter board (for IEI iDPM<br>connector)<br>(P/N: iDPM-LVDS-R10) |  |
|---------------------------------------------------------------------------------------------|--|
| eDP to VGA Connetor converter board (For IEI Display<br>Module)                             |  |
| (P/N: iDPM-VGA-R10)                                                                         |  |

<span id="page-23-0"></span>**Table 2-2: Optional Items**

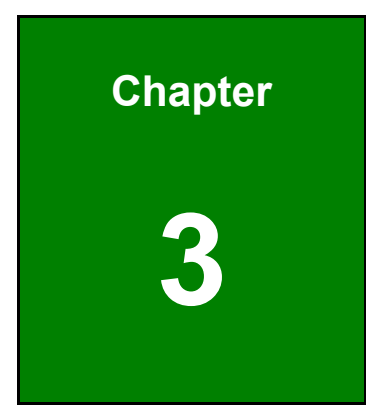

**TEN Integration Corp.** 

## <span id="page-24-0"></span>**3 Connectors**

**Page 13**

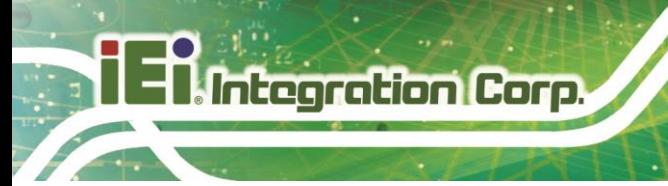

#### <span id="page-25-0"></span>**3.1 Peripheral Interface Connectors**

<span id="page-25-1"></span>This chapter details all the jumpers and connectors.

#### **3.1.1 NANO-EHL Layout**

The figures below show all the connectors and jumpers.

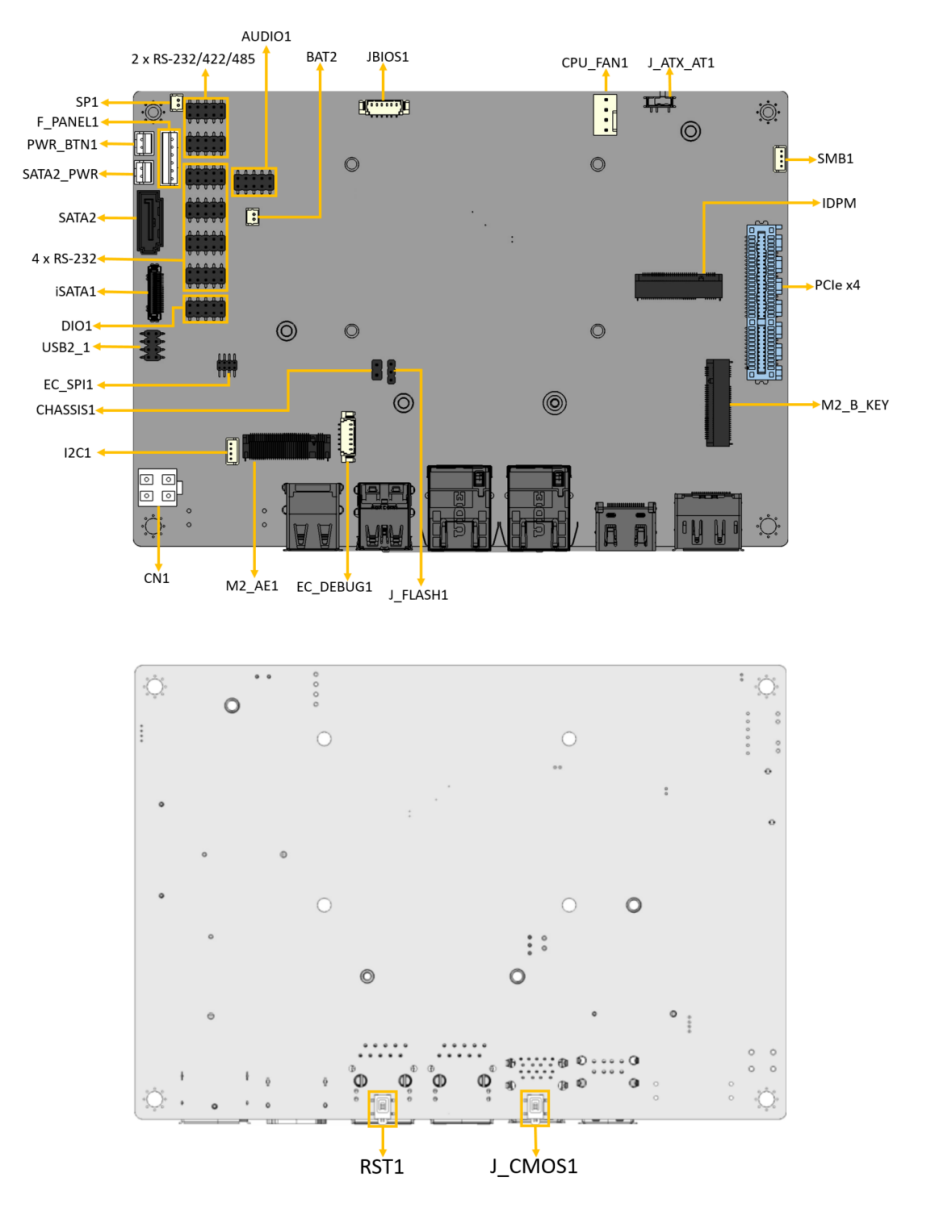

<span id="page-25-2"></span>**Figure 3-1: Connector and Jumper Locations**

#### **Page 14**

#### <span id="page-26-0"></span>**3.1.2 Peripheral Interface Connectors**

The table below lists all the connectors on the board.

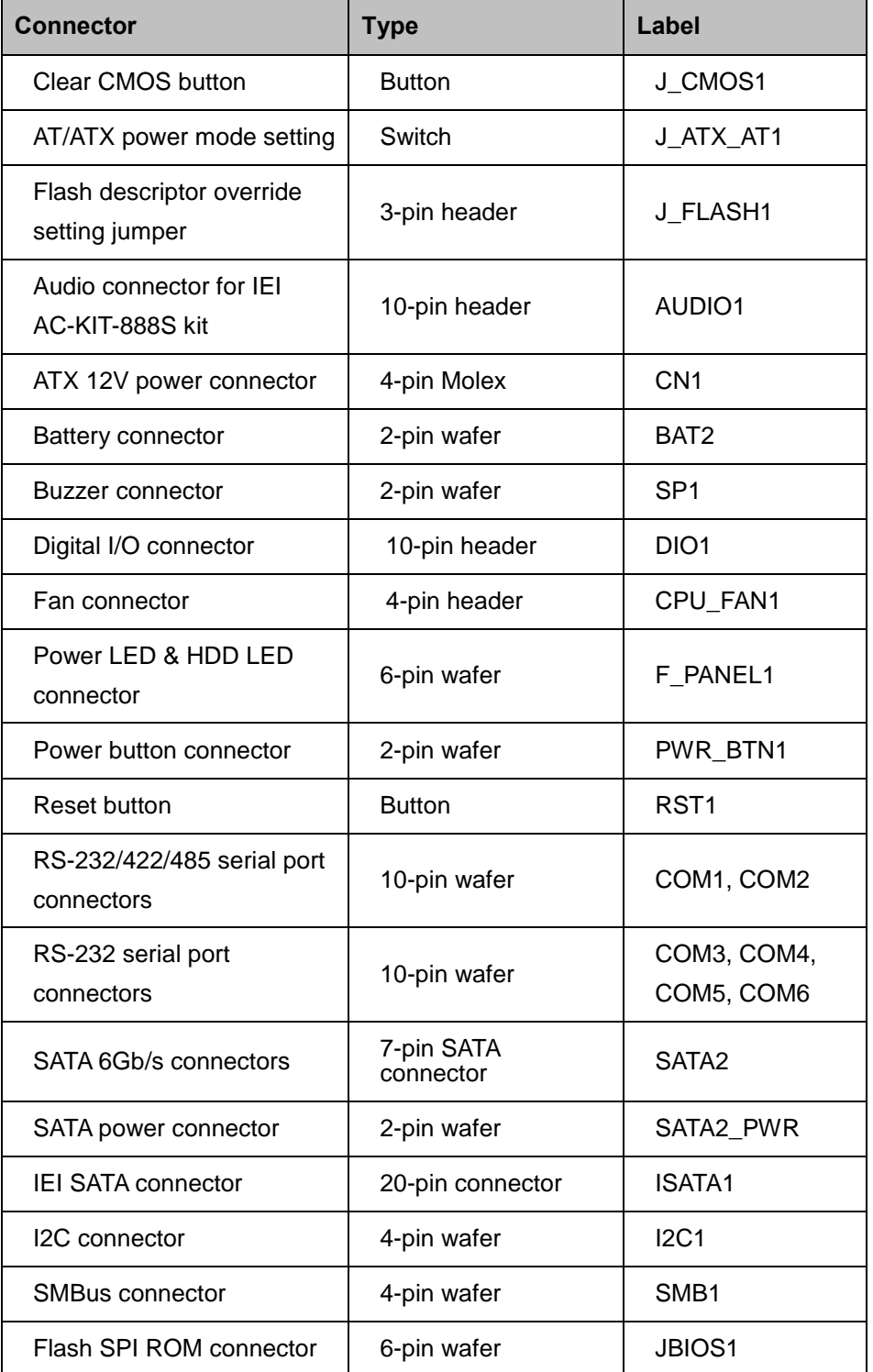

| Flash EC ROM connector     | 8-pin header                    | EC_SPI1              |
|----------------------------|---------------------------------|----------------------|
| EC debug connector         | 6-pin wafer                     | EC DEBUG1            |
| Internal USB 2.0 connector | 8-pin header                    | USB <sub>2</sub> 1   |
| M.2 A-key slot             | M.2 A-key slot                  | M <sub>2</sub> AE1   |
| M.2 B-key slot             | M.2 B-key slot                  | M <sub>2</sub> B KEY |
| <b>IEI iDPM slot</b>       | <b>IEI Defined iDPM</b><br>slot | <b>IDPM</b>          |
| PCIe x4 slot (x2 signal)   | PCIe slot for riser<br>card     | IP2EHL_XC            |

<span id="page-27-1"></span>**Table 3-1: Peripheral Interface Connectors**

#### <span id="page-27-0"></span>**3.1.3 External Interface Panel Connectors**

The table below lists the connectors on the external I/O panel.

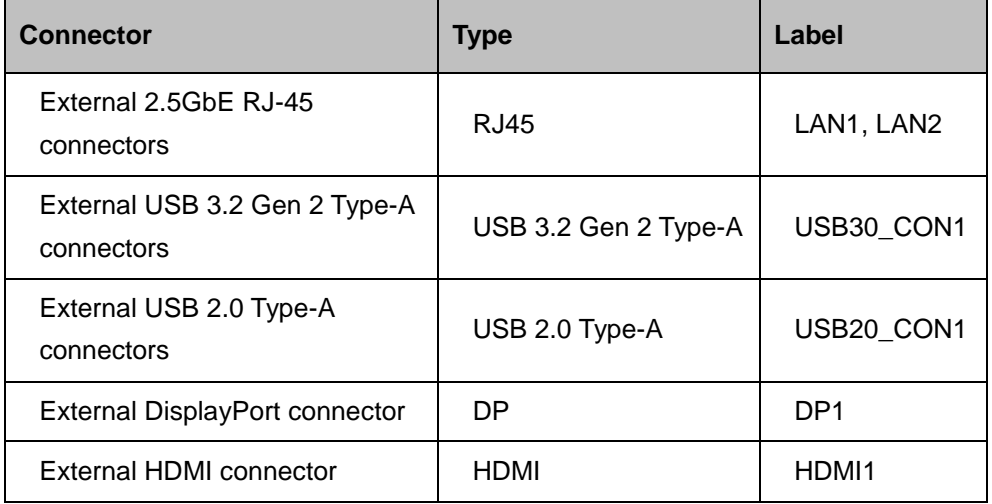

#### <span id="page-27-2"></span>**Table 3-2: Rear Panel Connectors**

#### <span id="page-28-0"></span>**3.2 Internal Peripheral Connectors**

The section describes all of the connectors on the NANO-EHL.

#### <span id="page-28-1"></span>**3.2.1 Clear CMOS Button**

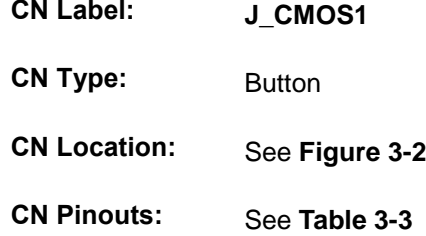

To clear the CMOS Setup (for example if you have forgotten the password, you should clear the CMOS and then reset the password), you should disconnect the RTC battery and press the button for about 3 seconds. This will set back to normal operation mode**.**

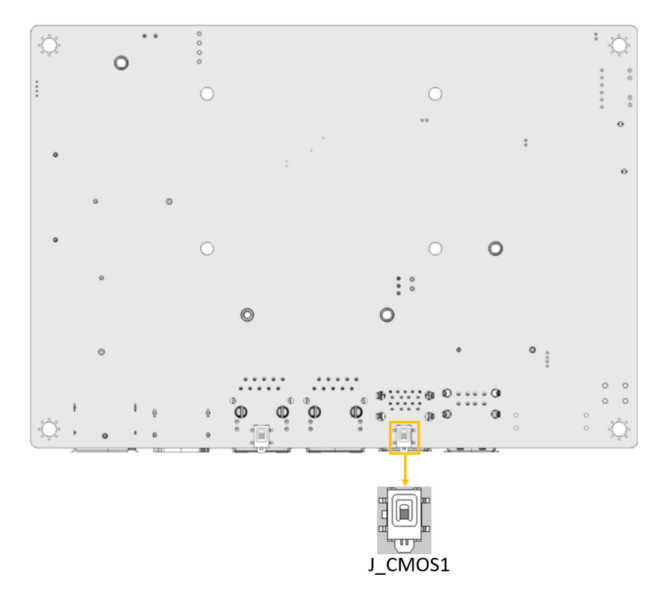

<span id="page-28-2"></span>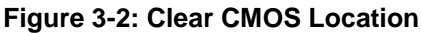

| PIN NO.      | <b>DESCRIPTION</b> |
|--------------|--------------------|
|              | Keep CMOS Setup    |
| NC (default) | (Normal Operation) |
| Press button | Clear CMOS Setup   |

<span id="page-28-3"></span>**Table 3-3: Clear CMOS Pinouts**

**Integration Corp.** 

#### <span id="page-29-0"></span>**3.2.2 AT/ATX Power Mode Setting**

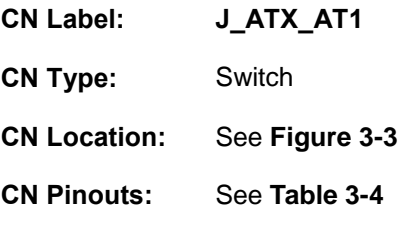

The AT/ATX power mode selection is made through the AT/ATX power mode switch which is shown in Figure3-3.

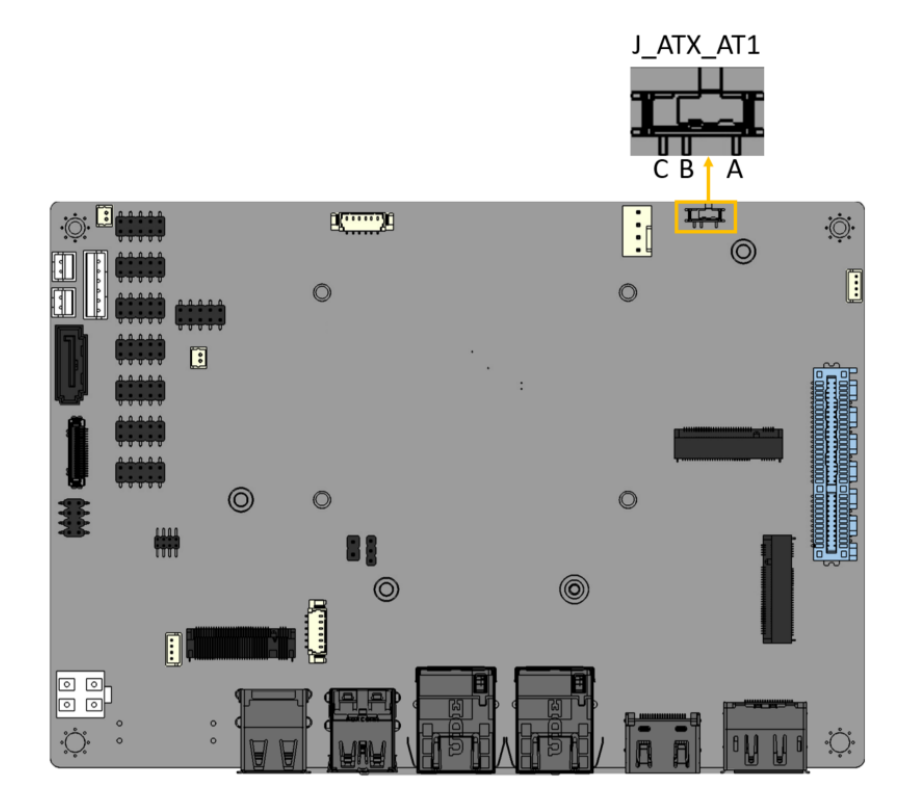

<span id="page-29-1"></span>**Figure 3-3: AT/ATX Power Mode Switch Locations**

| <b>Setting</b> | <b>Description</b>       |
|----------------|--------------------------|
| Short A-B      | ATX power mode (default) |
| Short B-C      | AT power mode            |

<span id="page-29-2"></span>**Table 3-4: AT/ATX Power Mode Switch Settings**

#### <span id="page-30-0"></span>**3.2.3 Flash Descriptor Override Setting Jumper**

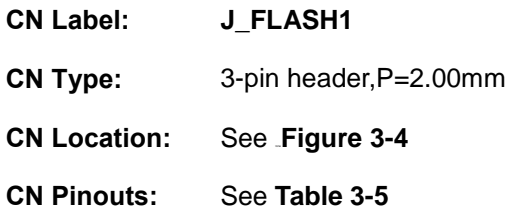

The J\_FLASH1 connector is used for Flash Descriptor Security Overide .

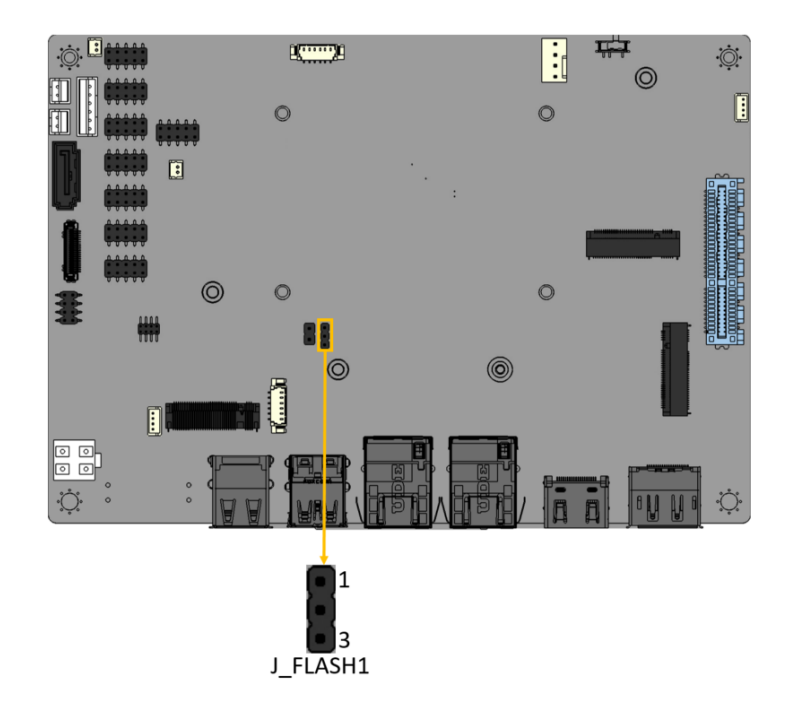

#### <span id="page-30-1"></span>**Figure 3-4: Flash Descriptor Override Setting Jumper Locations**

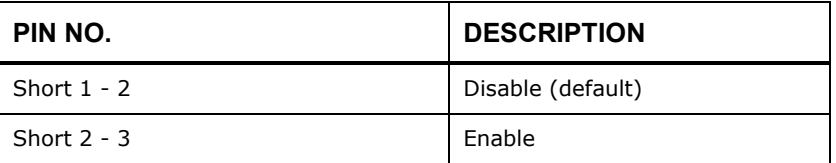

#### <span id="page-30-2"></span>**Table 3-5: Flash Descriptor Override Setting Jumper Pinouts**

**Integration Corp.** 

To update the ME firmware, please follow the steps below.

- **Step 1:** Before turning on the system power, short the Flash Descriptor Security Override jumper.
- **Step 2:** Update the BIOS and ME firmware, and then turn off the system power.
- **Step 3:** Remove the metal clip on the Flash Descriptor Security Override jumper to its default setting.
- **Step 4:** Restart the system. The system will reboot 2 ~ 3 times to complete the ME firmware update.

#### <span id="page-31-0"></span>**3.2.4 Internal Audio Connector**

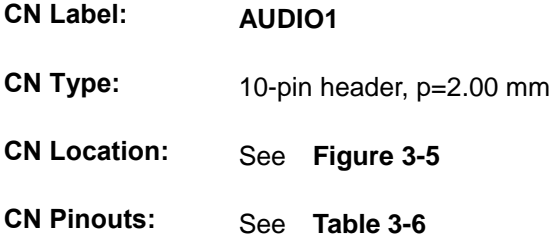

The audio connector is connected to external audio devices (AC-KIT-888S-R10) including speakers and microphones for the input and output of audio signals to and from the system.

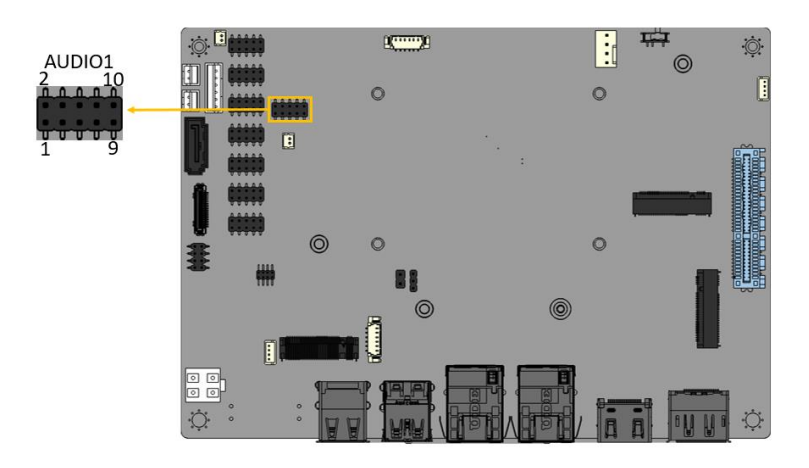

**Figure 3-5: Audio Connector Location**

<span id="page-31-1"></span>**Page 20**

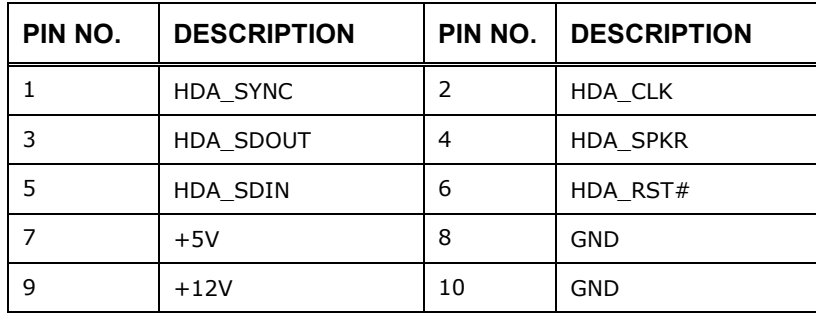

**Table 3-6:Audio Connector Pinouts**

#### <span id="page-32-2"></span><span id="page-32-0"></span>**3.2.5 ATX 12V Power Connector**

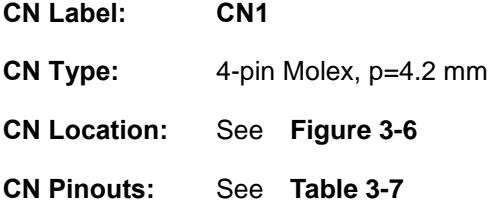

The connector supports the +12V power supply.

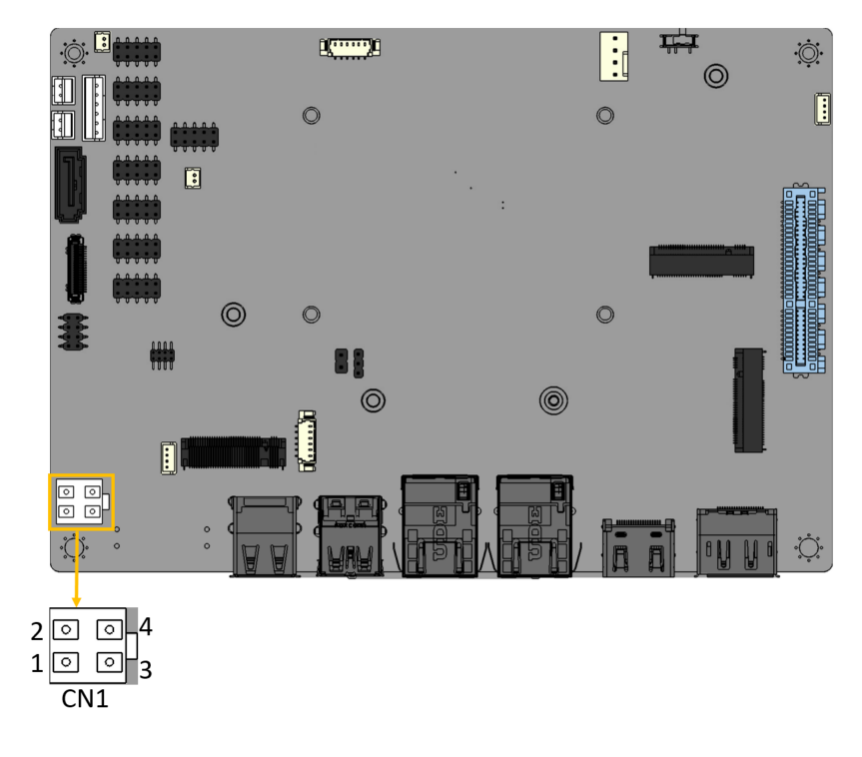

<span id="page-32-1"></span>**Figure 3-6: ATX 12V Power Connector Location**

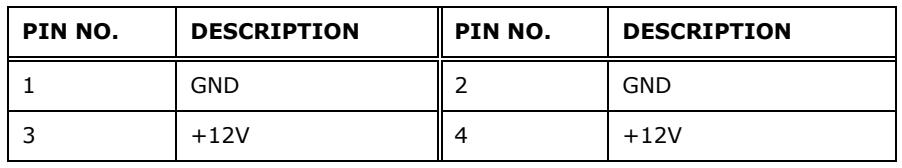

<span id="page-33-1"></span>**Table 3-7: ATX 12V Power Connector Pinouts**

#### <span id="page-33-0"></span>**3.2.6 RTC Battery Connector**

### **CAUTION:**

Risk of explosion if battery is replaced by an incorrect type. Only certified engineers should replace the on-board battery.

Dispose of used batteries according to instructions and local regulations.

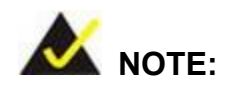

It is recommended to attach the RTC battery onto the system chassis in which the NANO-EHL is installed.

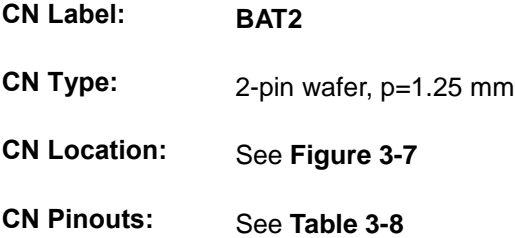

The battery connector is connected to the system battery. The battery provides power to the system clock to retain the time when power is turned off.

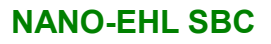

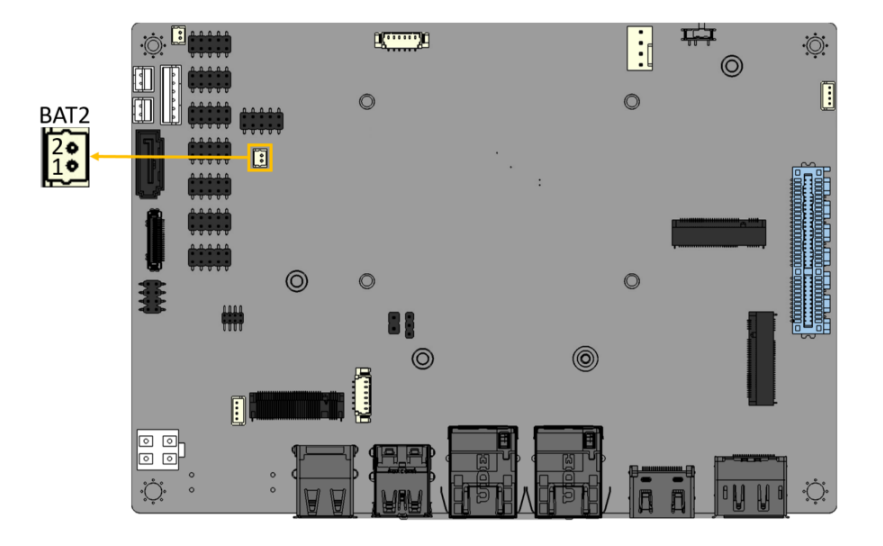

<span id="page-34-1"></span>**Figure 3-7: Battery Connector Location**

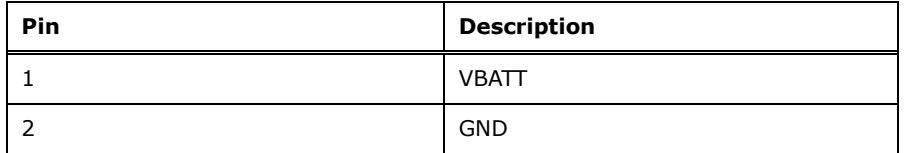

<span id="page-34-2"></span>**Table 3-8: Battery Connector Pinouts**

#### <span id="page-34-0"></span>**3.2.7 Buzzer Connector**

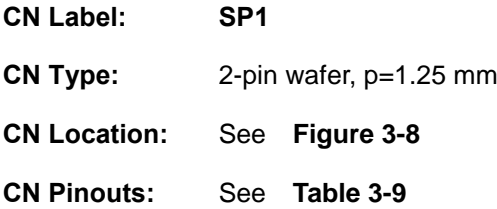

The buzzer conector is connected with the buzzer to give a beep warning when the motherboard goes wrong.

**Integration Corp.** 

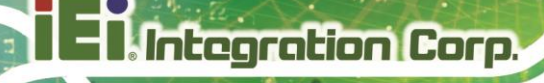

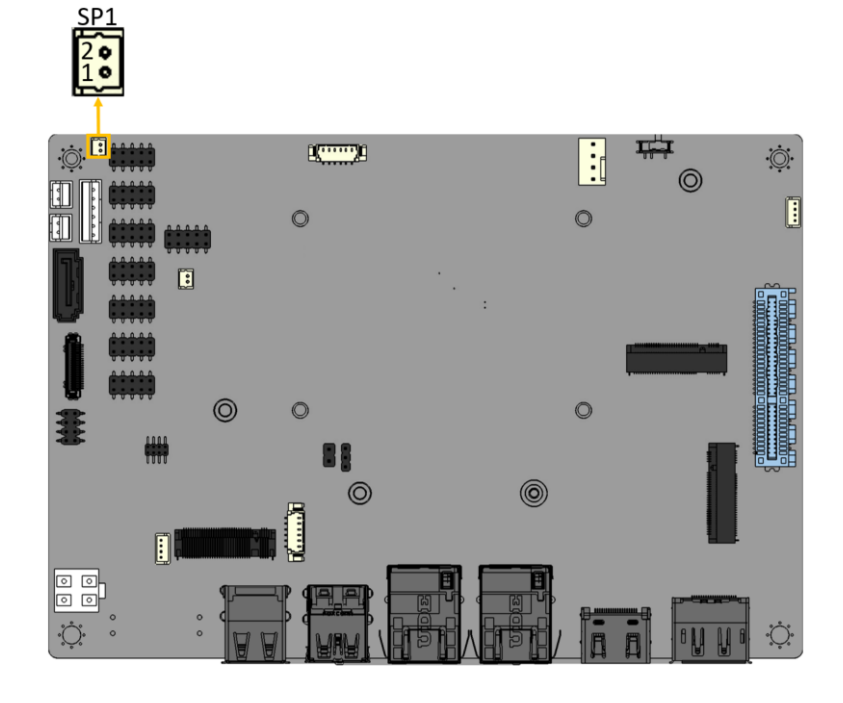

<span id="page-35-0"></span>**Figure 3-8: Buzzer Connector Location**

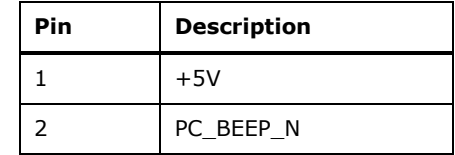

<span id="page-35-1"></span>**Table 3-9: Buzzer Connector Pinouts**

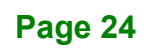
## **3.2.8 Digital Input/Output Connector**

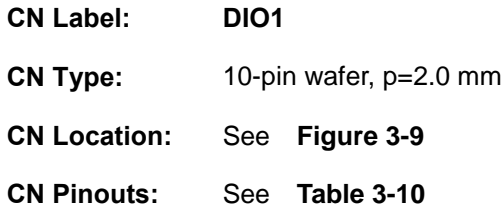

The 8-bit digital I/O connector provides programmable input and output for external devices.

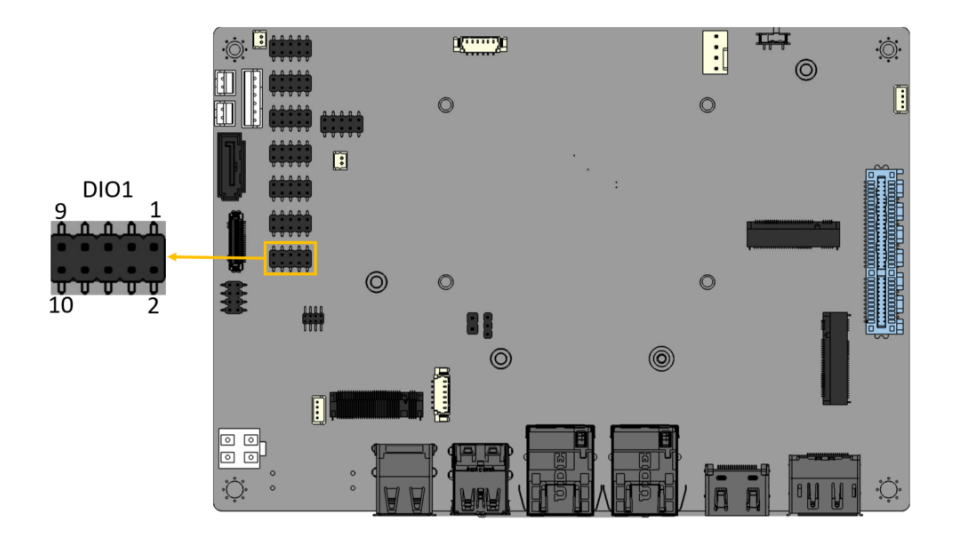

<span id="page-36-0"></span>**Figure 3-9: Digital I/O Connector Location**

| PIN NO. | <b>DESCRIPTION</b> | PIN NO. | <b>DESCRIPTION</b> |
|---------|--------------------|---------|--------------------|
|         | GND                | 2       | <b>VCC</b>         |
| 3       | Output 3           | 4       | Output 2           |
| 5       | Output 1           | 6       | Output 0           |
|         | Input 3            | 8       | Input 2            |
| 9       | Input 1            | 10      | Input 0            |

<span id="page-36-1"></span>**Table 3-10: Digital I/O Connector Pinouts**

## **3.2.9 Fan Connector**

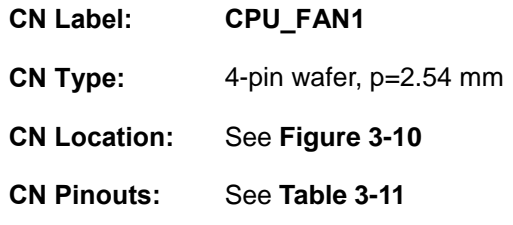

The fan connector attaches to a smart cooling fan.

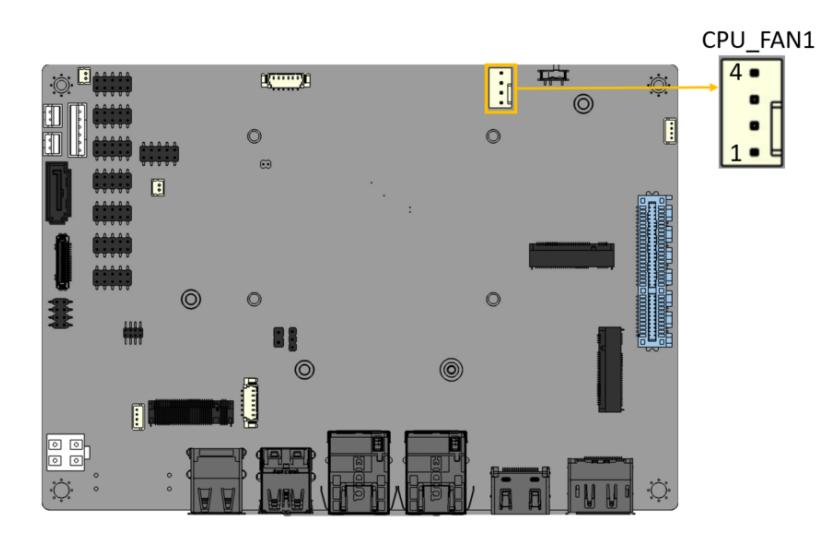

**Figure 3-10: Fan Connector Location**

<span id="page-37-0"></span>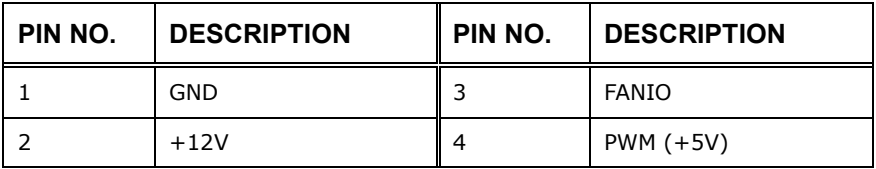

<span id="page-37-1"></span>**Table 3-11: Fan Connector Pinouts**

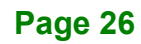

## **3.2.10 Power LED & HDD LED Connector**

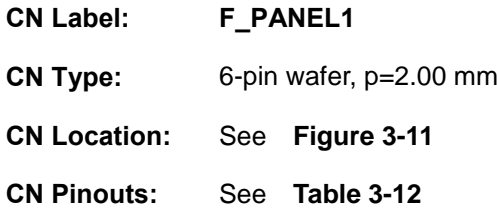

The front panel connector connects to the power LED indicator and HDD LED indicator on the system front panel.

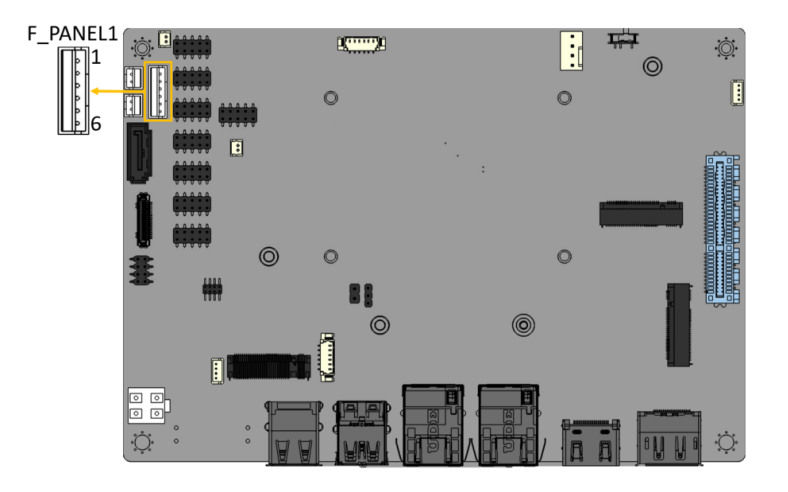

<span id="page-38-0"></span>**Figure 3-11: Power LED & HDD LED Connector Location**

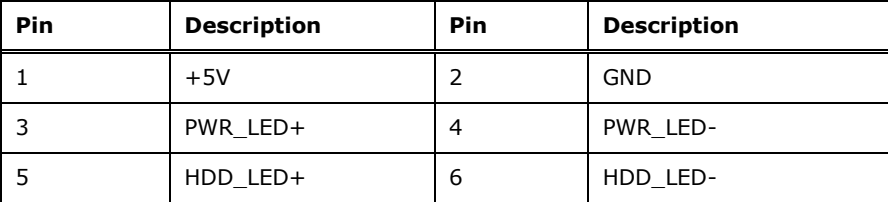

<span id="page-38-1"></span>**Table 3-12: Power LED & HDD LED Connector Pinouts**

## **3.2.11 Power Button Connector**

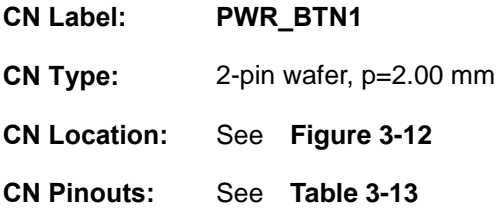

The power button connector is connected to a power switch on the system chassis to enable users to turn the system on and off.

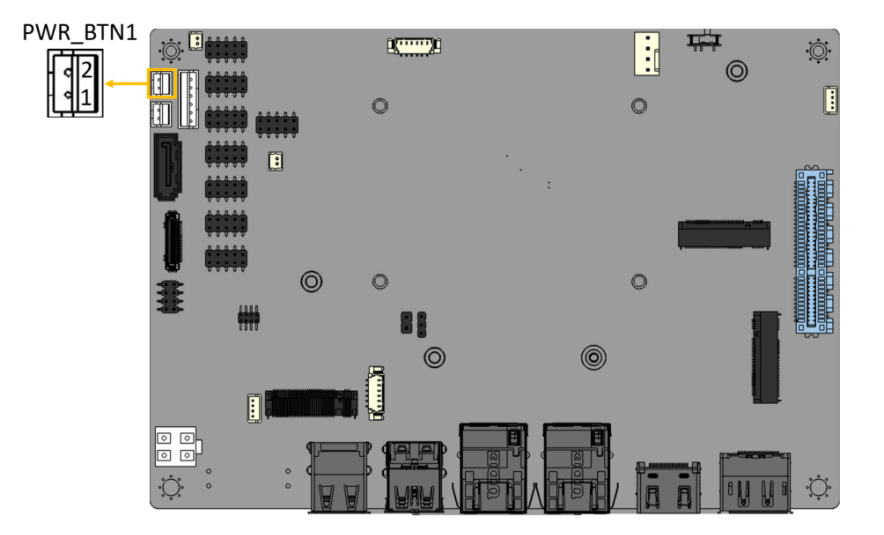

<span id="page-39-0"></span>**Figure 3-12: Power Button Connector Location**

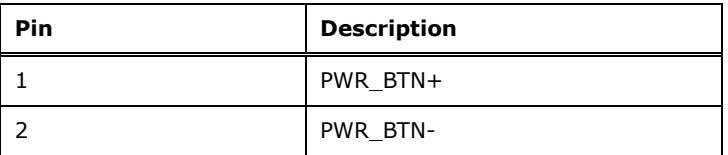

<span id="page-39-1"></span>**Table 3-13: Power Button Connector Pinouts**

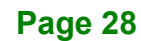

## **3.2.12 Reset Button**

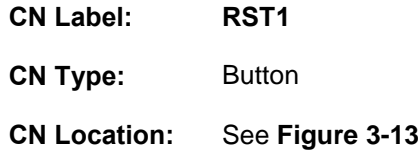

The reset button allows users to reboot the system when the system is turned on.

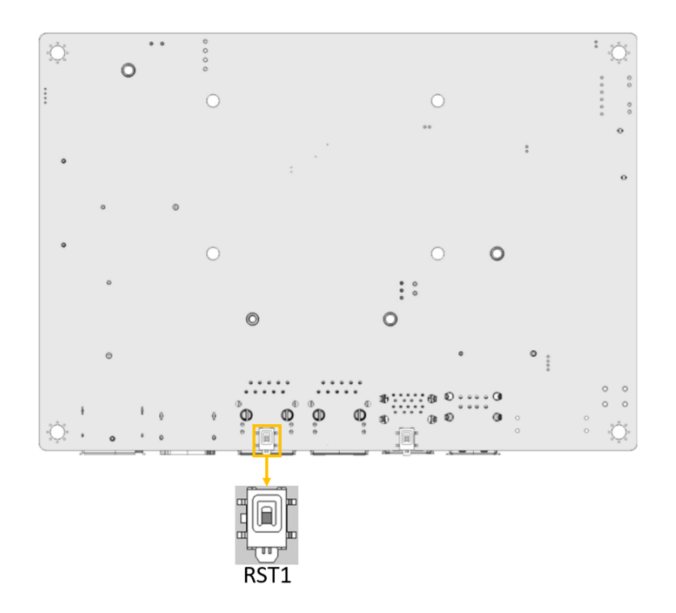

<span id="page-40-0"></span>**Figure 3-13: Reset Button Connector Location**

**Page 29**

## **3.2.13 RS-232/422/485 Serial Port Connector**

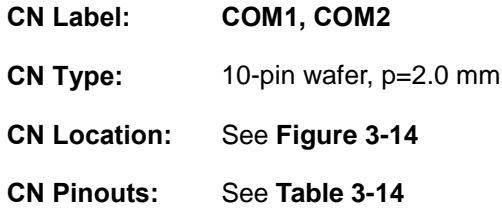

The serial connector provides RS-232/422/485 connection.

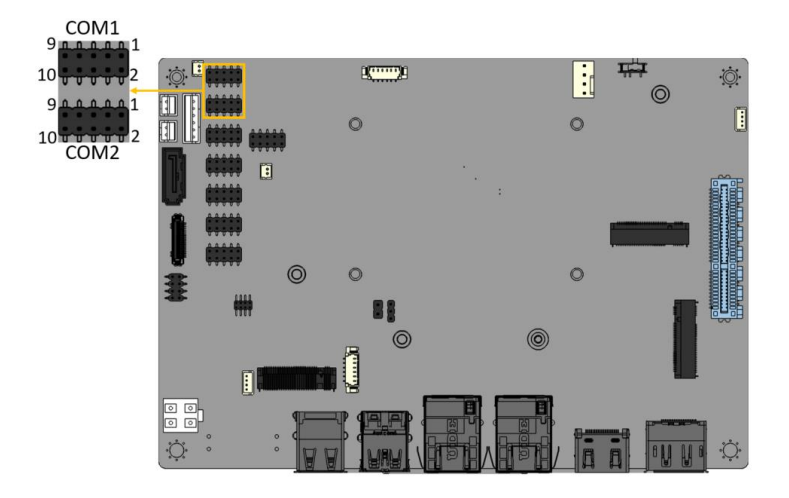

**Figure 3-14: RS-232/422/485 Serial Port Connector Location**

<span id="page-41-0"></span>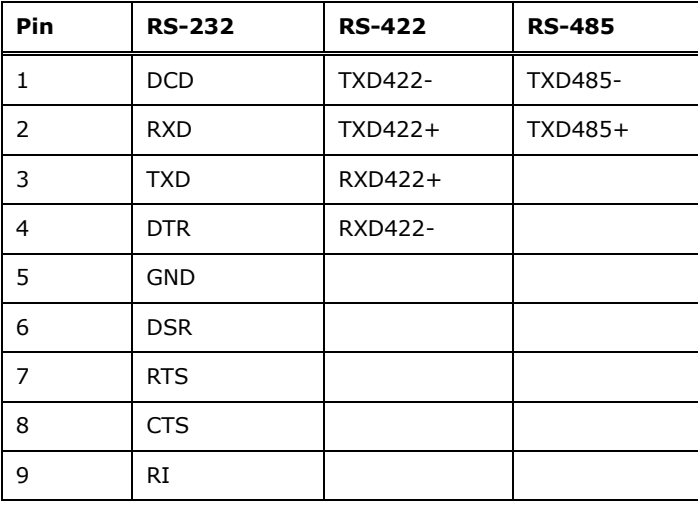

<span id="page-41-1"></span>**Table 3-14: RS-232/422/485 Serial Port Connector Pinouts**

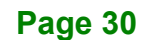

## **3.2.14 RS-232 Serial Port Connector**

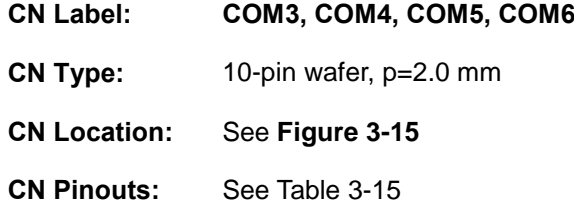

The serial connector provides RS-232 connection.

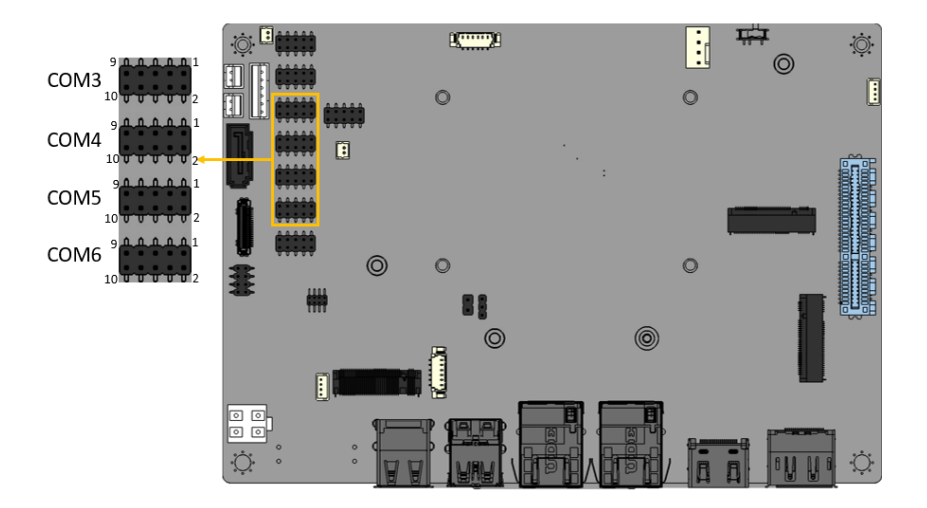

**Figure 3-15: RS-232 Serial Port Connector Location**

<span id="page-42-0"></span>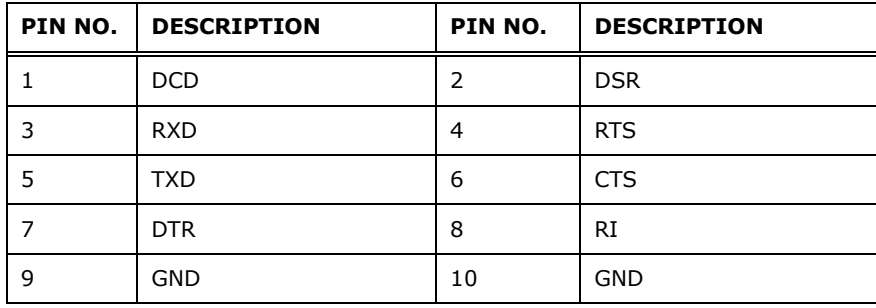

<span id="page-42-1"></span>**Table 3-15: RS-232 Serial Port Connector Pinouts**

## **3.2.15 SATA 6Gb/s Drive Connector**

**Integration Corp.** 

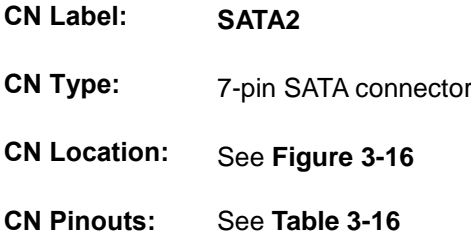

The SATA 6Gb/s drive connector is connected to a SATA 6Gb/s drive. The SATA 6Gb/s drive transfers data at speeds as high as 6Gb/s.

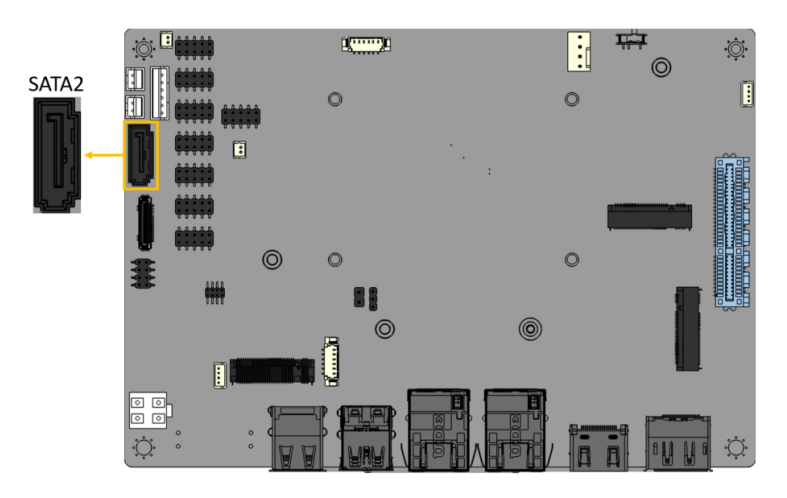

**Figure 3-16: SATA 6Gb/s Drive Connectors Location**

<span id="page-43-0"></span>

| PIN NO. | <b>DESCRIPTION</b> | PIN NO. | <b>DESCRIPTION</b> |
|---------|--------------------|---------|--------------------|
|         | <b>GND</b>         | 5       | SATA RX-           |
|         | SATA TX+           | 6       | SATA RX+           |
|         | SATA TX-           |         | <b>GND</b>         |
|         | GND                |         |                    |

<span id="page-43-1"></span>**Table 3-16: SATA 6Gb/s Drive Connectors Pinouts**

## **3.2.16 SATA Power Connector**

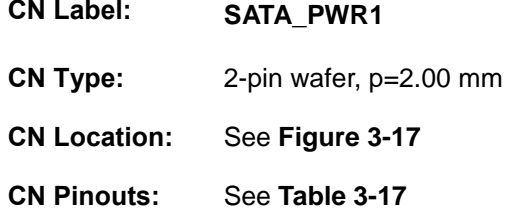

The SATA power connector provides +5 V power output to the SATA connector.

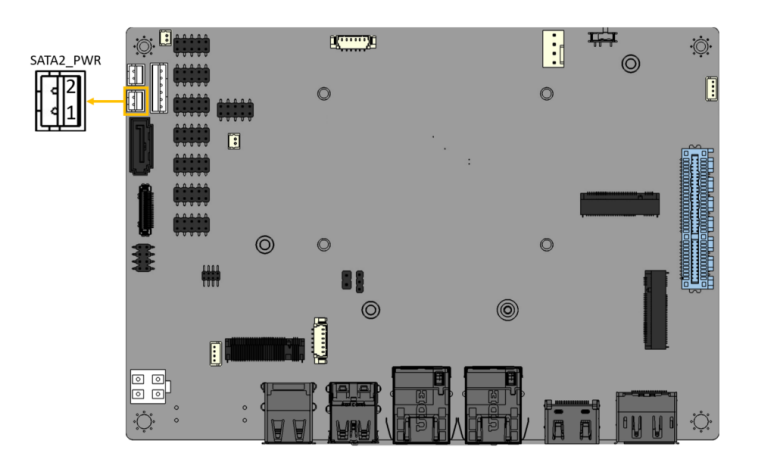

**Figure 3-17: SATA Power Connector Location**

<span id="page-44-0"></span>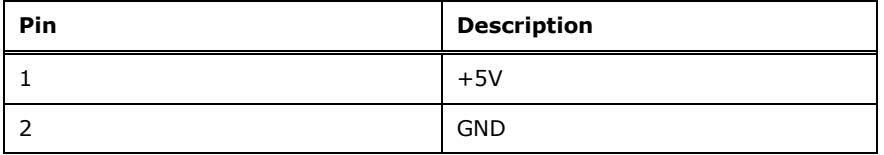

<span id="page-44-1"></span>**Table 3-17: SATA Power Connector Pinouts**

## **3.2.17 ISATA Connector**

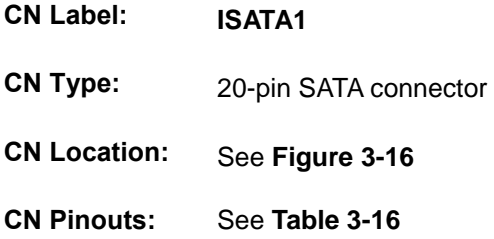

The iSATA drive connector is connected to a SATA device via a cable defined by IEI. The iSATA drive transfers data at speeds as high as 6Gb/s.

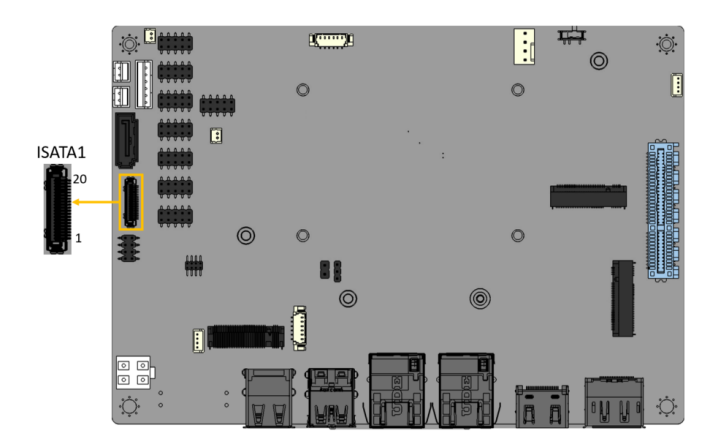

**Figure 3-18: iSATA Drive Connectors Location**

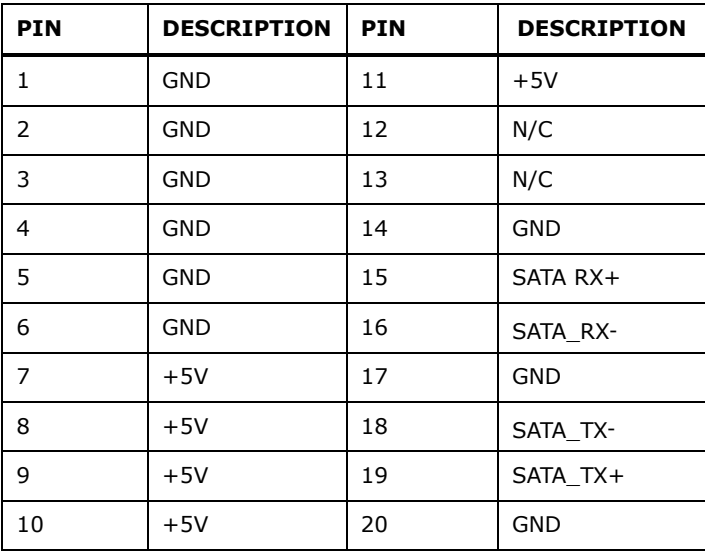

**Table 3-18: iSATA Connector Pinouts**

**Page 34**

#### **3.2.18 I <sup>2</sup>C Connector**

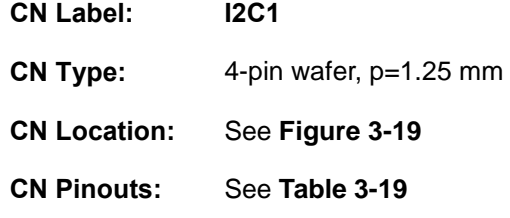

The I2C connector provides low-speed system management communications.

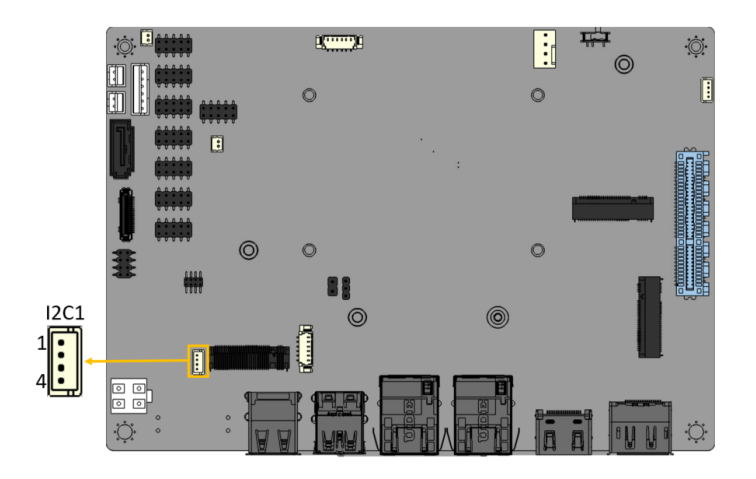

<span id="page-46-0"></span>**Figure 3-19: I²C Connector Location**

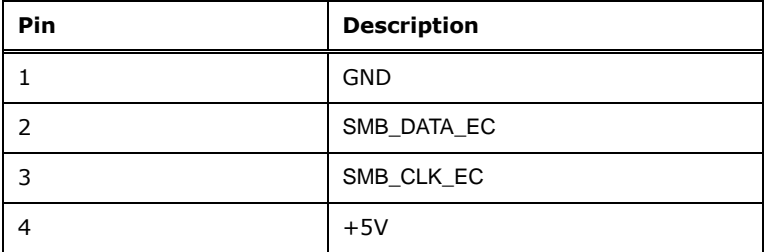

<span id="page-46-1"></span>**Table 3-19: I**²**C Connector Pinouts**

## **3.2.19 SMBus Connector**

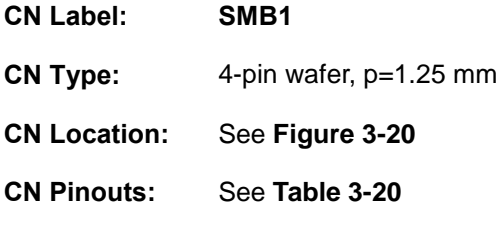

The SMBus is a two-wire bus used for communication with low bandwidth devices on a motherboard such as power related chips and temperature sensors.

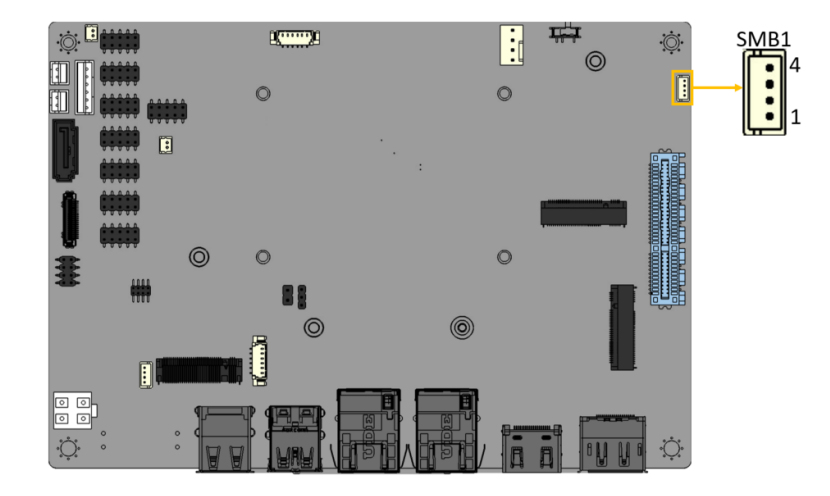

**Figure 3-20: SMBus Connector Location**

<span id="page-47-0"></span>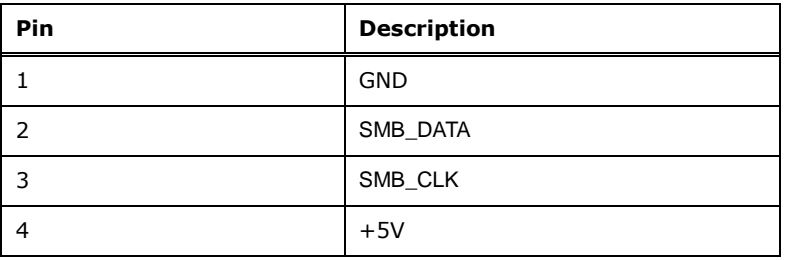

<span id="page-47-1"></span>**Table 3-20: SMBus Connector Pinouts**

## **3.2.20 Flash SPI ROM Connector**

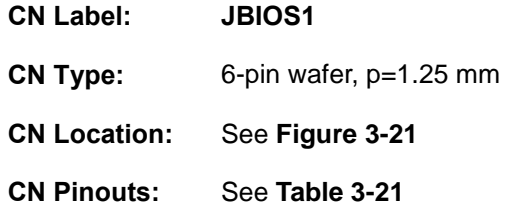

The 6-pin Flash SPI ROM connector is used to flash the BIOS.

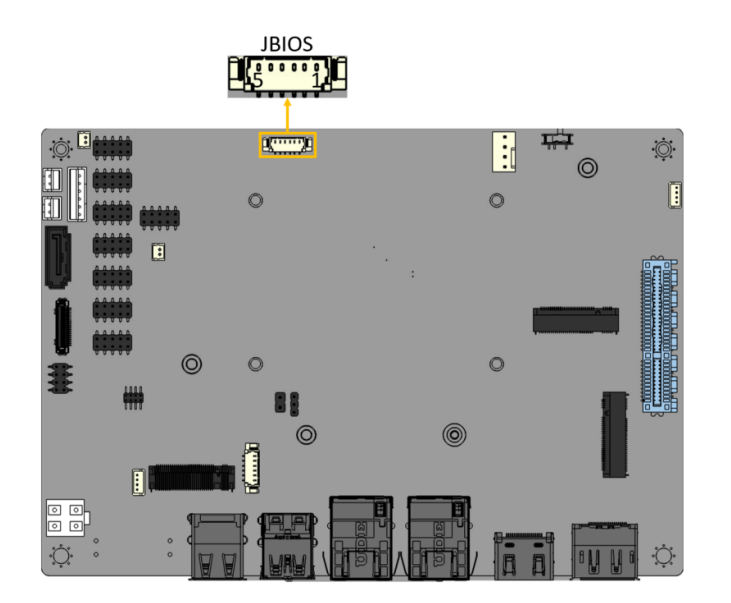

<span id="page-48-0"></span>**Figure 3-21: Flash SPI ROM Connector Location**

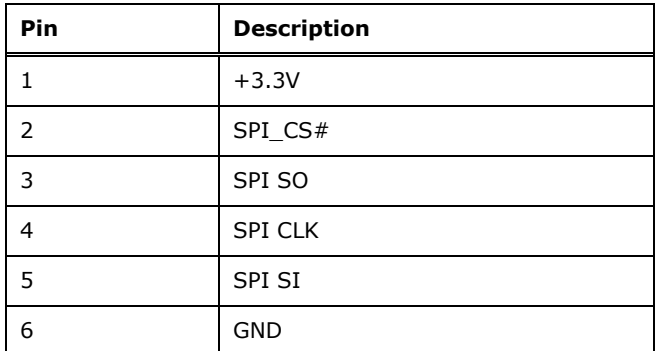

<span id="page-48-1"></span>**Table 3-21: Flash SPI ROM Connector Pinouts**

## **3.2.21 Flash EC ROM Connector**

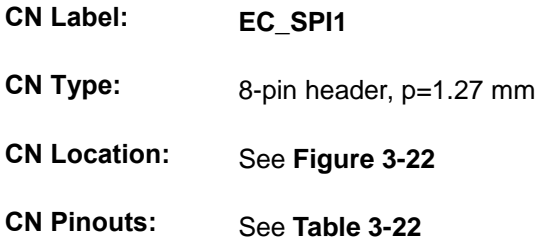

The 6-pin Flash EC ROM connector is used to flash the EC internal ROM.

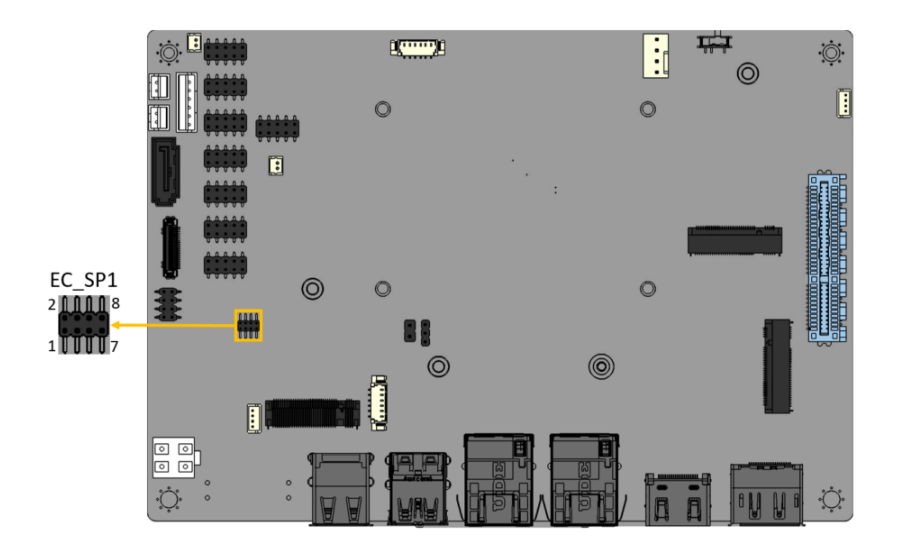

<span id="page-49-0"></span>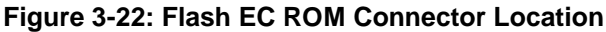

| <b>Pin</b> | <b>Description</b> | Pin | <b>Description</b> |
|------------|--------------------|-----|--------------------|
|            | CS# EC             | 2   | $+3.3V$            |
|            | SO EC              |     | HOLD# EC           |
|            | EC DET FLASH       | 6   | SCK EC             |
|            | GND                | 8   | SIO EC             |

<span id="page-49-1"></span>**Table 3-22: Flash EC ROM Connector Pinouts**

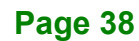

## **3.2.22 EC Debug Connector**

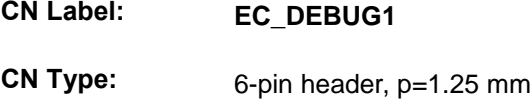

- **CN Location:** See **[Figure 3-23](#page-50-0)**
- **CN Pinouts:** See **[Table 3-23](#page-50-1)**

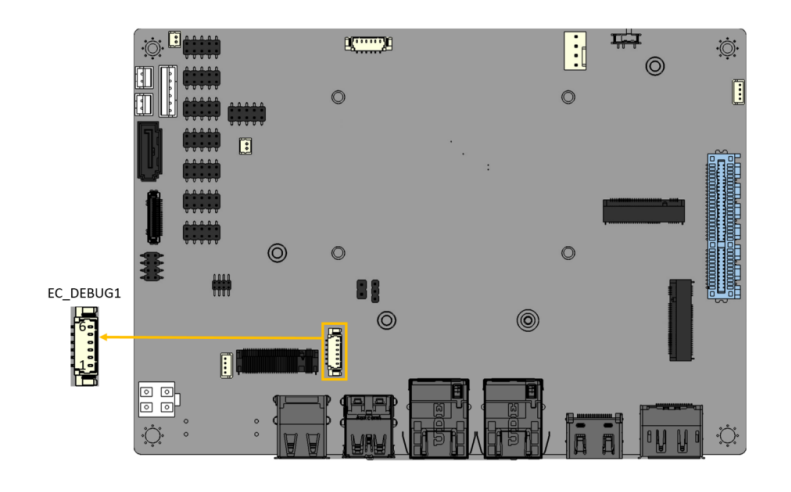

**Figure 3-23: EC Debug Connector Location**

<span id="page-50-0"></span>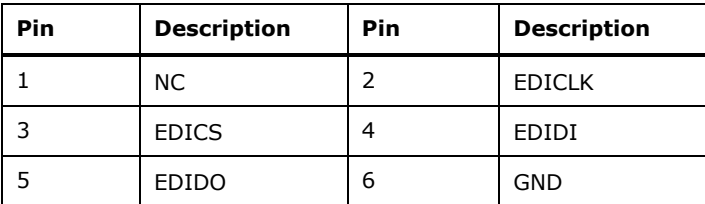

<span id="page-50-1"></span>**Table 3-23:EC Debug Connector Pinouts**

## **3.2.23 Internal USB 2.0 Connectors**

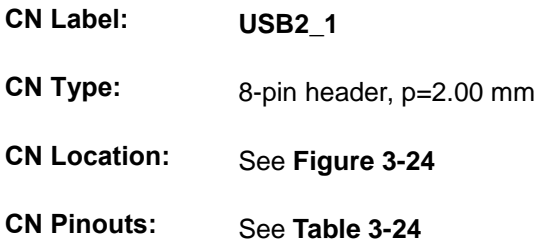

Each USB connector provides two USB 2.0 ports by dual-port USB cable.

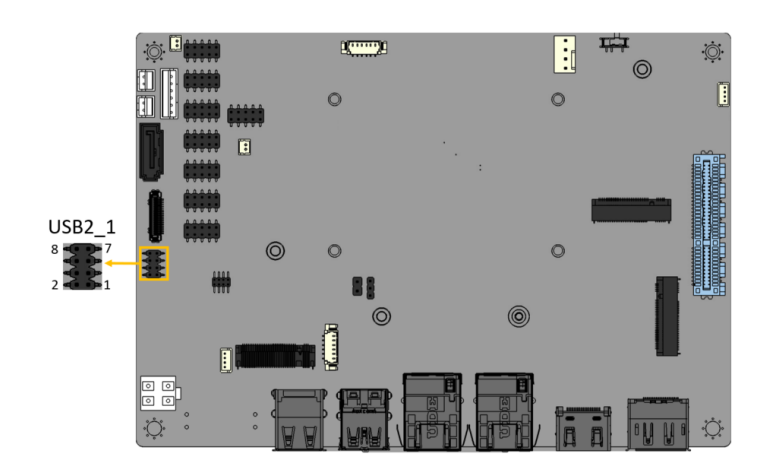

**Figure 3-24: Internal USB 2.0 Connectors Locations**

<span id="page-51-0"></span>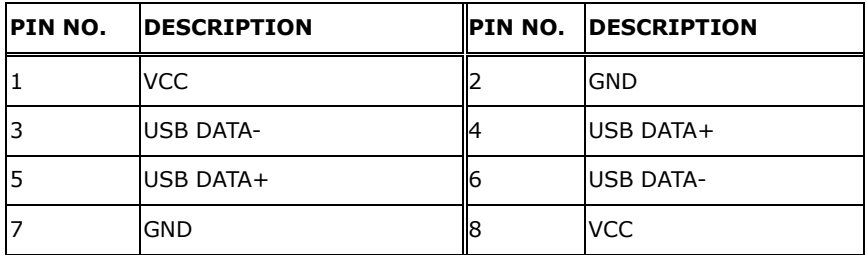

<span id="page-51-1"></span>**Table 3-24: Internal USB 2.0 Connectors Pinouts**

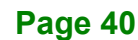

## **3.2.24 M.2 A-key Slot**

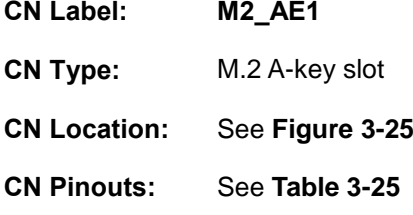

The M.2 slot is keyed in the A position and accepts 2230 size of M.2 modules. The M.2 slot supports PCIe Gen3 x1 and USB 2.0 signals.

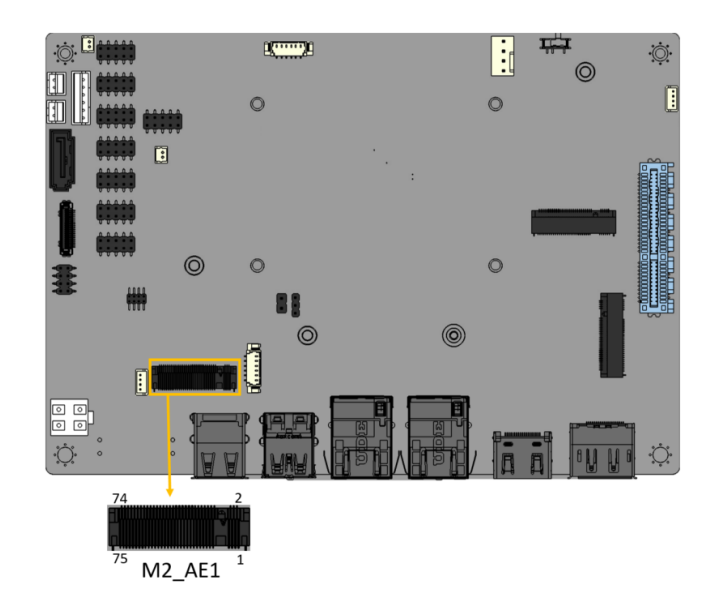

<span id="page-52-0"></span>**Figure 3-25: M.2 A-key Slot Location**

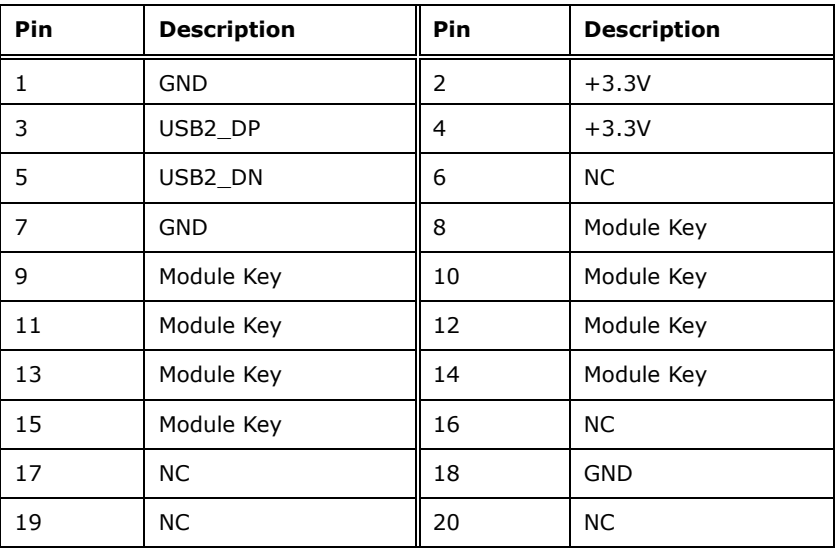

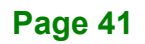

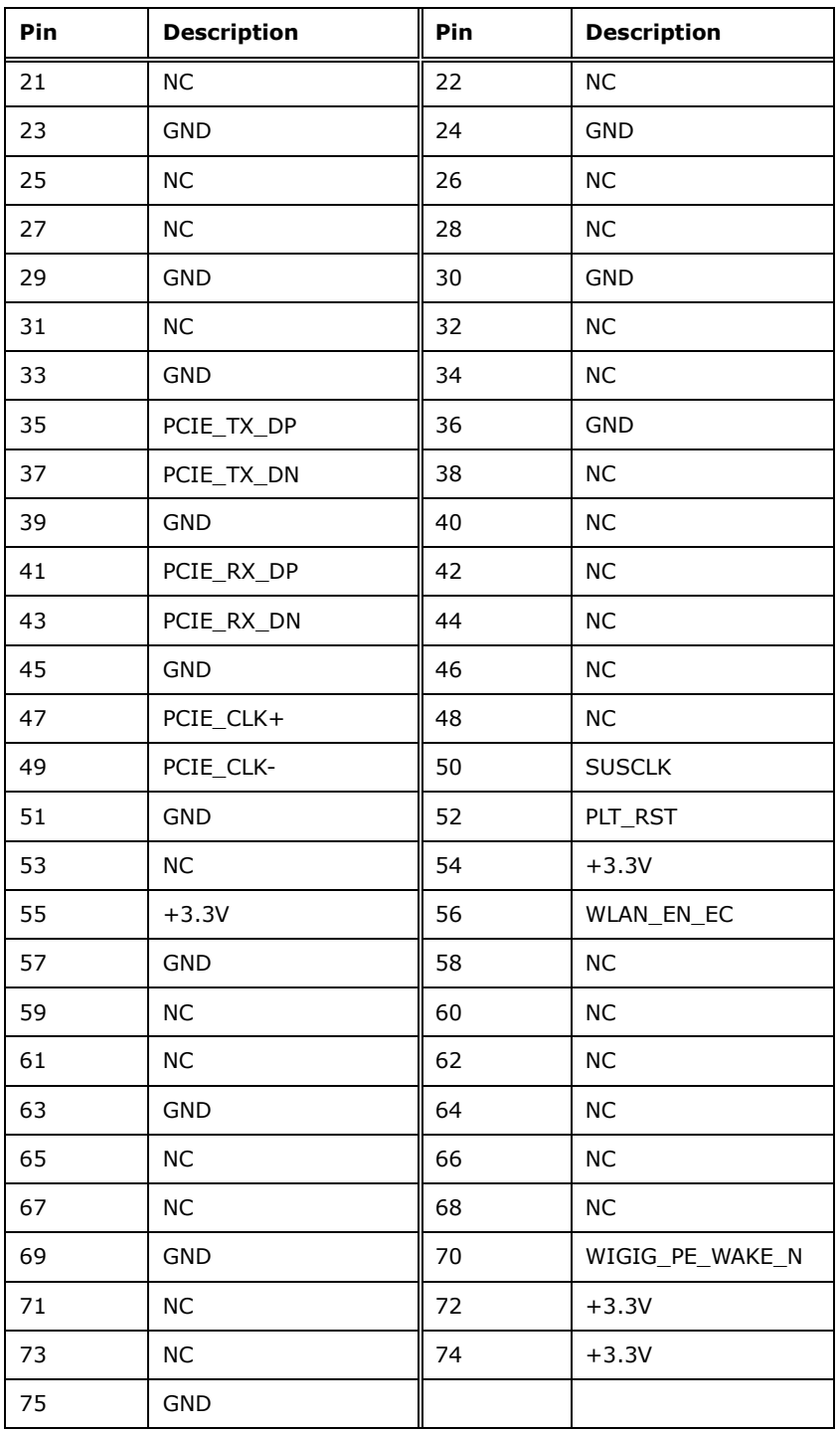

## <span id="page-53-0"></span>**Table 3-25: M.2 A-Key Slot Pinouts**

## **3.2.25 M.2 B-key Slot**

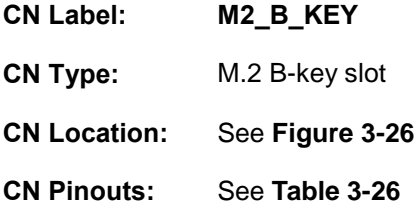

The M.2 B key (2242/2280) slot with PCIe Gen3 x2 and USB 2.0 signal supports NVMe storage or 5G module.

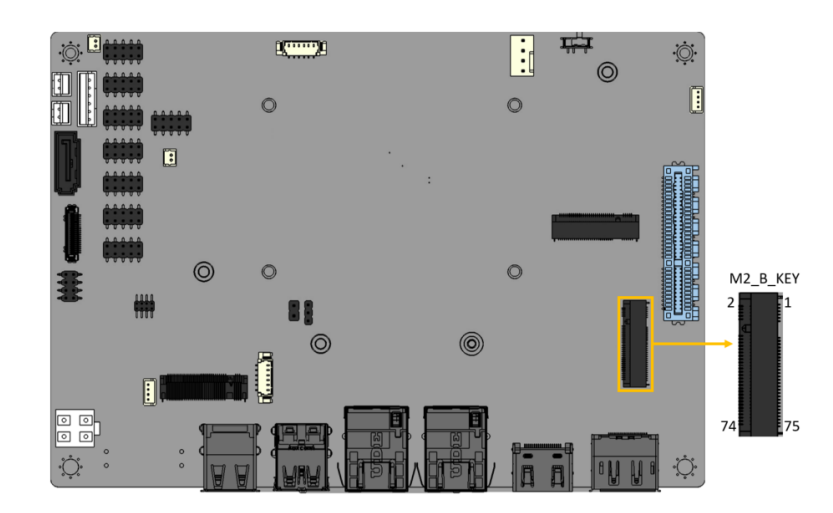

#### <span id="page-54-0"></span>**Figure 3-26: M.2 B-key Slot Location**

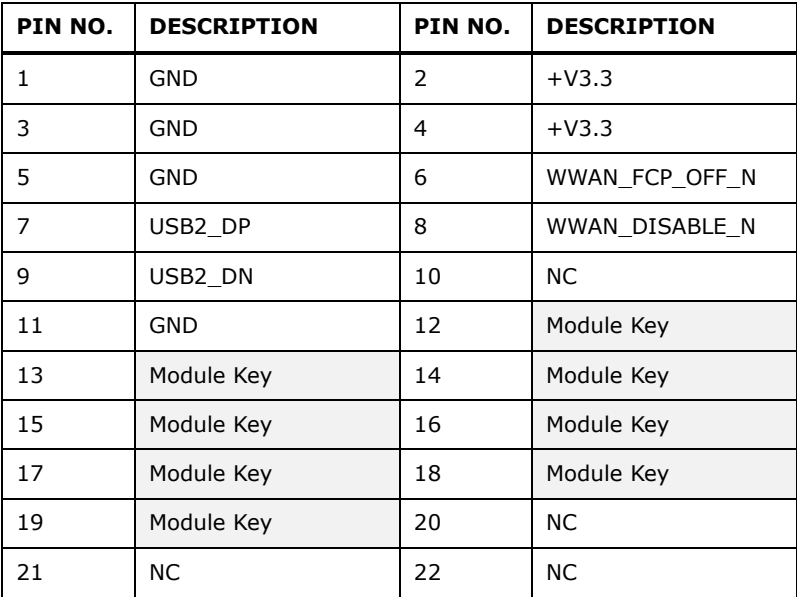

**Page 43**

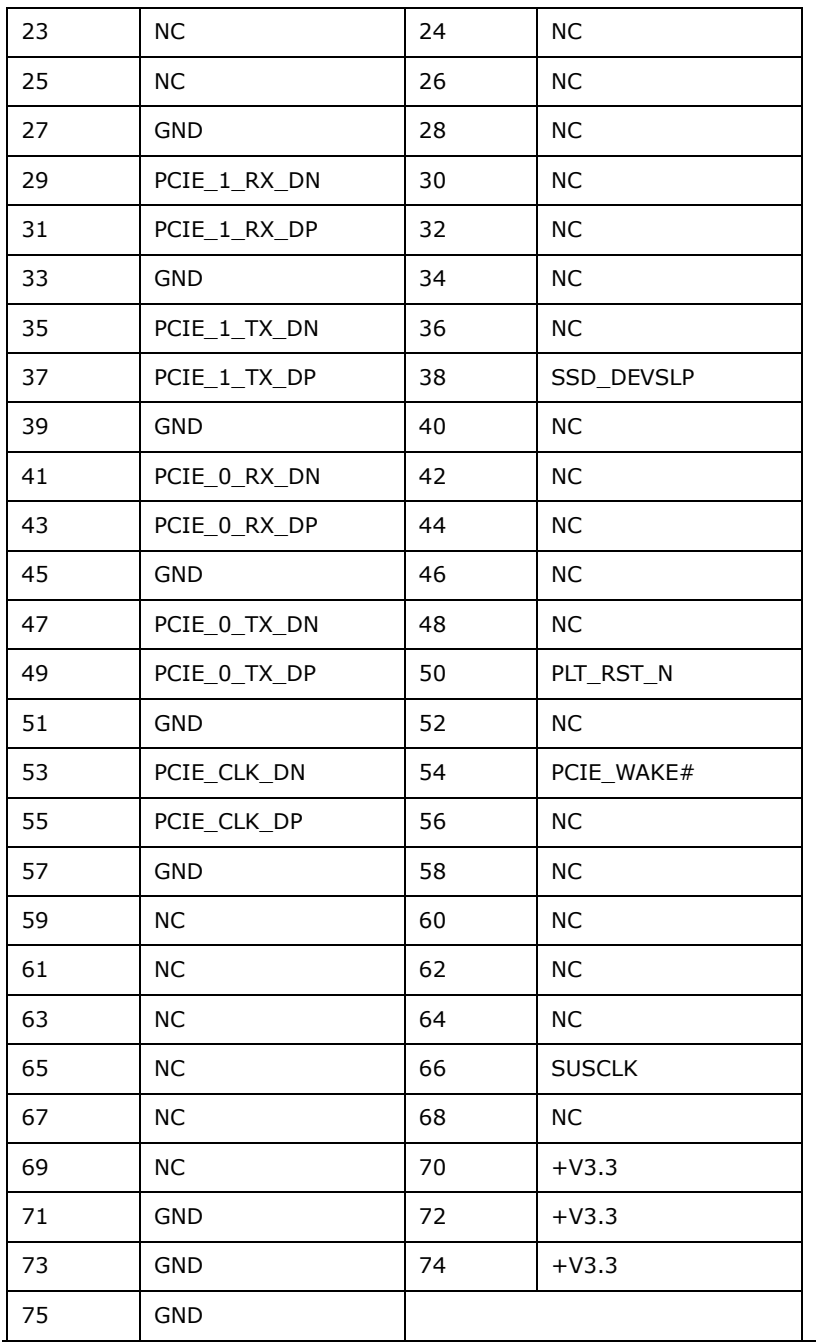

<span id="page-55-0"></span>**Table 3-26: M. 2 B-key Slot Pinouts**

## **3.2.26 iDPM Slot**

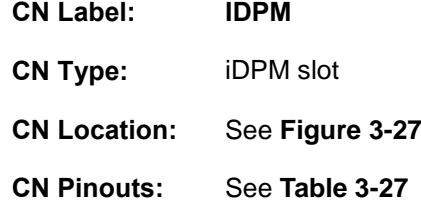

The iDPM slot is only for IEI eDP/LVDS/VGA module

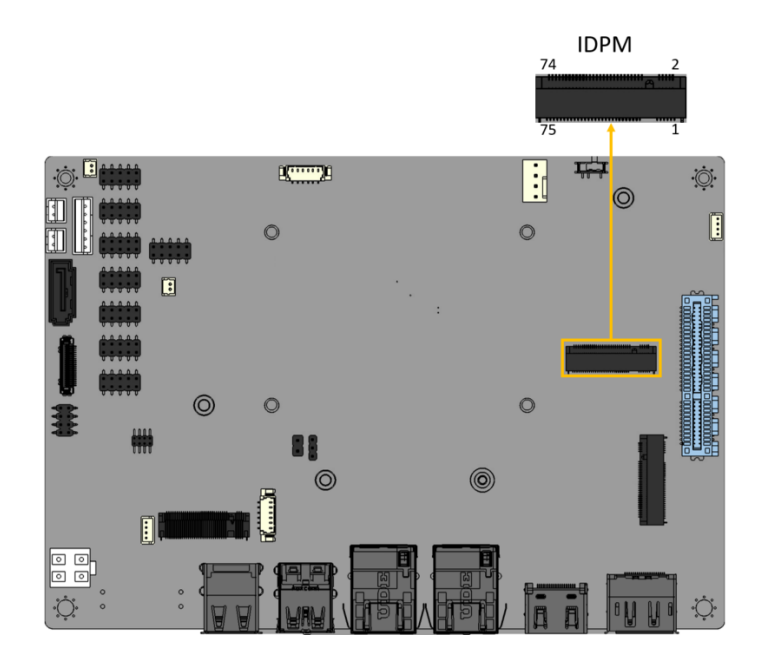

#### **Figure 3-27: IDPM Slot Location**

<span id="page-56-0"></span>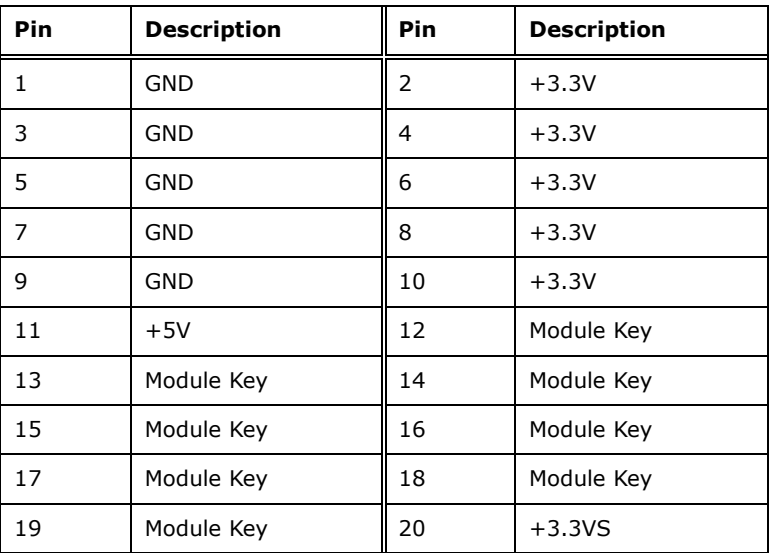

**Page 45**

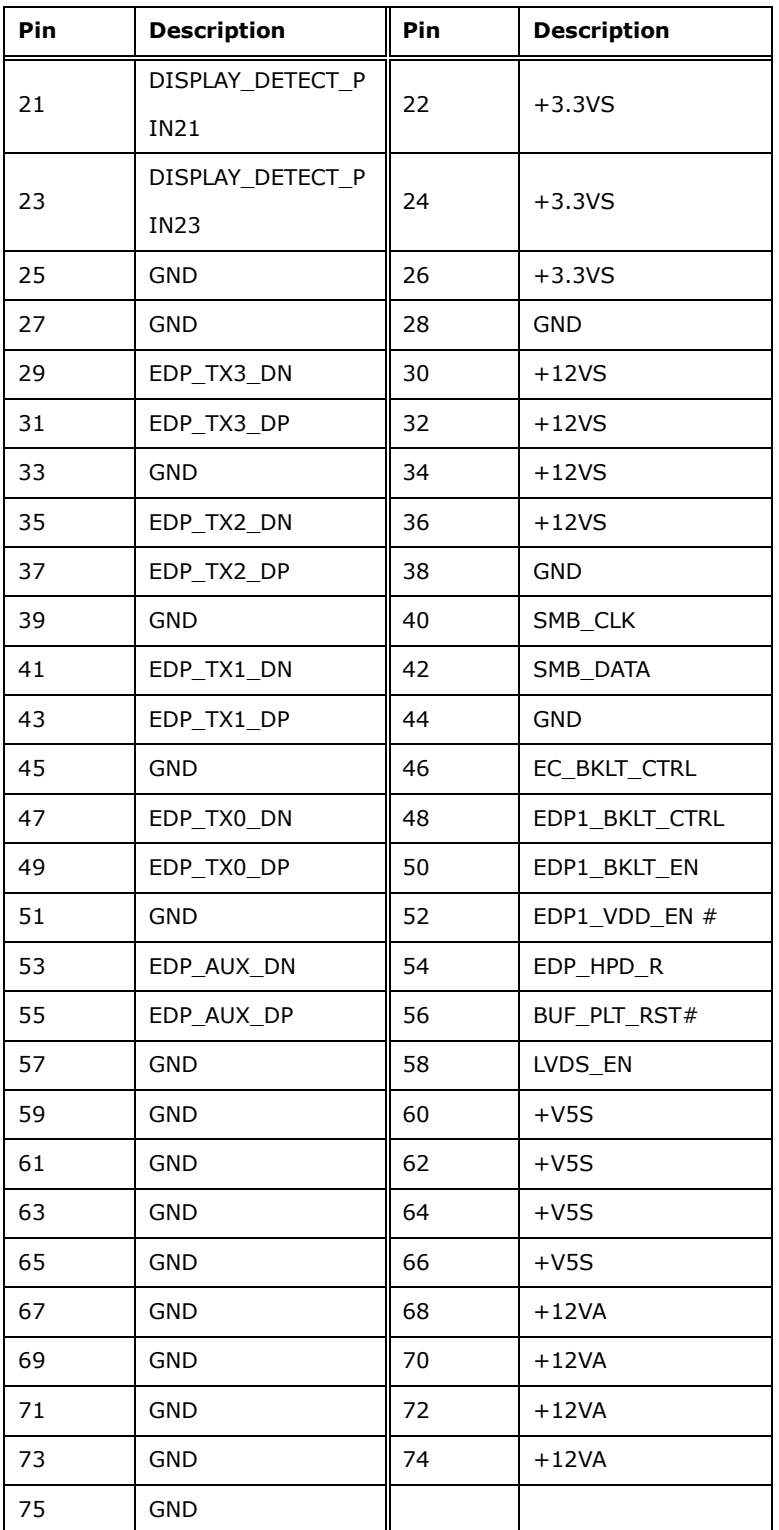

<span id="page-57-0"></span>**Table 3-27: iDPM Connector Pinouts**

**Page 46**

## **3.2.27 PCIe x4 Slot**

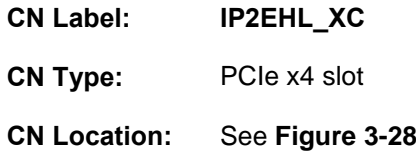

The PCIe x4 (x2 signal) expansion card slot is for PCIe x4 expansion card or IEI riser card。

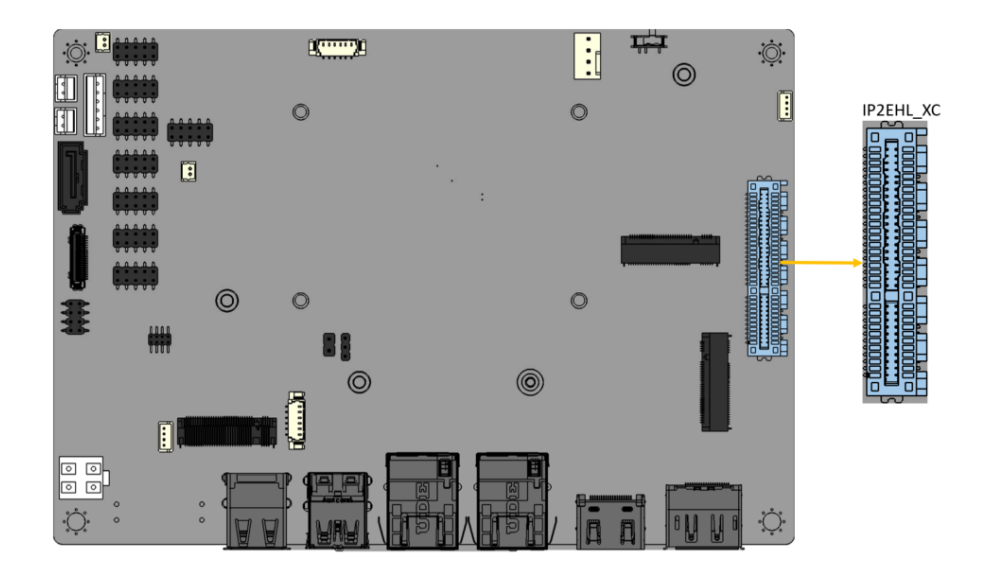

<span id="page-58-0"></span>**Figure 3-28: PCIe x16 Slot Location**

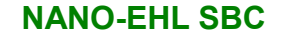

## **3.3 External Peripheral Interface Connector Panel**

**[Figure 3-29](#page-59-0)** shows the NANO-EHL external peripheral interface connector (EPIC) panel. The EPIC panel consists of the following:

- 1 x HDMI connector
- 1 x DP connector

**Integration Corp.** 

- 2 x 2.5GbE RJ-45 connector
- 2 x USB 3.2 Gen 2 connector
- 2 x USB 2.0 connector

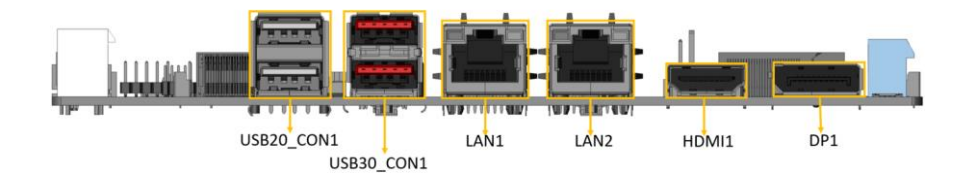

<span id="page-59-0"></span>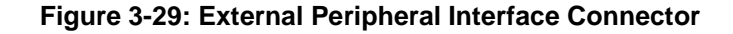

#### **3.3.1 External 2.5GbE RJ-45 Connectors**

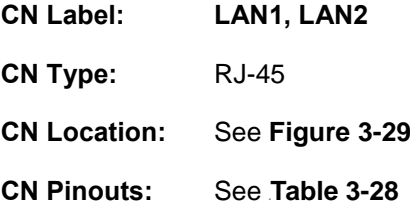

The LAN connector connects to a local network.

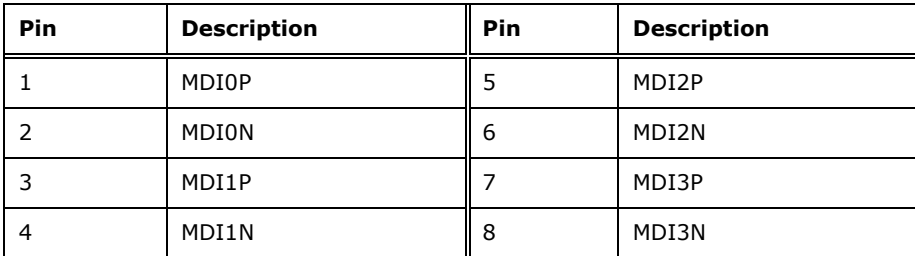

<span id="page-59-1"></span>**Table 3-28: External 2.5GbE RJ-45 Connectors Pinouts**

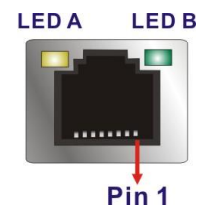

#### **Figure 3-30: LAN LED Location**

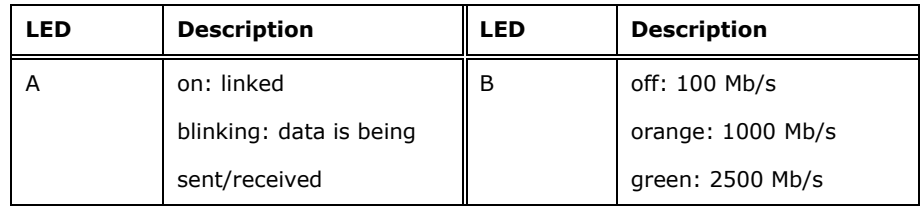

**Table 3-29: LAN LED Pinouts**

#### **3.3.2 External DP Connector**

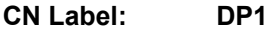

**CN Type:** External DP connector

**CN Location:** See **[Figure 3-31](#page-61-0)**

**CN Pinouts:** See **[Table 3-30](#page-60-0)**

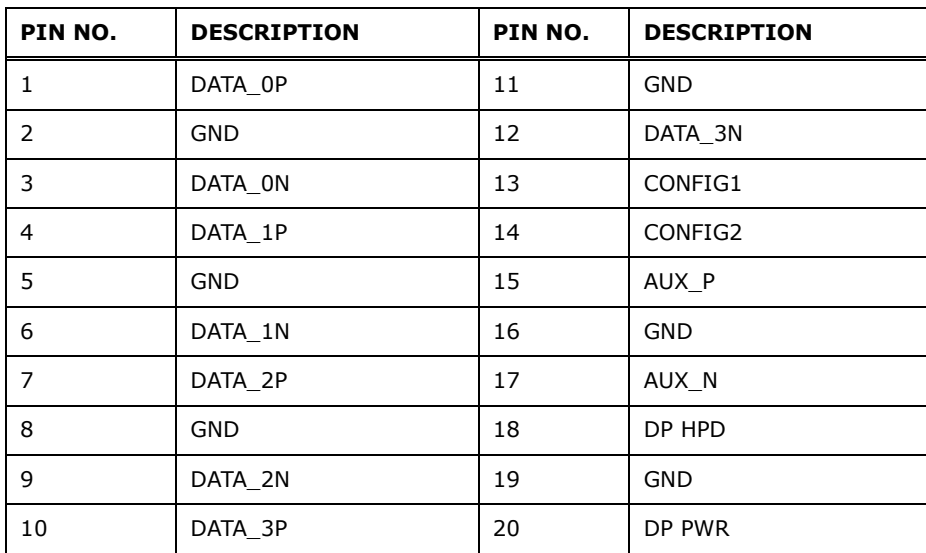

<span id="page-60-0"></span>**Table 3-30: External DisplayPort Connector Location**

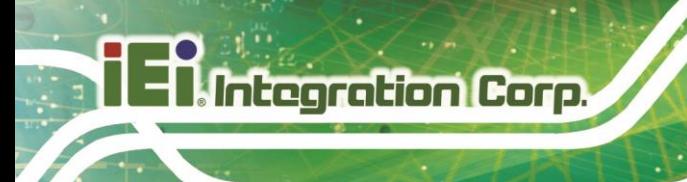

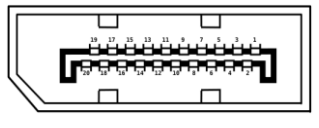

#### <span id="page-61-0"></span>**Figure 3-31: External DP Connector Pinouts**

#### **3.3.3 External HDMI Connector**

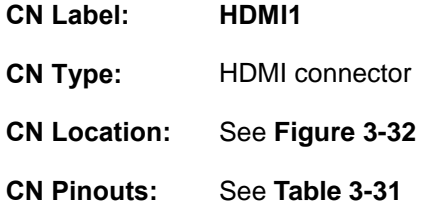

The HDMI connectors can connect to HDMI devices.

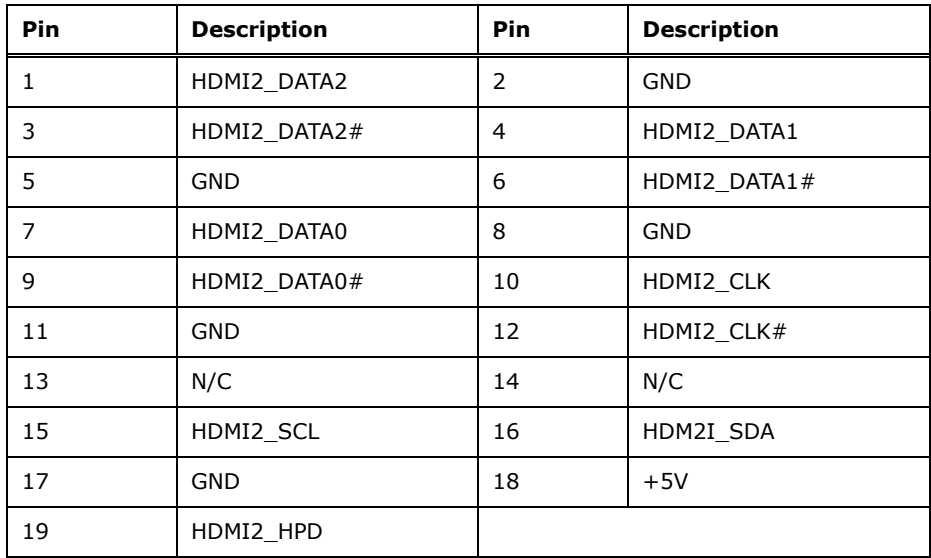

<span id="page-61-2"></span>**Table 3-31: External HDMI Connector Pinouts**

<span id="page-61-1"></span>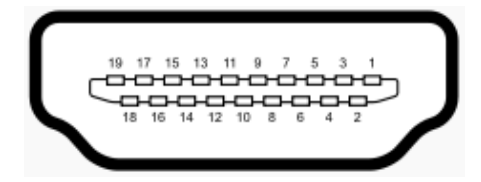

**Figure 3-32: External HDMI Connector Location**

#### **3.3.4 External USB 3.2 Gen 2 Connectors**

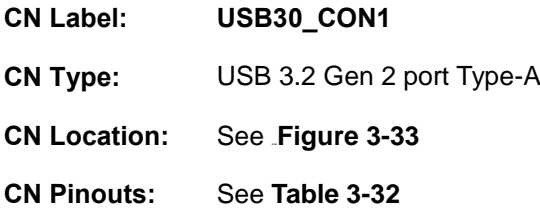

The NANO-EHL has two external USB 3.2 Gen 2 ports. The USB connector can be connected to a USB 2.0 or USB 3.2 device. The pinouts of USB 3.2 Gen 2 connectors are shown below.

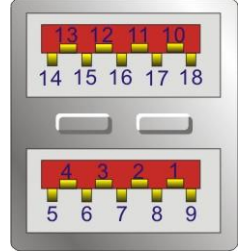

#### **Figure 3-33: External USB 3.2 Gen 2 Connectors Location**

<span id="page-62-0"></span>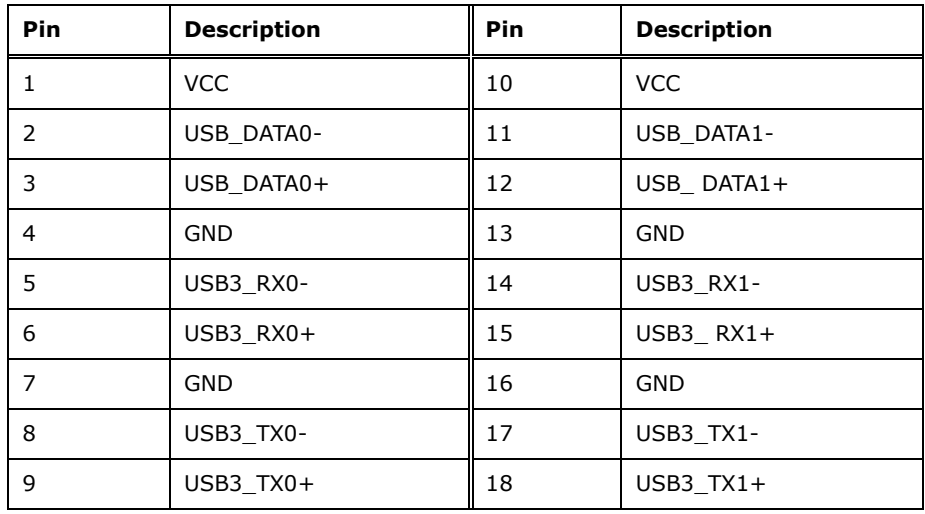

<span id="page-62-1"></span>**Table 3-32: External USB 3.2 Gen 2 Connectors Pinouts**

#### **3.3.5 External USB 2.0 Connectors**

Integration Corp.

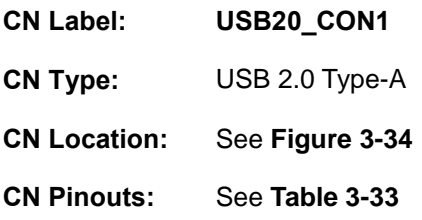

The NANO-EHL has two external USB 2.0 ports. The USB connector can be connected to a USB 2.0 device. The pinouts of USB 2.0 connectors are shown below.

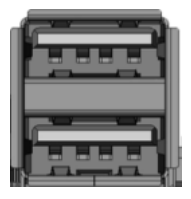

#### <span id="page-63-0"></span>**Figure 3-34: External USB 2.0 Connectors Location**

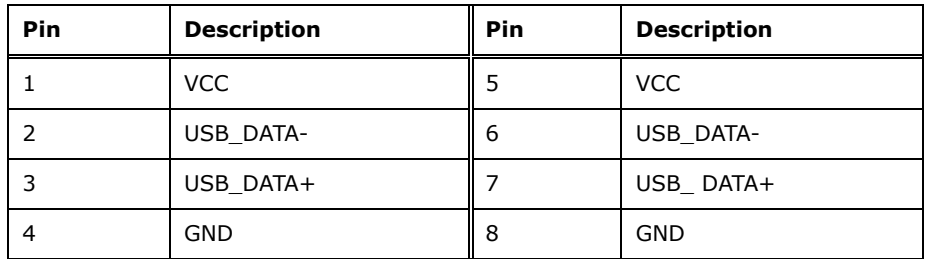

<span id="page-63-1"></span>**Table 3-33: External USB 2.0 Connectors Pinouts**

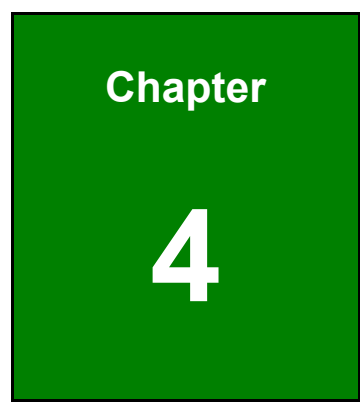

**TERIntegration Corp.** 

# **4 Installation**

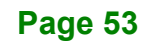

## **4.1 Anti-static Precautions**

## **WARNING:**

Failure to take ESD precautions during the installation of the NANO-EHL may result in permanent damage to the NANO-EHL and severe injury to the user.

Electrostatic discharge (ESD) can cause serious damage to electronic components, including the NANO-EHL. Dry climates are especially susceptible to ESD. It is therefore critical that whenever the NANO-EHL or any other electrical component is handled, the following anti-static precautions are strictly adhered to.

- *Wear an anti-static wristband*: Wearing a simple anti-static wristband can help to prevent ESD from damaging the board.
- *Self-grounding* Before handling the board, touch any grounded conducting material. During the time the board is handled, frequently touch any conducting materials that are connected to the ground.
- *Use an anti-static pad*: When configuring the NANO-EHL, place it on an anti-static pad. This reduces the possibility of ESD damaging the NANO-EHL.
- *Only handle the edges of the PCB*: When handling the PCB, hold the PCB by the edges.

## **4.2 Installation Considerations**

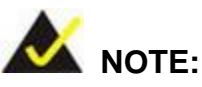

The following installation notices and installation considerations should be read and understood before installation. All installation notices must be strictly adhered to. Failing to adhere to these precautions may lead to severe damage and injury to the person performing the installation.

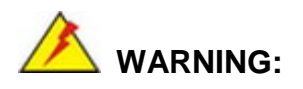

The installation instructions described in this manual should be carefully followed in order to prevent damage to the NANO-EHL, NANO-EHL components and injury to the user.

Before and during the installation please **DO** the following:

- Read the user manual:
	- o The user manual provides a complete description of the NANO-EHL installation instructions and configuration options.
- Wear an electrostatic discharge cuff (ESD):
	- o Electronic components are easily damaged by ESD. Wearing an ESD cuff removes ESD from the body and helps prevent ESD damage.
- Place the NANO-EHL on an antistatic pad:
	- o When installing or configuring the motherboard, place it on an antistatic pad. This helps to prevent potential ESD damage.
- Turn all power to the NANO-EHL off:
	- o When working with the NANO-EHL, make sure that it is disconnected from all power supplies and that no electricity is being fed into the system.

Before and during the installation of the NANO-EHL **DO NOT:**

- Integration Corp.
	- Remove any of the stickers on the PCB board. These stickers are required for warranty validation.
	- Use the product before verifying all the cables and power connectors are properly connected.
	- Allow screws to come in contact with the PCB circuit, connector pins, or its components.

## **4.3 M.2 Module Installation**

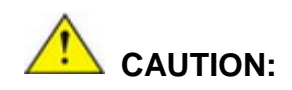

The standoff and screw pre-installed for the M.2 2242 module must be removed before installing an M.2 2280 module. Failing to do so may cause short circuit or other damges to the motherboard.

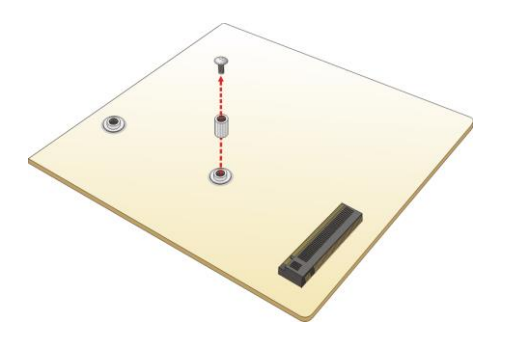

To install an M.2 module, please follow the steps below.

- **Step 1:** Locate the M.2 module slot. See **Chapter 3**.
- **Step 2:** Remove the retention screw secured on the motherboard.
- **Step 3:** Line up the notch on the module with the notch on the slot. Slide the M.2 module into the socket at an angle of about 20º(**[Figure](#page-68-0) 4-1)**.

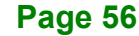

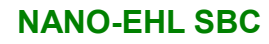

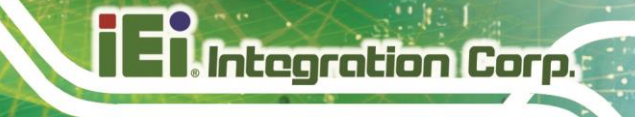

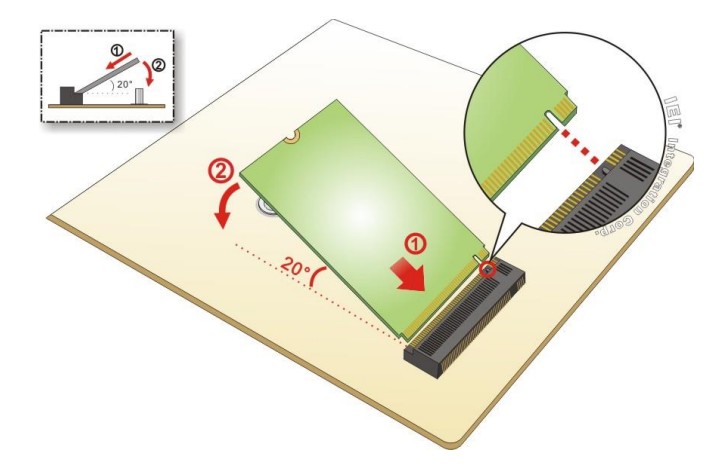

<span id="page-68-0"></span>**Figure 4-1: Inserting The M.2 Module Into The Slot At An Angle**

**Step 4:** Secure the M.2 module with the previously removed retention screw (**[Figure](#page-68-1)**

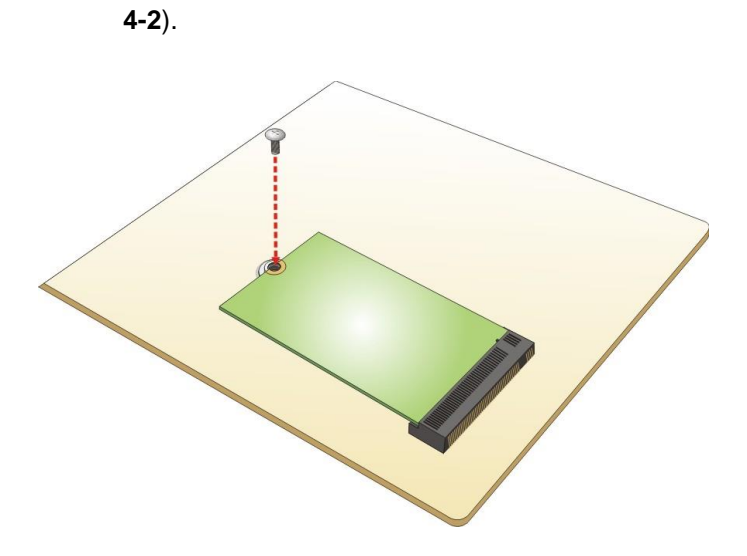

<span id="page-68-1"></span>**Figure 4-2: Securing The M.2 Module**

**Page 57**

## **4.4 Chassis Installation**

**4.4.1 Heat Spreader**

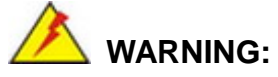

The heat spreader installed on the NANO-EHL can only serve as a heat conductor, which needs additional heat dissipation mechanism to achieve suitable thermal condition. DO NOT put the NANO-EHL with the heat spreader directly on a surface that cannot dissipate system heat, and never run the NANO-EHL without the heat spreader secured to the board.

When the NANO-EHL is shipped, it is secured to a heat spreader with six retention screws. The heat spreader must have a direct contact with a heat dissipation surface to ensure stable operation. In addition, a thin layer of thermal paste has to be applied onto the heat dissipation surface where it contacts the heat spreader.

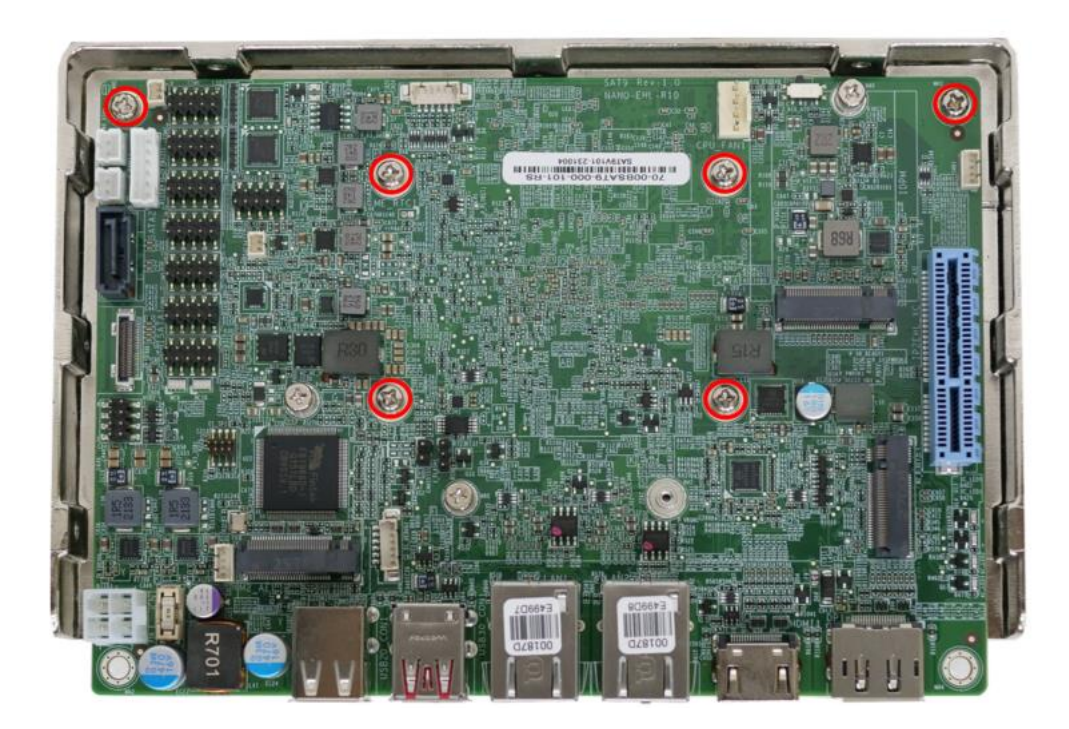

**Figure 4-3: Heat Sink Retention Screws**

## **4.5 Riser Card Installation**

The NANO-EHL features a PCIe x4 (x2 signal) slot, which is a new design of the motherboard to expand functionality. By installing an IEI-developed riser card into the PCIe slot, the x2 signal is divided into two x1 slots, offering great configuration flexibility and expandability.

Two types of riser cards with different orientation are available, one with slots facing outwards and the other with slots facing inwards.

The outwards-facing riser card (P/N: NWR-R2S-N-R10), although lower in height, is able to provide better spacing to ensure expansion cards to run at a low temperature. It is ideal for the chassis that is wide enough for the expansion card to be placed.

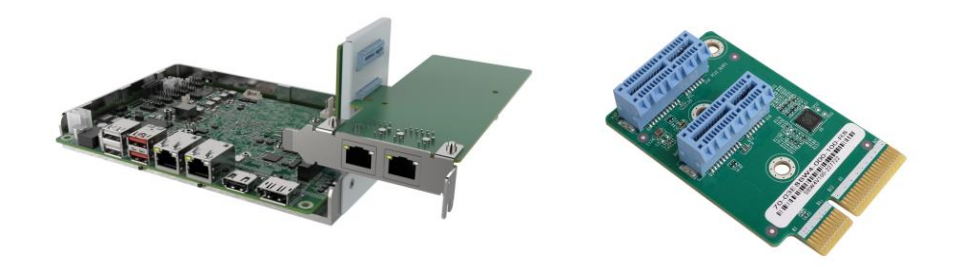

#### **Figure 4-4:Outwards Riser Card Installation Example Figure 4-5: NWR-L2S-N-R10**

The inwards-facing riser card (P/N: NWR-R2S-N-R10) is designed with higher height to keep a decent space between the expansion cards and the motherboard. This can help improve the airflow and heat transfer within the system. It is suitable for installation where space is limited.

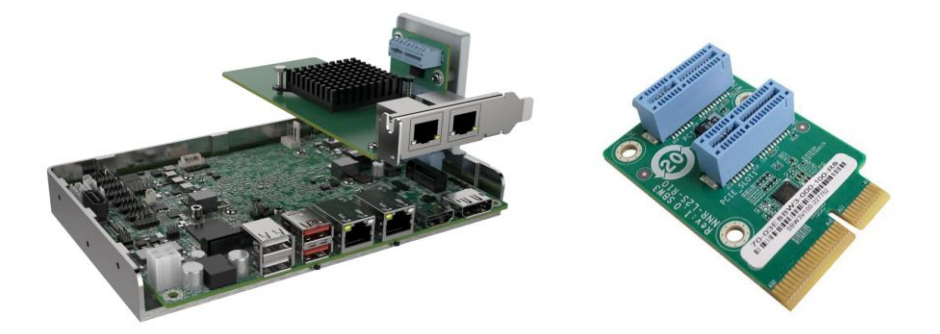

#### **Figure 4-6**: **Inwards Riser Card Installation Example Figure 4-7: NWR-R2S-N-R10**

Both of the riser cards can be firmly secured to enhance stability by using the L-shaped bracket, in which screw holes are perfectly matched with those on the side of the heatsink and on the riser card, making it easy and convenient to install. See **[Figure](#page-71-0) 4-8.**

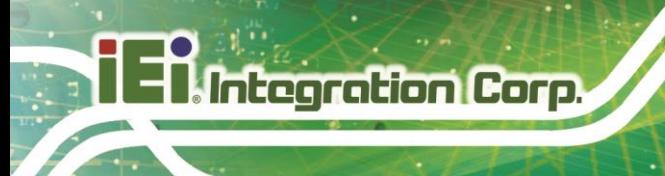

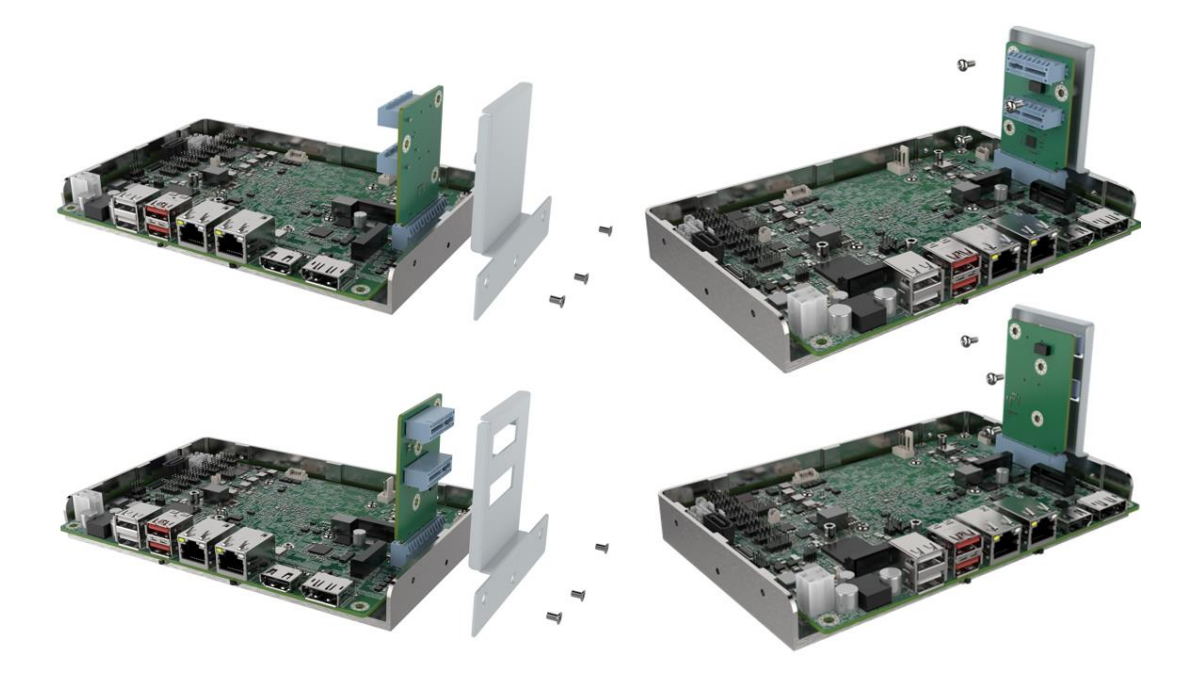

#### <span id="page-71-0"></span>**Figure 4-8:L-shaped Bracket Installation Example**

## **4.6 Internal Peripheral Device Connections**

This section outlines the installation of peripheral devices to the on-board connectors

#### **4.6.1 AT Power Connection**

Follow the instructions below to connect the NANO-EHL to an AT power supply.

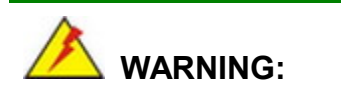

Disconnect the power supply power cord from its AC power source to prevent a sudden power surge to the NANO-EHL.

- **Step 1: Locate the power cable**. The power cable is shown in the packing list in **Chapter 2**.
- **Step 2: Connect the power cable to the motherboard**. Connect the 4-pin (2x2) Molex type power cable connector to the power connector on the motherboard. See **[Figure](#page-72-0) 4-9**

**Page 60**
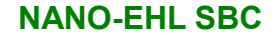

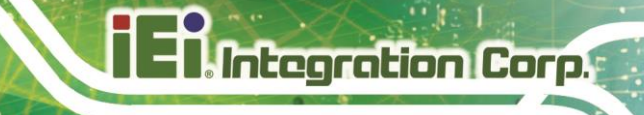

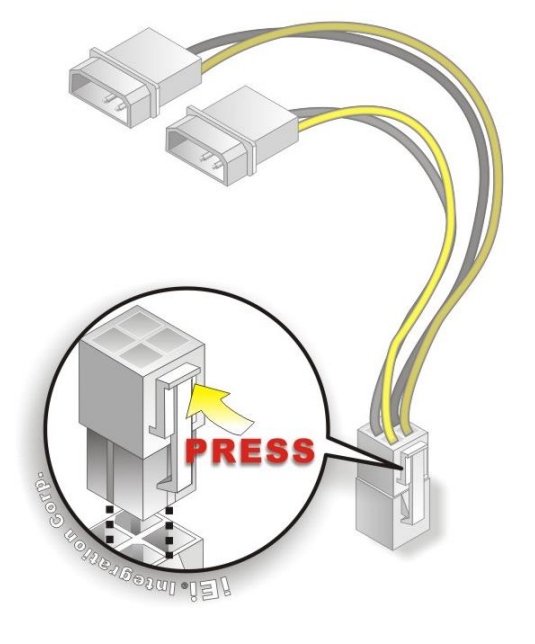

**Figure 4-9: Power Cable to Motherboard Connection**

**Step 3: Connect power cable to power supply**. Connect one of the 4-pin (1x4) Molex type power cable connectors to an AT power supply. See **[Figure](#page-72-0) 4-10**

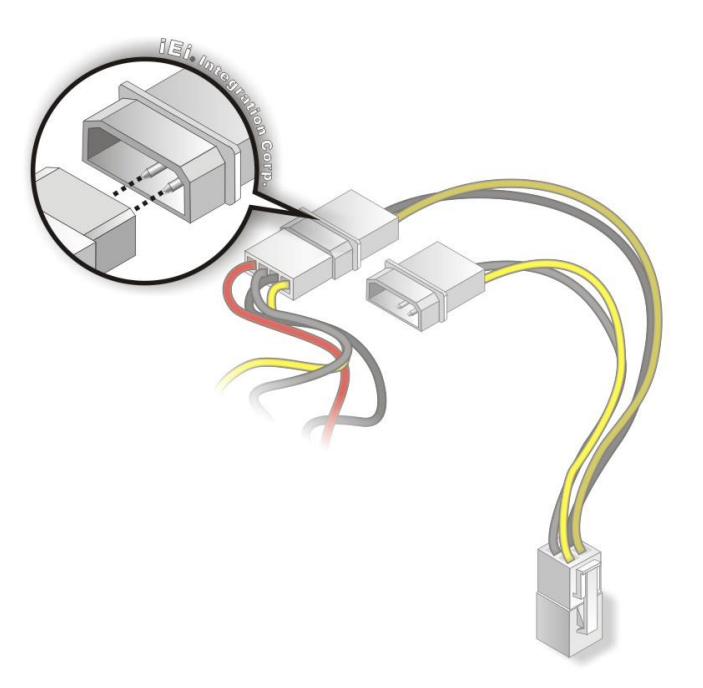

**Figure 4-10: Connect Power Cable to Power Supply**

<span id="page-72-0"></span>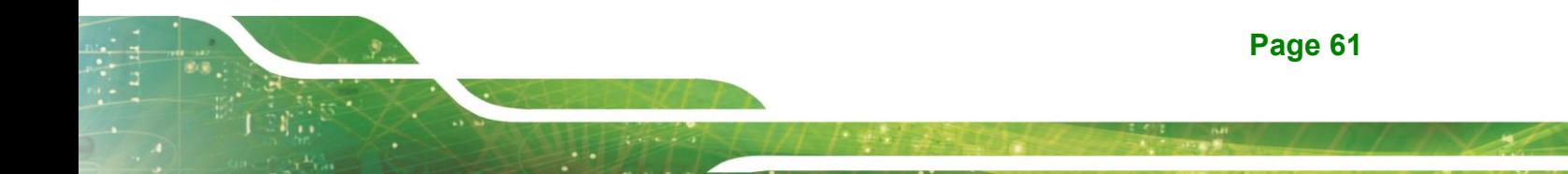

## **4.6.2 7.1 Channel Audio Kit Installation**

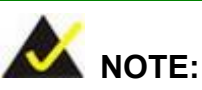

This item must be ordered separately, and connects to the audio connector. For further information please contact the nearest distributor, reseller or vendor or contact an IEI sales representative directly.

The audio kit attaches to the audio connector. The audio kit provides 7.1 channel audio. To install the audio kit, please refer to the steps below:

- **Step 1: Connect the cable to the audio kit.** Connect the included cable to the audio kit. Make sure pin 1 aligns with the marked pin.
- **Step 2: Conect the cable to the board**. Connect the other end of the cable to the board. Make sure to line up the marked pin 1.

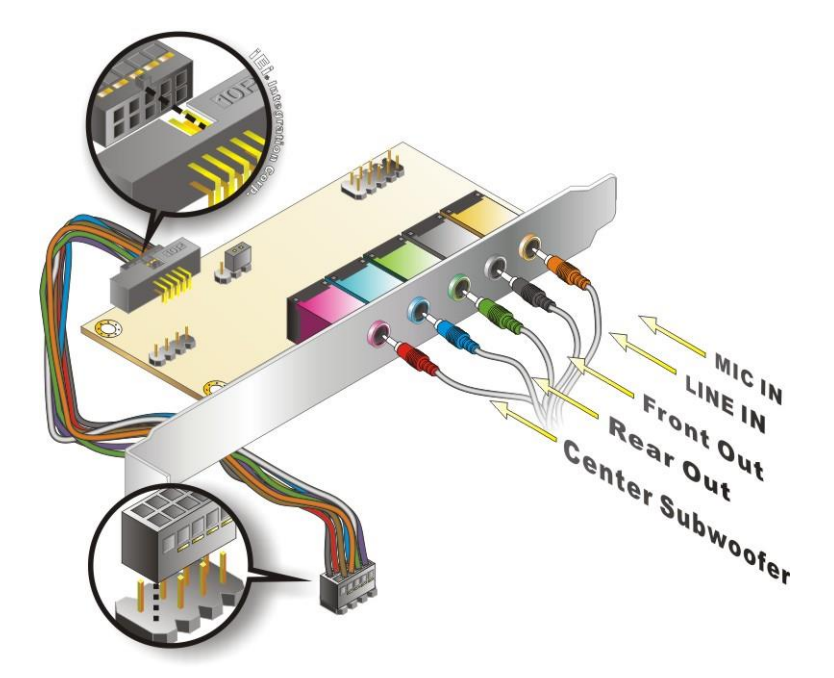

**Figure 4-11: 7.1 Channel Audio Kit**

**Step 3: Mount the audio kit onto the chassis**. Once the audio kit is connected to the board, secure the audio kit bracket to the system chassis.

## **Page 62**

- **Step 4: Connect the audio devices**. Connect speakers and external audio sources to the audio jacks on the audio kit.
- **Step 5: Install the driver**. Install the 7.1 channel audio driver included with the board.

## **4.6.3 SATA Drive Connection**

The NANO-EHL is shipped with a SATA drive cable. To connect the SATA drive to the connector, please follow the steps below.

- **Step 1: Locate the SATA connector and the SATA power connector.** The locations of the connectors are shown in **Chapter 3**.
- **Step 2: Insert the cable connector**. Insert the cable connector into the on-board SATA drive connector and the SATA power connector. See **[Figure 4-12](#page-74-0)**.

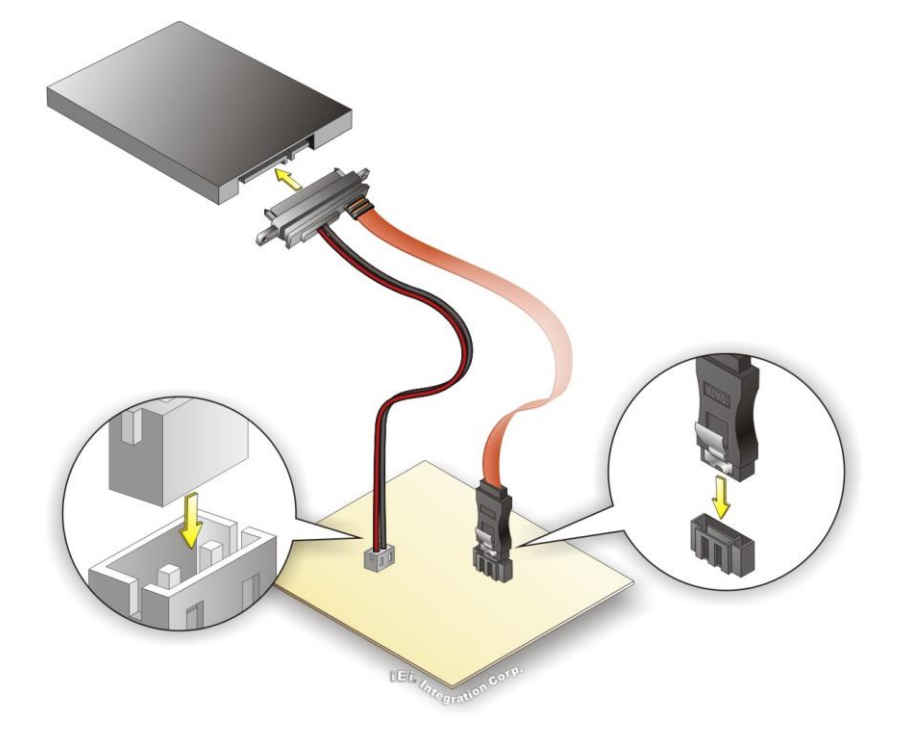

## <span id="page-74-0"></span>**Figure 4-12: SATA Drive Cable Connection**

**Step 3: Connect the cable to the SATA disk**. Connect the connector on the other end of the cable to the connector at the back of the SATA drive.

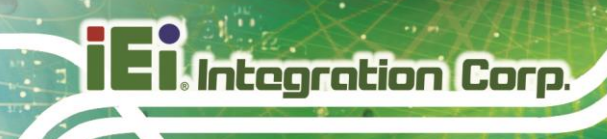

**Step 4:** To remove the SATA cable from the SATA connector, press the clip on the connector at the end of the cable.

# **4.7 Software Drivers**

## **4.7.1 Available Drivers**

All the drivers for the NANO-EHL are available on IEI Resource Download Center [\(https://download.ieiworld.com\)](https://download.ieiworld.com/). Type NANO-EHL and press Enter to find all the relevant software, utilities, and documentation.

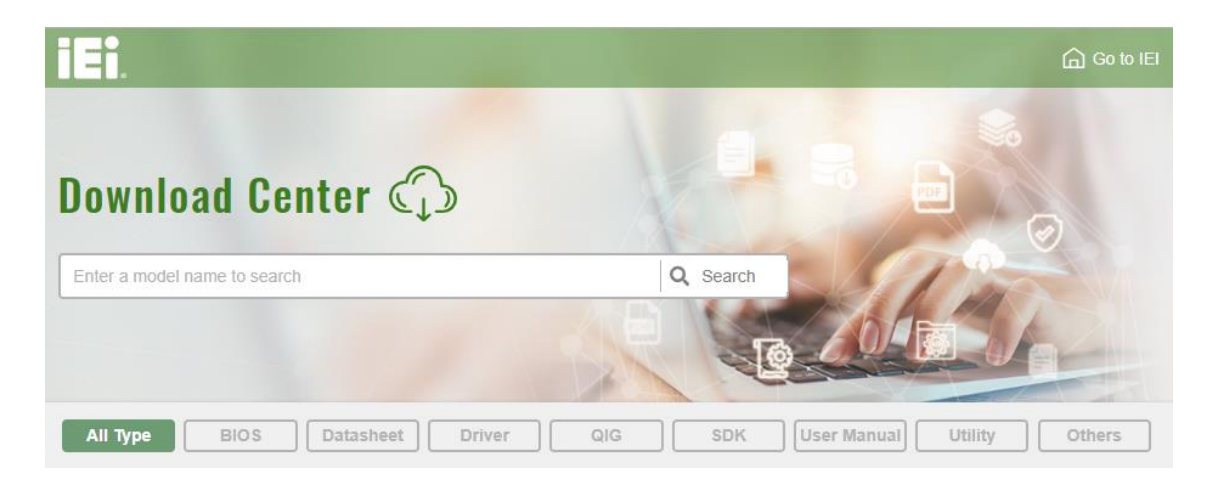

#### **Figure 4-13: IEI Resource Download Center**

## **4.7.2 Driver Download**

To download drivers from IEI Resource Download Center, follow the steps below.

**Step 1:** Go to [https://download.ieiworld.com.](https://download.ieiworld.com/) Type NANO-EHL and press Enter.

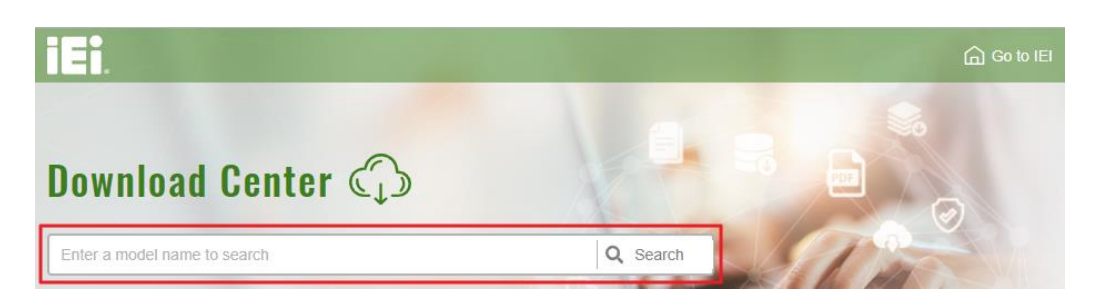

**Step 2:** All product-related software, utilities, and documentation will be listed. You can choose **Driver** to filter the result.

# **Integration Corp.**

## **NANO-EHL SBC**

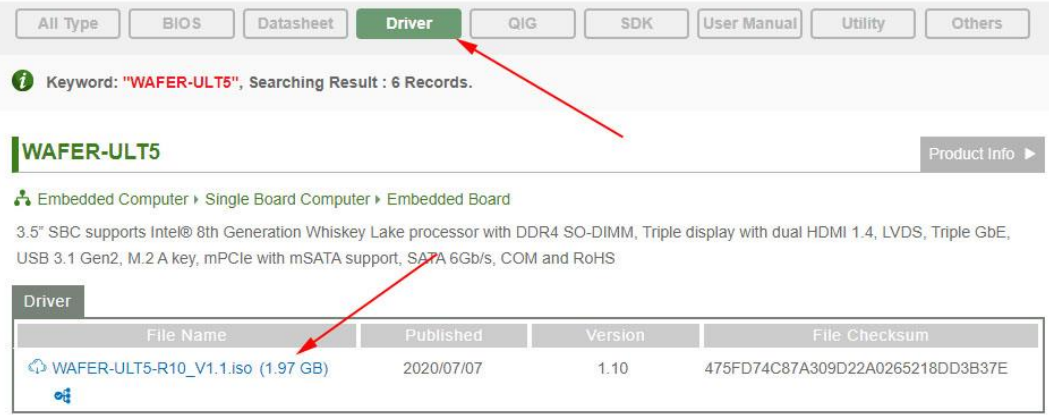

**Step 3:** Click the driver file name on the page and you will be prompted with the following window. You can download the entire ISO file  $(\bullet)$ , or click the small arrow to find an individual driver and click the file name to download  $(②)$ .

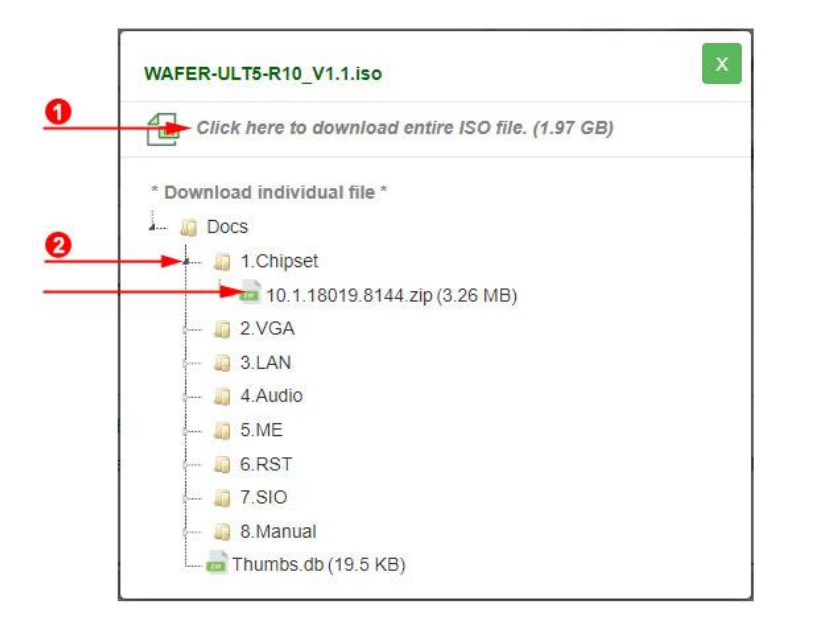

NOTE:

To install software from the downloaded ISO image file in Windows 8, 8.1 or 10, double-click the ISO file to mount it as a virtual drive to view its content.

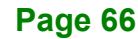

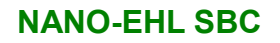

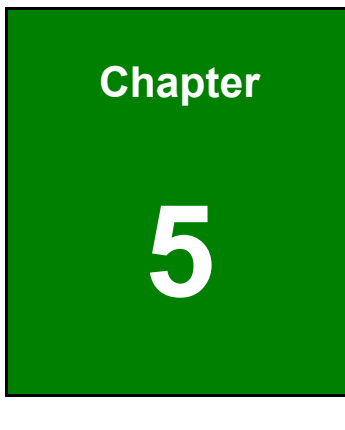

**TER** Integration Corp.

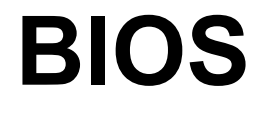

**Page 67**

# **5.1 Introduction**

The BIOS is programmed onto the BIOS chip. The BIOS setup program allows changes to certain system settings. This chapter outlines the options that can be changed.

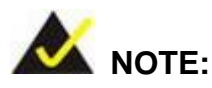

Some of the BIOS options may vary throughout the life cycle of the product and are subject to change without prior notice.

## **5.1.1 Starting Setup**

The UEFI BIOS is activated when the computer is turned on. The setup program can be activated in one of two ways.

- 1. **Using keyboard**: Press the **DEL** or **F2** as soon as the system is turned on.
- 2. **Using touchscreen**: Press the **Setup** button on the upper right corner of the BIOS Starting Menu.

If the message disappears before the **DEL or F2** key is pressed, restart the computer and try again, then the BIOS Starting Menu will appear. Select "Setup" and press Enter to get into the BIOS Setup.

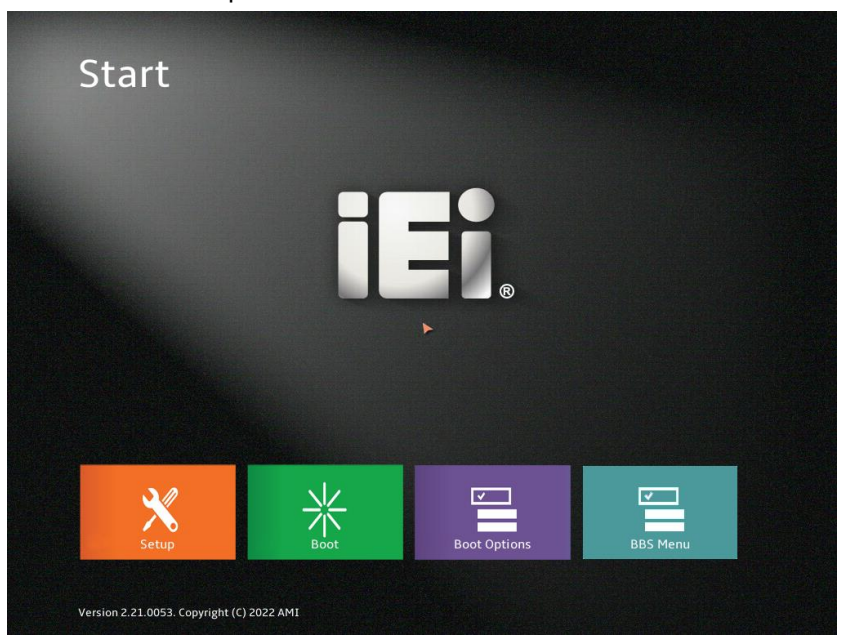

**Figure 5-1: BIOS Starting Menu**

**Page 68**

# **5.1.2 Using Setup**

The BIOS Setup menu can be navigated by using a keyboard or a touchscreen.

# **5.1.2.1 Keyboard Navigation**

For keyboard navigation, use the navigation keys shown in **[Table 5-1](#page-80-0)**.

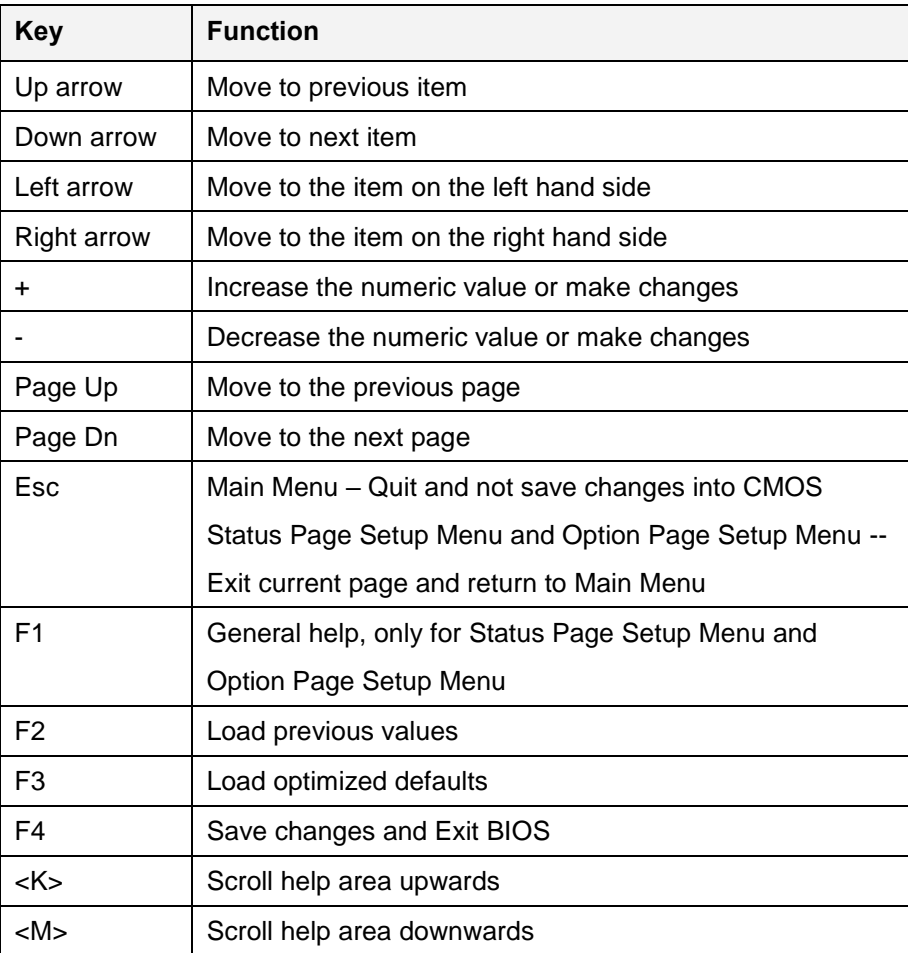

<span id="page-80-0"></span>**Table 5-1: BIOS Navigation Keys**

# **5.1.2.2 Touch Navigation**

For touchscreen navigation, use the on-screen navigation keys shown below.

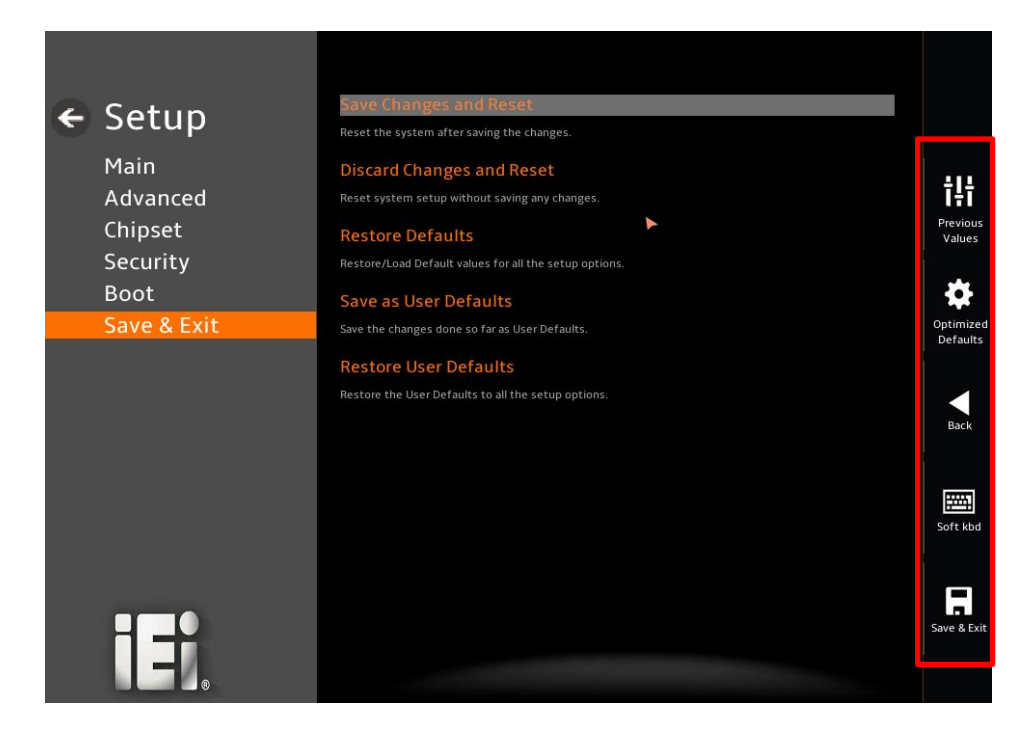

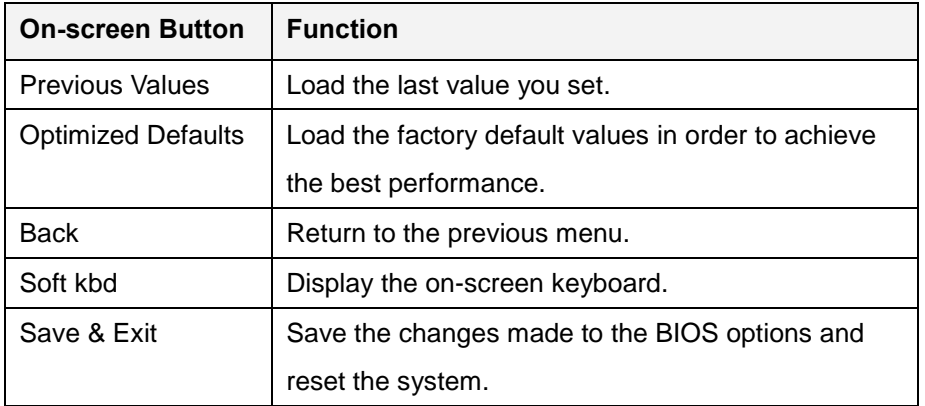

**Table 5-2: BIOS On-screen Navigation Keys**

## **5.1.3 Getting Help**

When **F1** is pressed a small help window describing the appropriate keys to use and the possible selections for the highlighted item appears. To exit the Help Window, press the **ESC** key.

## **5.1.4 Unable to Reboot after Configuration Changes**

If the computer cannot boot after changes to the system configuration is made, CMOS defaults. Use the clear CMOS button described in **Chapter 4**.

## **5.1.5 BIOS Menu Bar**

The **menu bar** on top of the BIOS screen has the following main items:

- Main Changes the basic system configuration.
- Advanced Changes the advanced system settings.
- Chipset Changes the chipset settings.
- **Security Sets User and Supervisor Passwords.**
- Boot Changes the system boot configuration.
- Save & Exit Selects exit options and loads default settings

The following sections completely describe the configuration options found in the menu items at the top of the BIOS screen and listed above.

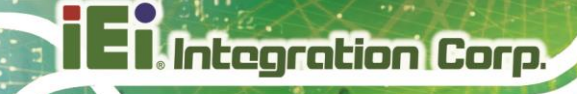

# **5.2 Main**

The **Main** BIOS menu (**[BIOS Menu 1](#page-83-0) & [BIOS](#page-83-1) Menu 2**) appears when the **BIOS Setup** program is entered. The **Main** menu gives an overview of the basic system information.

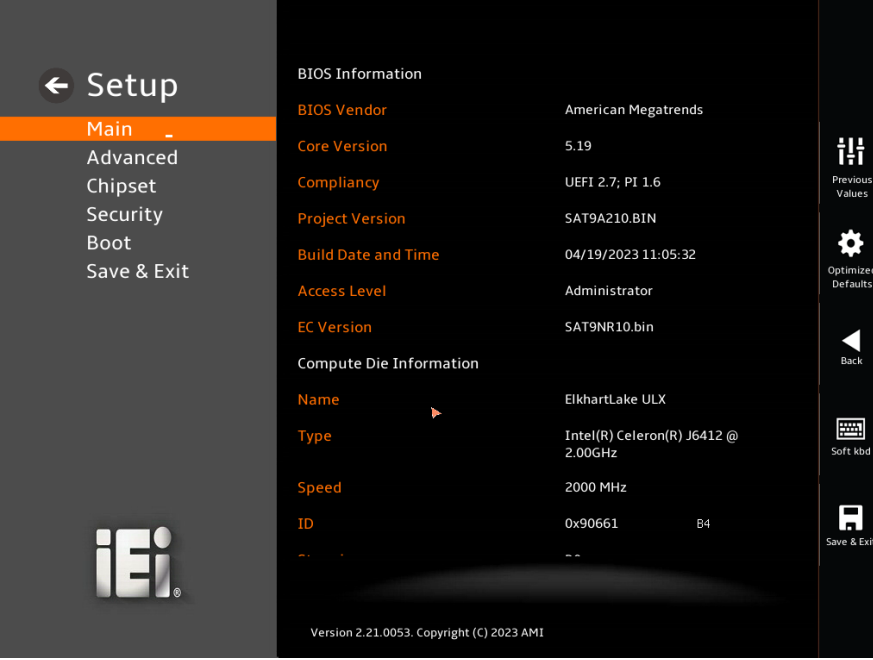

<span id="page-83-1"></span><span id="page-83-0"></span>**BIOS Menu 1: Main (1/2)**

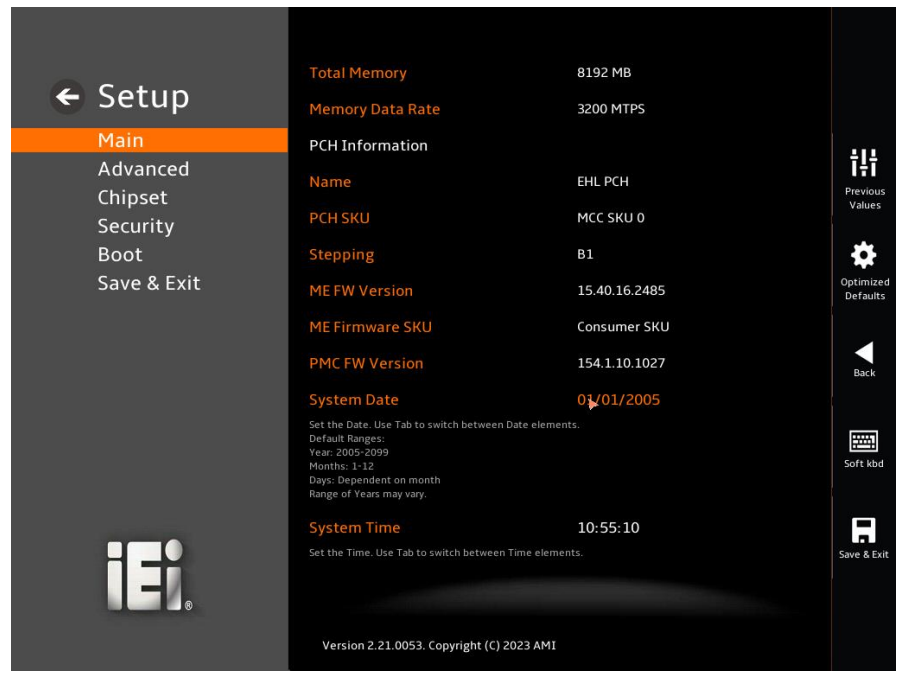

**BIOS Menu 2: Main (2/2)**

#### **BIOS Information**

The **BIOS Information** lists a brief summary of the BIOS. The fields in **BIOS Information** cannot be changed. The items shown in the system overview include:

- **BIOS Vendor:** Installed BIOS vendor
- **Core Version:** Current BIOS version
- **Compliancy:** Current UEFI & PI version
- **Project Version:** the board version
- **Build Date and Time:** Date the current BIOS version was made
- **EC Version:** Current EC version
- BIOS Information

#### **Compute Die Information**

The **Compute Die Information** lists a brief summary of the Processor. The fields in **Compute Die Information** cannot be changed. The items shown in the system overview include:

- **Name: Displays the Processor Details**
- **Type:** Displays the Processor Type
- **Speed:** Displays the Processor Speed
- **ID:** Displays the Processor ID
- **Stepping: Displays the Processor Stepping**
- **Number of Processors:** Displays number of CPU cores
- **Microcode Revision:** CPU Microcode Revision
- **Total Memory:** Total Memory in the System
- **Memory Data Rate:** Displays the Data Rate of Memory

#### **PCH Information**

The **PCH Information** lists a brief summary of the PCH. The fields in **PCH Information** cannot be changed. The items shown in the system overview include:

- **Name:** Displays the PCH Name
- **Stepping:** Displays the PCH Stepping
- **ME FW Version:** Displays the ME Firmware Version
- **ME Firmware SKU:** Displays the ME Firmware SKU

The System Overview field also has two user configurable fields:

## **→** System Date [xx/xx/xx]

**Integration Corp.** 

Use the **System Date** option to set the system date. Manually enter the day, month and year.

## $\rightarrow$  System Time [xx:xx:xx]

Use the **System Time** option to set the system time. Manually enter the hours, minutes and seconds.

# **5.3 Advanced**

Use the **Advanced** menu (**BIOS [Menu](#page-86-0) 3** ) to configure the CPU and peripheral devices through the following sub-menus:

# **WARNING!**

Setting the wrong values in the sections below may cause the system to malfunction. Make sure that the settings made are compatible with the hardware.

<span id="page-86-0"></span>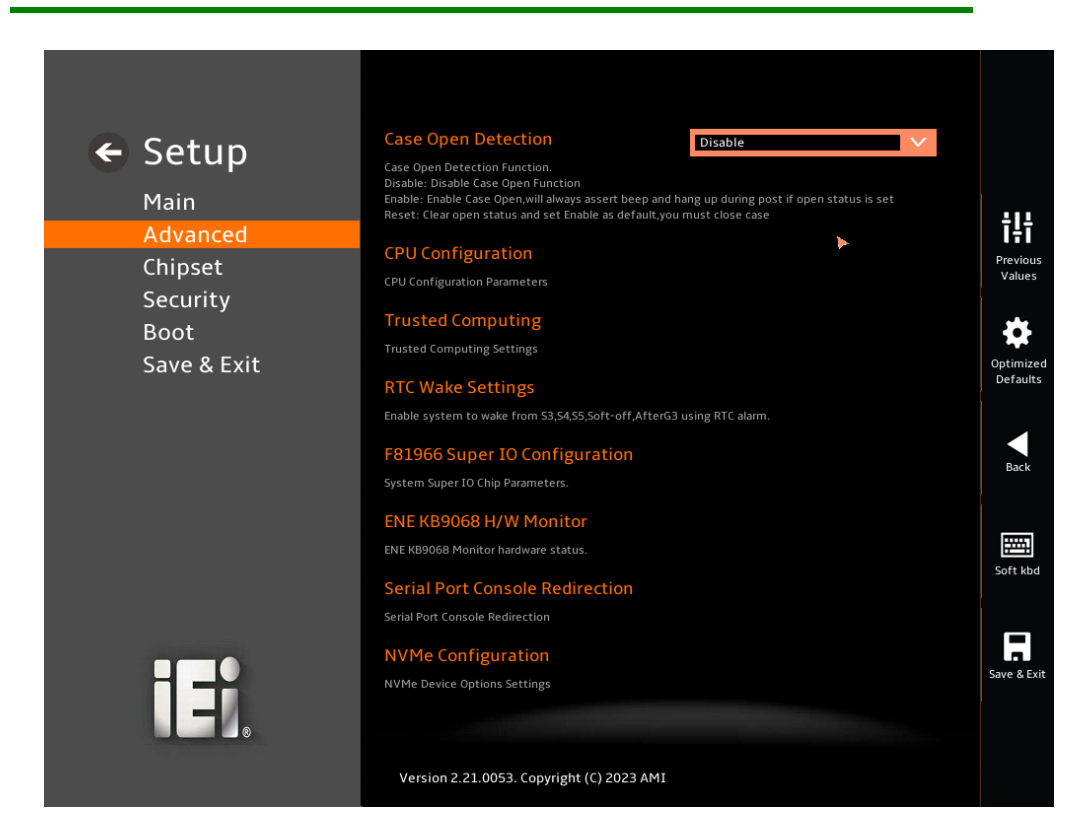

**BIOS Menu 3: Advanced**

# **5.3.1 Case Open Detection**

## **Case Open Detection [Disabled]**

When the **Case Open Detection** is enabled, if anyone opens the computer's chassis, or case, Windows will notify the user with a pop-up message the next time he turns on his computer.

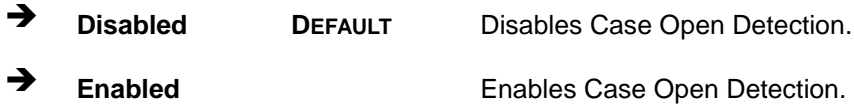

## **5.3.2 CPU Configuration**

Use the **CPU Configuration** menu (**[BIOS Menu 4](#page-87-0) & [BIOS](#page-88-0) Menu 5 & [BIOS](#page-88-1) Menu 6**) to view detailed CPU specifications or enable the Intel Virtualization Technology.

| $\leftarrow$ Setup  | <b>CPU Configuration</b>                  |                                        |                              |
|---------------------|-------------------------------------------|----------------------------------------|------------------------------|
| Main                | Type                                      | Intel(R) Celeron(R) J6412 @<br>2.00GHz |                              |
| Advanced            | ID                                        | 0x90661                                | 讲                            |
| Chipset<br>Security | Speed                                     | 2000 MHz                               | Previous<br>Values           |
| <b>Boot</b>         | L1 Data Cache                             | 32 KB x 4                              |                              |
| Save & Exit         | L1 Instruction Cache                      | 32 KB x 4                              | Optimized<br><b>Defaults</b> |
|                     | L <sub>2</sub> Cache                      | 1536 KB x 4                            |                              |
|                     | L3 Cache                                  | 4 MB                                   | ٠<br><b>Back</b>             |
|                     | <b>VMX</b>                                | Supported                              |                              |
|                     | SMX/TXT                                   | Not Supported                          | 圛                            |
|                     | Package TDP Limit                         | 10.0<br>Soft kbd                       |                              |
|                     | Power Limit 1                             | 10.0                                   |                              |
|                     | Power Limit 2                             | 20.0                                   | $\blacksquare$               |
| ∐⊅                  |                                           |                                        | Save & Exit                  |
|                     |                                           |                                        |                              |
|                     | Version 2.21.0053. Copyright (C) 2023 AMI |                                        |                              |

<span id="page-87-0"></span>**BIOS Menu 4: CPU Configuration (1/3)**

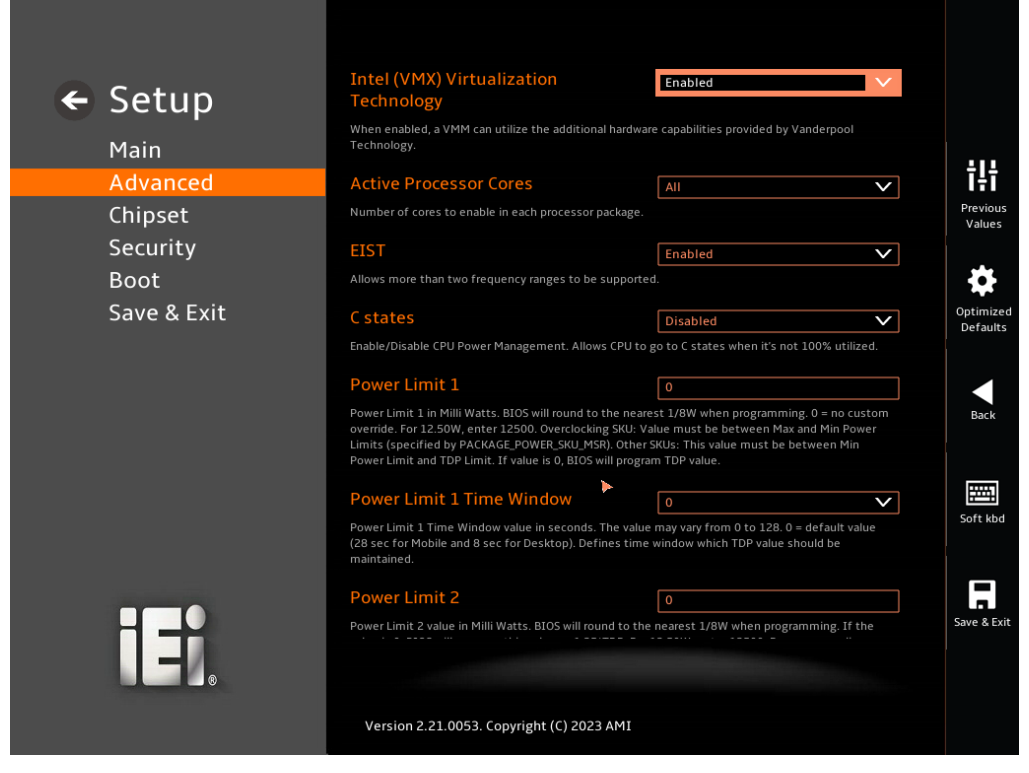

**BIOS Menu 5: CPU Configuration (2/3)**

<span id="page-88-0"></span>

| $\leftarrow$ Setup                 | C states                                                                                                    | <b>Disabled</b><br>$\checkmark$                                                                                                    |
|------------------------------------|----------------------------------------------------------------------------------------------------|----------------------------------------------------------------------------------------------------|
| Main                               |                                                                                                    | Enable/Disable CPU Power Management. Allows CPU to go to C states when it's not 100% utilized.                                                                                                    |
| Advanced                           | <b>Power Limit 1</b>                                                                                                    | $\mathbf 0$                                                                                                    |
| Chipset<br>Security<br><b>Boot</b> | Power Limit 1 in Milli Watts. BIOS will round to the nearest 1/8W when programming. 0 = no custom<br>override. For 12.50W, enter 12500. Overclocking SKU: Value must be between Max and Min Power<br>Limits (specified by PACKAGE_POWER_SKU_MSR), Other SKUs: This value must be between Min<br>Power Limit and TDP Limit. If value is 0, BIOS will program TDP value. |                                                                                                    |
|                                    | <b>Power Limit 1 Time Window</b>                                                                                                    | $\overline{0}$<br>✓                                                                                                    |
| Save & Exit                        | Power Limit 1 Time Window value in seconds. The value may vary from 0 to 128. 0 = default value<br>(28 sec for Mobile and 8 sec for Desktop). Defines time window which TDP value should be<br>maintained.                                                                                                    |                                                                                                    |
|                                    | <b>Power Limit 2</b>                                                                                                    | $\overline{0}$                                                                                                    |
|                                    | control policies such that the package power does not exceed this limit.                                                                                                    | Power Limit 2 value in Milli Watts. BIOS will round to the nearest 1/8W when programming. If the<br>value is 0, BIOS will program this value as 1.25*TDP. For 12.50W, enter 12500. Processor applies |
|                                    | <b>Tcc Activation Offset</b>                                                                                                    | $\overline{0}$                                                                                                    |
|                                    | activated. Tcc will be activated at: Tcc Activation Temp - Tcc Activation Offset. Tcc Activation<br>Offset range is 0 to 63.                                                                                                    | Offset from factory set Tcc activation temprature at which the Thermal Control Circuit must be                                                                                                    |
|                                    | <b>Turbo Mode</b>                                                                                                    | $\checkmark$<br>Enabled                                                                                                    |
| ∥‡                                 | Enable/Disable processor Turbo Mode (requires EMTTM enabled too). AUTO means enabled.                                                                                                    |                                                                                                    |

<span id="page-88-1"></span>**BIOS Menu 6: CPU Configuration (3/3)**

**En**<br>En Integration Corp.

#### **Intel (VMX) Virtualization Technology [Enabled]**

Use the **Intel (VMX) Virtualization Technology** option to enable or disable virtualization on the system. When combined with third party software, Intel® Virtualization technology allows several OSs to run on the same system at the same time.

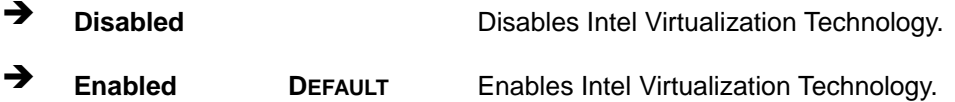

#### **Active Processor Cores [All]**

Use the **Active Processor Cores** BIOS option to enable numbers of cores in the processor package.

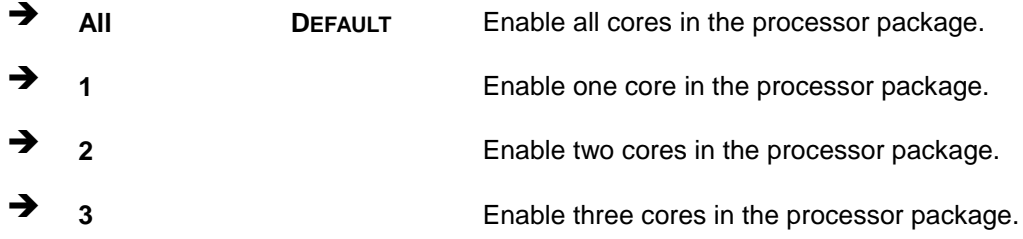

#### **EIST [Enable]**

Use the **EIST** option to enable more than two frequency ranges to be supported.

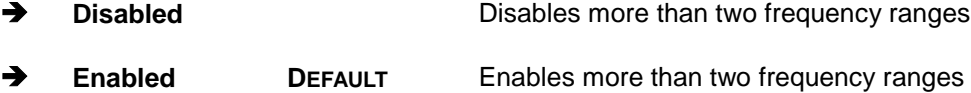

#### **C states [Disabled]**

Use the **C states** option to enable or disable the CPU Power Management.

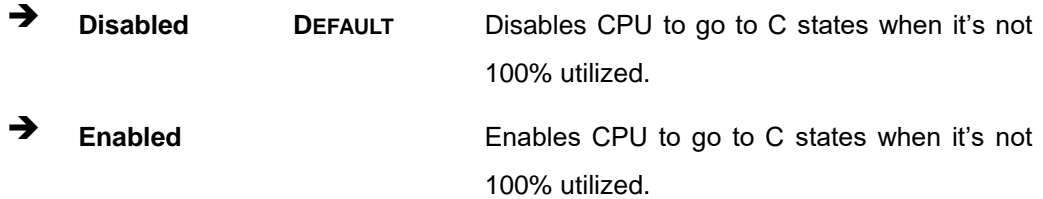

## **Power Limit 1**

Use the **Power Limit 1** to set Power Limit in Milli Watts. BIOS will round to the nearest 1/8W when programming. 0 = no custom override. For 12.50W, enter 12500. Overclocking SKU: Value must be between Max and Min Power Limits. Other SKUs: This value must be between Min Power limit and TDP Limit. If value is 0, BIOS will program TDP value.

## **Power Limit 1 Time Window**

**Power Limit 1 Time Window** value in second. The value may vary from 0 to 128.0, 0 = default value (28 sec for mobile and 8 sec for desktop). Defines time window which TDP value should be maintained.

#### **Power Limit 2**

Use the **Power Limit 2** to set Power Limit in Milli Watts. BIOS will round to the nearest 1/8W when programming. If the value is 0, BIOS will program this value as 1.25\*TDP. For 12.50W, enter 12500. Processor applies control policies such that the package power does not exceed this limit.

#### **Tcc Activation Offset [0]**

Use the **Tcc Activation** option to set Tcc activation temprature at which the Thermal Control Circuit must be activated.Tcc will be activated at: Tcc Activation Temp-Tcc Activation Offset. Tcc Activation Offset range is 0 to 63.

#### **Turbo Mode [Enabled]**

Use the **Turbo Mode** option to enable or disable Turbo Mode which requires Intel Speed Step or Intel Speed Shift to be available and enabled.

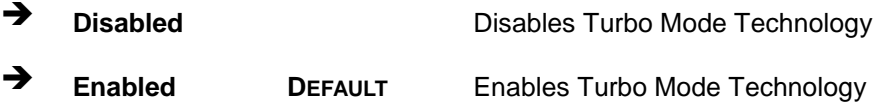

## **5.3.3 Trusted Computing**

Use the **Trusted Computing** menu (**BIOS [Menu](#page-91-0) 7**) to configure settings related to the Trusted Computing Group (TCG) Trusted Platform Module (TPM).

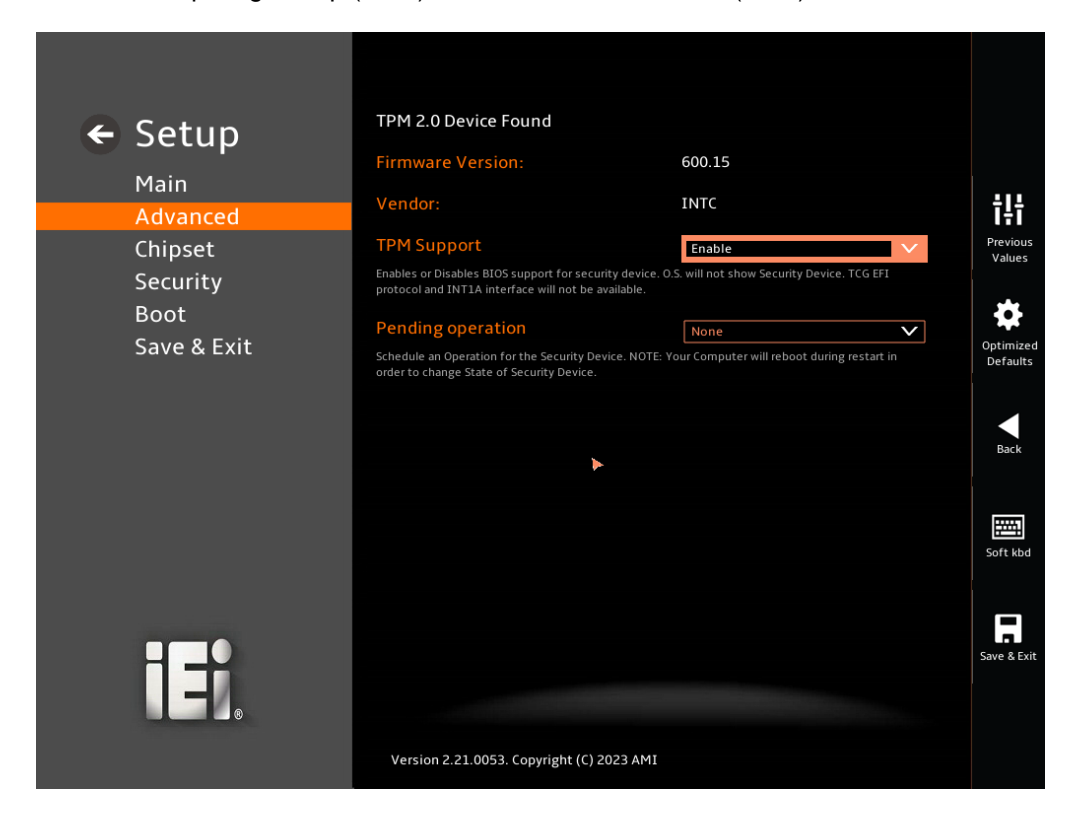

#### <span id="page-91-0"></span>**BIOS Menu 7: Trusted Computing**

## **TPM Support [Enable]**

Use the **TPM Support** option to configure support for the TPM.

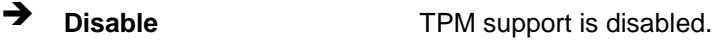

**Enable <sup>D</sup>EFAULT** TPM support is enabled.

## **Pending Operation [None]**

Use the **Pending Operation** option to schedule an operation for the security device.

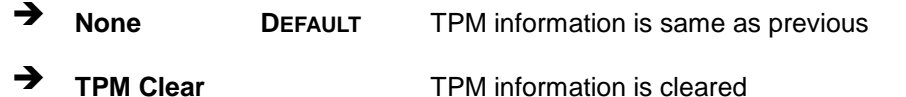

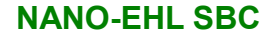

## **5.3.4 RTC Wake Setting**

**RTC Wake Settings**  $\leftarrow$  Setup .<br>Wake system with Fixed <mark>T</mark>i Disable Main e or disable System wake<br>:hr::min::sec specified. iļi Previous<br>Values Chipset Security  $\begin{array}{c}\n\bullet \\
\bullet \\
\bullet \\
\bullet\n\end{array}$ Boot Save & Exit Back Soft kbd  $\begin{array}{c}\n\hline\n\end{array}$ <br>Save & Exi IE. Version 2.21.0053. Copyright (C) 2023 AMI

The **RTC Wake Settings** menu (**BIOS [Menu](#page-92-0) 8**) configures RTC wake event.

<span id="page-92-0"></span>**BIOS Menu 8: RTC Wake Settings**

**Wake system with Fixed Time [Enabled]**

Use the **Wake system with Fixed Time** option to enable or disable the system wake on alarm event.

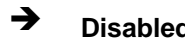

**Disabled** The real time clock (RTC) cannot generate a wake event

# Integration Corp.

## **NANO-EHL SBC**

 **Enabled <sup>D</sup>EFAULT** If selected, the **Wake up every day** option appears allowing you to enable to disable the system to wake every day at the specified time. Besides, the following options appear with values that can be selected:

Wake up date

Wake up hour

Wake up minute

Wake up second

After setting the alarm, the computer turns itself on from a suspend state when the alarm goes off.

## **5.3.5 F81966 Super IO Configuration**

Use the **F81966 Super IO Configuration** menu (**[BIOS Menu](#page-94-0) 9**) to set or change the configurations for the serial ports.

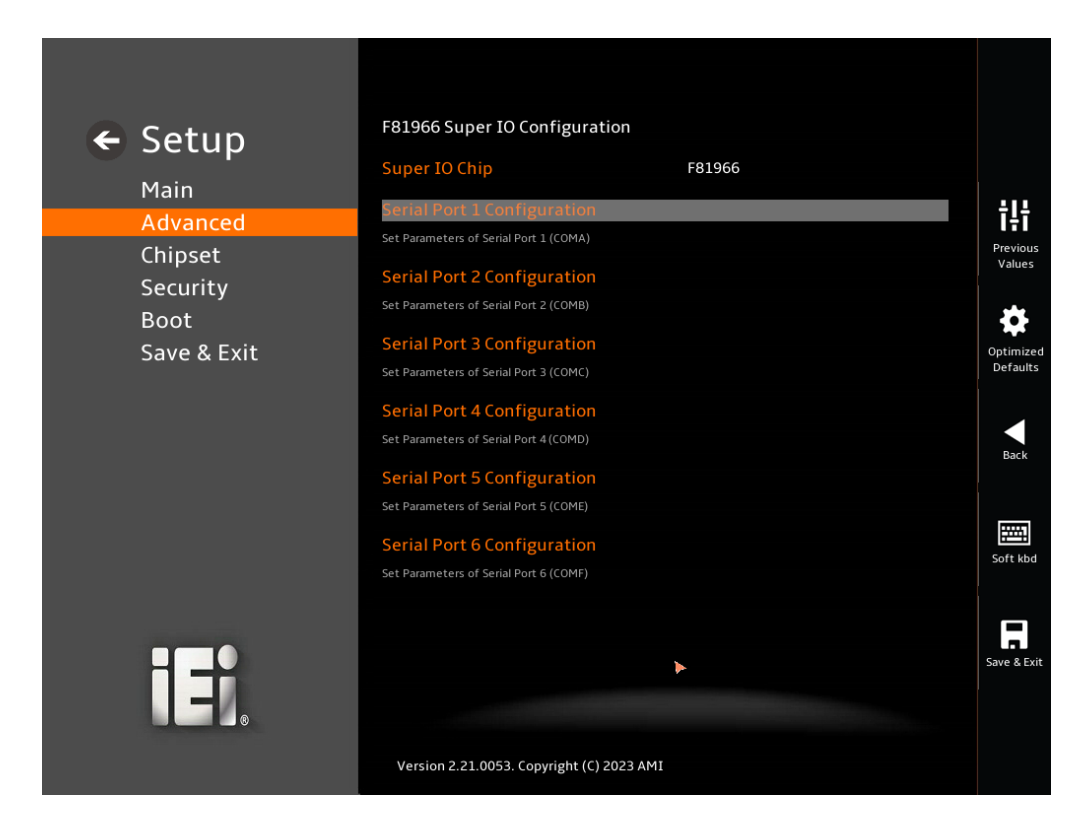

<span id="page-94-0"></span>**BIOS Menu 9: F81966 Super IO Configuration**

**Page 83**

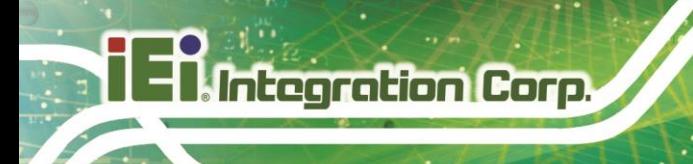

# **5.3.5.1 Serial Port 1 Configuration**

Use the **Serial Port 1 Configuration** menu (**BIOS [Menu](#page-95-0) 10**) to configure the serial port.

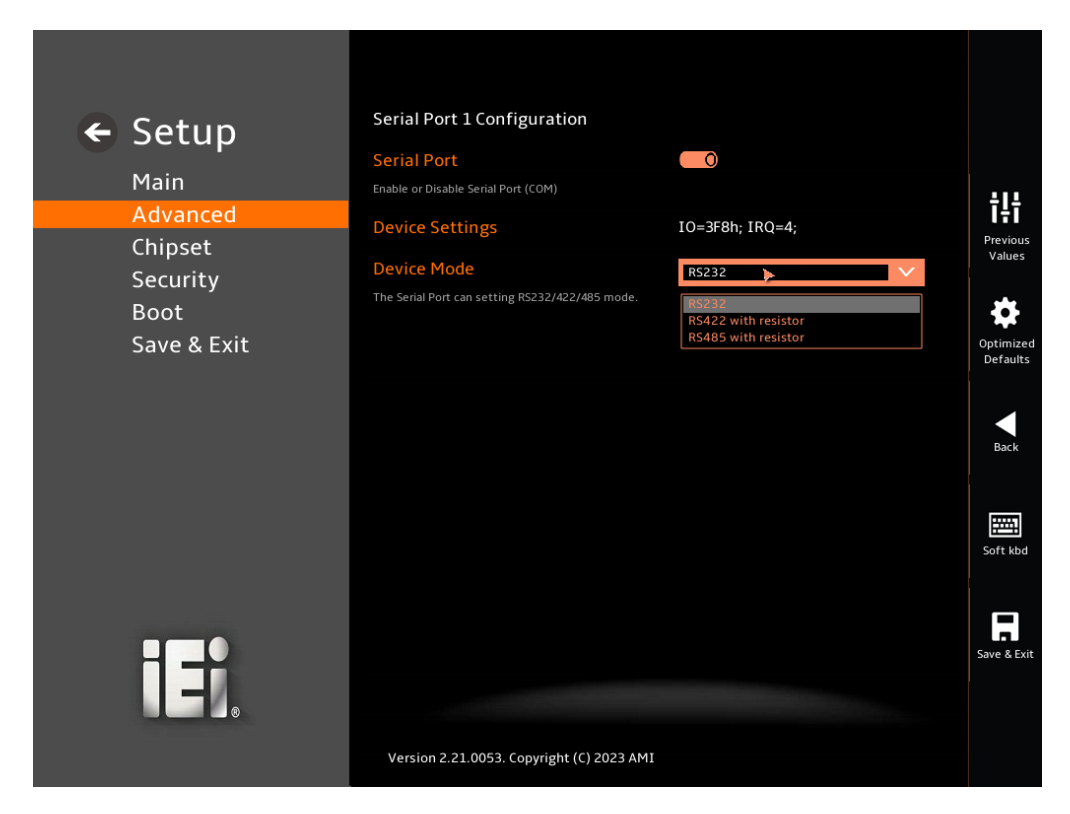

## <span id="page-95-0"></span>**BIOS Menu 10: Serial Port 1 Configuration Menu**

#### **Serial Port [Enabled]**

Use the **Serial Port** option to enable or disable the serial port.

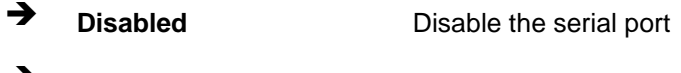

**Enabled <sup>D</sup>EFAULT** Enable the serial port

#### **Device Settings**

The **Device Settings** option shows the serial port IO port address and interrupt address.

 **IO=3F8h; IRQ=4** Serial Port I/O port address is 3F8h and the interrupt address is IRQ4

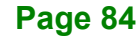

### **Device Mode**

Use the **Device** Mode option to change the serial port mode.

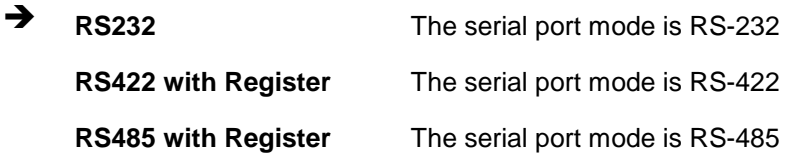

## **5.3.5.2 Serial Port 2 Configuration**

Use the **Serial Port 2 Configuration** menu (**BIOS [Menu](#page-96-0) 11**) to configure the serial port.

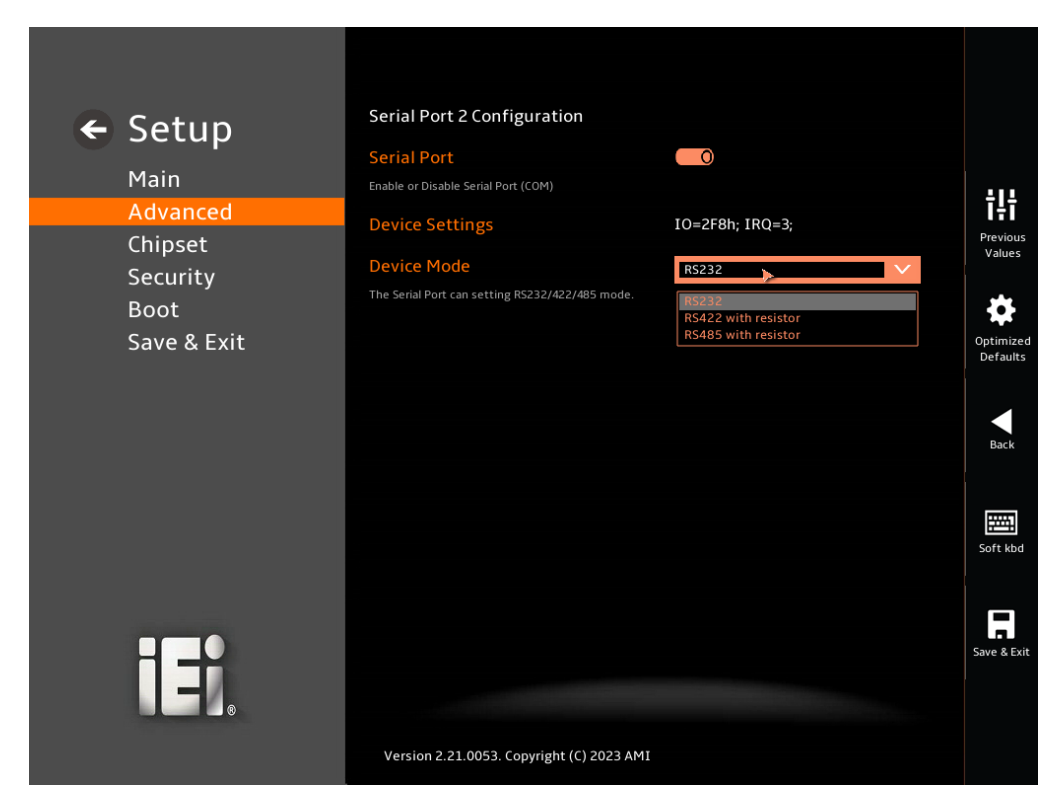

#### <span id="page-96-0"></span>**BIOS Menu 11: Serial Port 2 Configuration Menu**

#### **Serial Port [Enabled**

Use the **Serial Port** option to enable or disable the serial port.

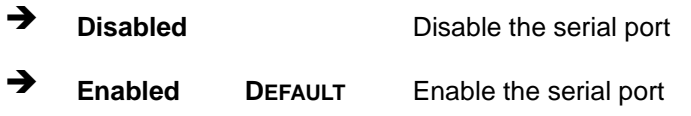

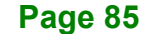

## **Device Settings**

The **Device Settings** option shows the serial port IO port address and interrupt address.

 $\rightarrow$  **IO=2F8h**; **IRQ=3** Serial Port I/O port address is 2F8h and the interrupt address is IRQ3

**Device Mode**

Use the **Device** Mode option to change the serial port mode.

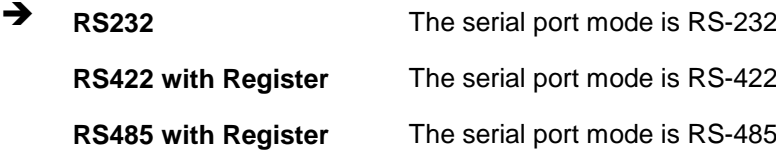

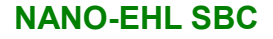

# **5.3.5.3 Serial Port 3 Configuration**

Use the **Serial Port 3 Configuration** menu (**BIOS [Menu](#page-98-0) 12**) to configure the serial port.

**Integration Corp.** 

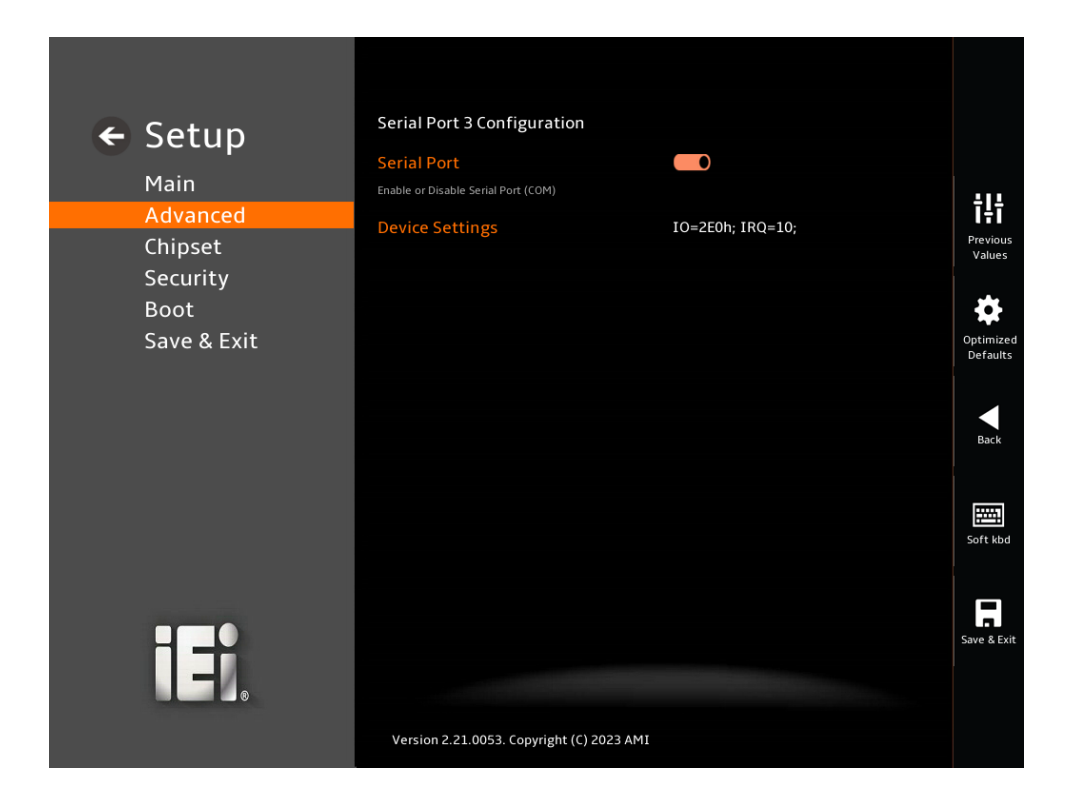

## <span id="page-98-0"></span>**BIOS Menu 12: Serial Port 3 Configuration Menu**

#### **Serial Port [Enabled]**

Use the **Serial Port** option to enable or disable the serial port.

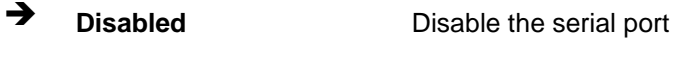

**Enabled DEFAULT** Enable the serial port

#### **Device Settings**

The **Device Settings** option shows the serial port IO port address and interrupt address.

 $\rightarrow$  **IO=2E0h**; **IRQ=10** Serial Port I/O port address is 2E0h and the interrupt address is IRQ10

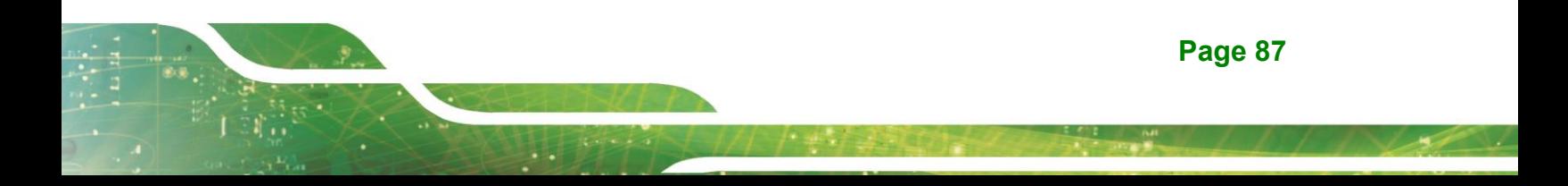

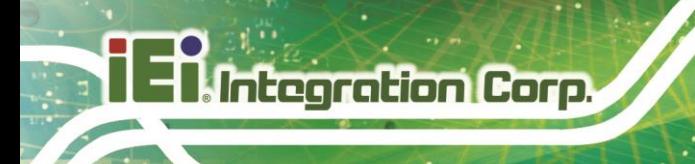

# **5.3.5.4 Serial Port 4 Configuration**

Use the **Serial Port 4 Configuration** menu (**BIOS [Menu](#page-99-0) 13**) to configure the serial port.

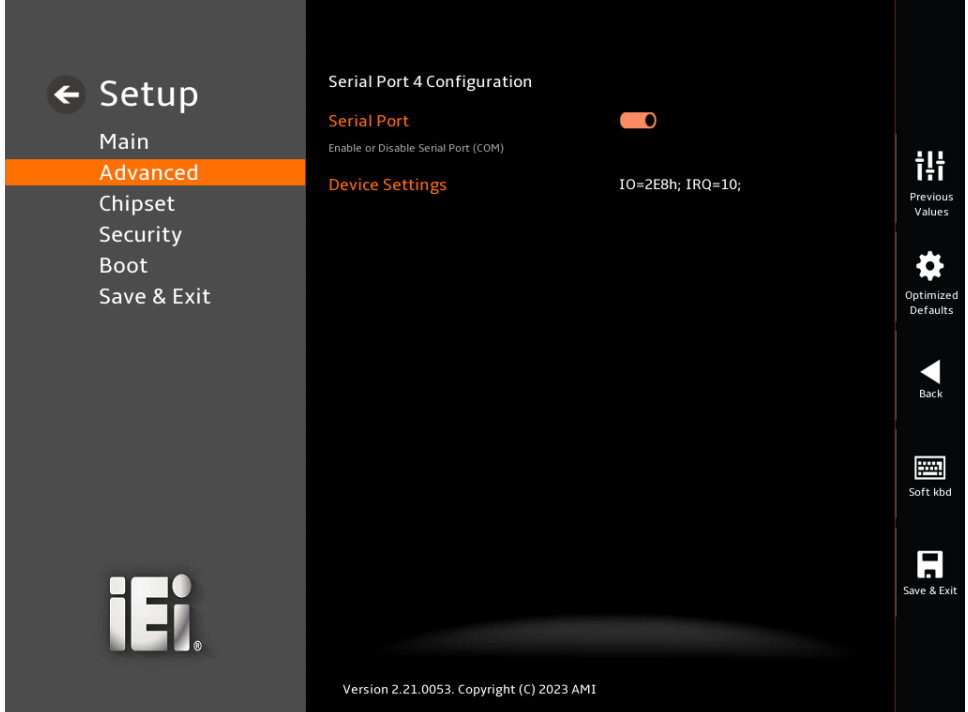

<span id="page-99-0"></span>**BIOS Menu 13: Serial Port 4 Configuration Menu**

#### **Serial Port [Enabled]**

Use the **Serial Port** option to enable or disable the serial port.

- **Disabled** Disable the serial port
- **Enabled <sup>D</sup>EFAULT** Enable the serial port

#### **Device Settings**

The **Device Settings** option shows the serial port IO port address and interrupt address.

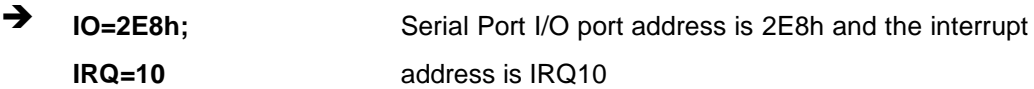

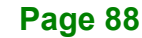

# **5.3.5.5 Serial Port 5 Configuration**

Use the **Serial Port 5 Configuration** menu (**BIOS [Menu](#page-100-0) 14**) to configure the serial port.

**Integration Corp.** 

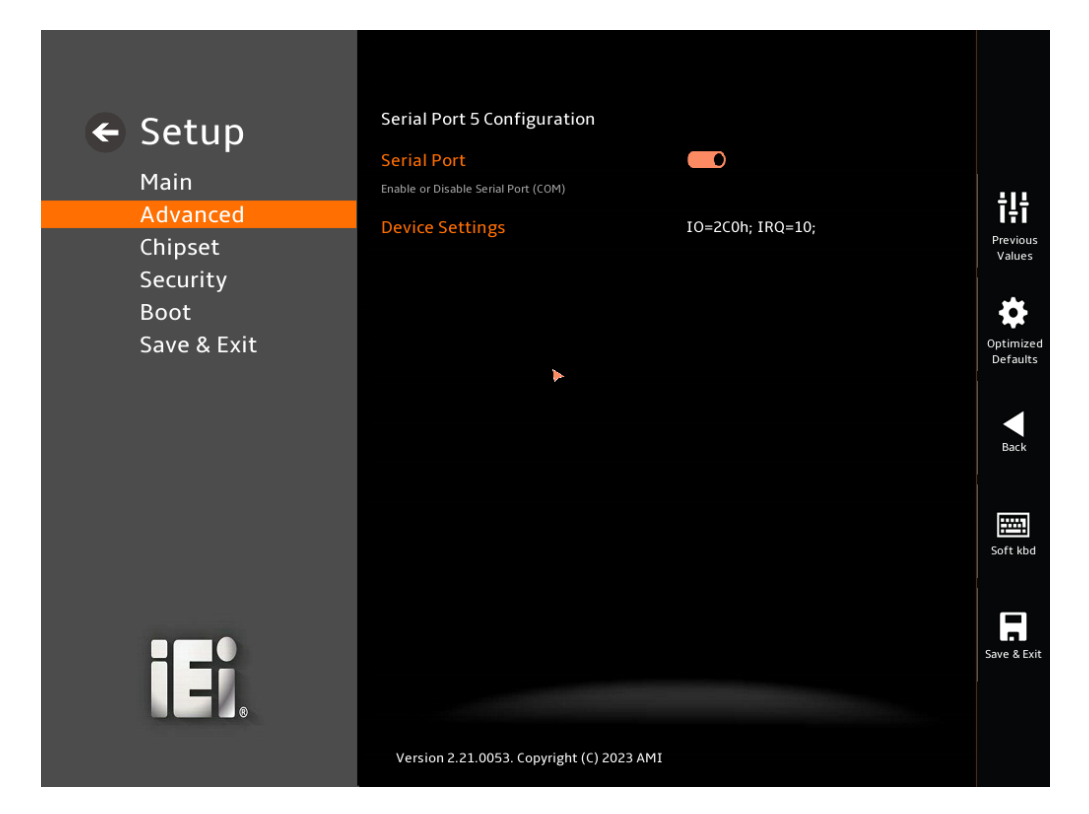

#### <span id="page-100-0"></span>**BIOS Menu 14: Serial Port 5 Configuration Menu**

#### **Serial Port [Enabled]**

Use the **Serial Port** option to enable or disable the serial port.

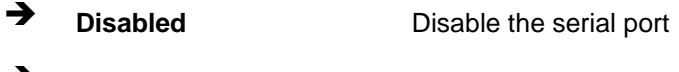

**Enabled <sup>D</sup>EFAULT** Enable the serial port

#### **Device Settings**

The **Device Settings** option shows the serial port IO port address and interrupt address.

 $\rightarrow$  **IO=2C0h; IRQ=10** Serial Port I/O port address is 2C0h and the interrupt address is IRQ10

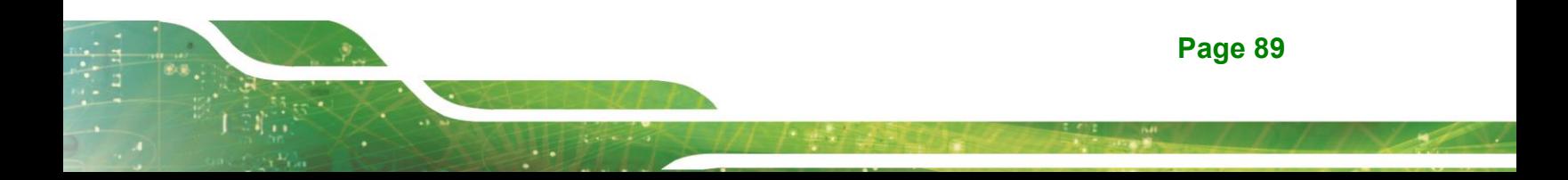

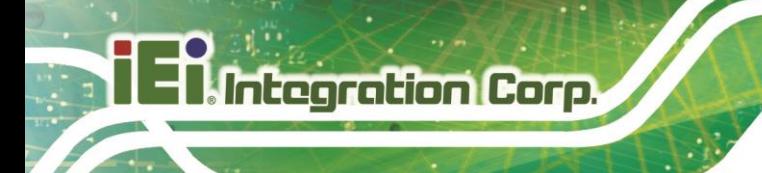

# **5.3.5.6 Serial Port 6 Configuration**

Use the **Serial Port 6 Configuration** menu (**BIOS [Menu](#page-101-0) 15**) to configure the serial port.

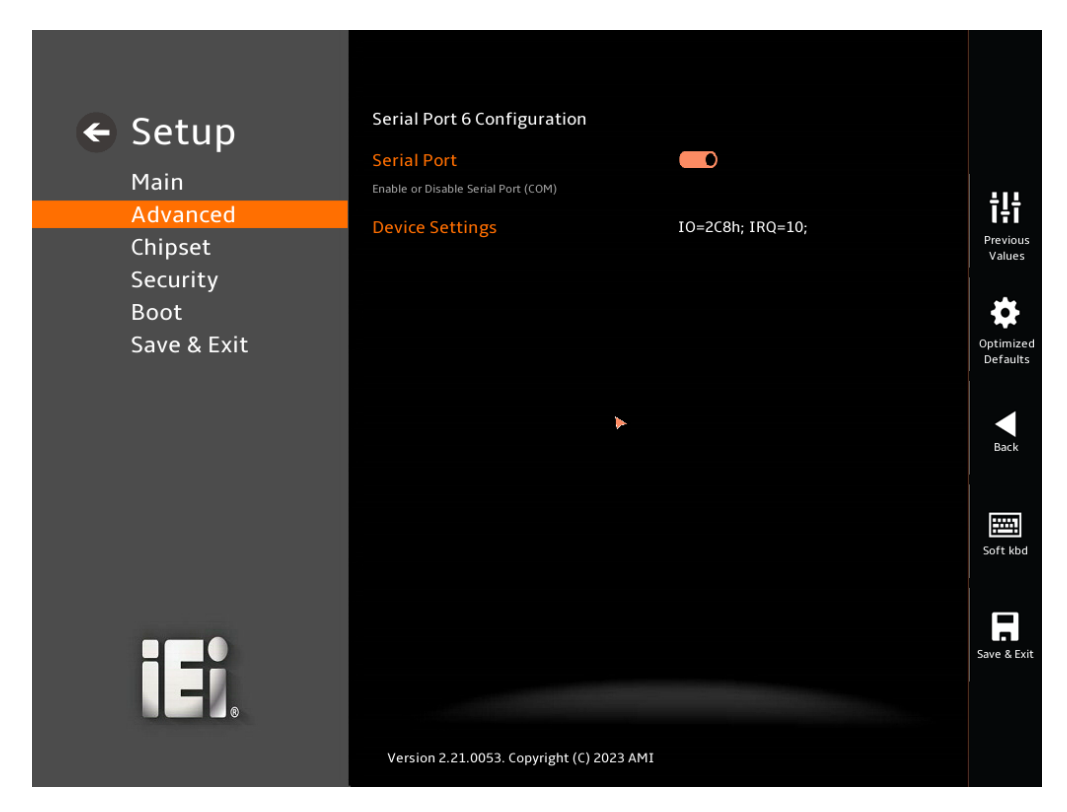

## <span id="page-101-0"></span>**BIOS Menu 15: Serial Port 6 Configuration Menu**

#### **Serial Port [Enabled]**

Use the **Serial Port** option to enable or disable the serial port.

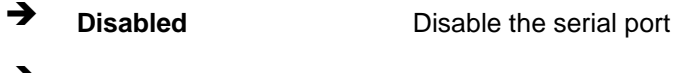

**Enabled <sup>D</sup>EFAULT** Enable the serial port

#### **Device Settings**

The **Device Settings** option shows the serial port IO port address and interrupt address.

 $\rightarrow$  **IO=2C0h; IRQ=10** Serial Port I/O port address is 2C8h and the interrupt address is IRQ10

## **5.3.6 ENE KB9068 Monitor**

The ENE KB9068 Monitor menu (**BIOS [Menu](#page-102-0) 16**) contains the smart fan mode configuration submenu and shows the state of H/W real-time operating temperature, fan speeds and system voltages.

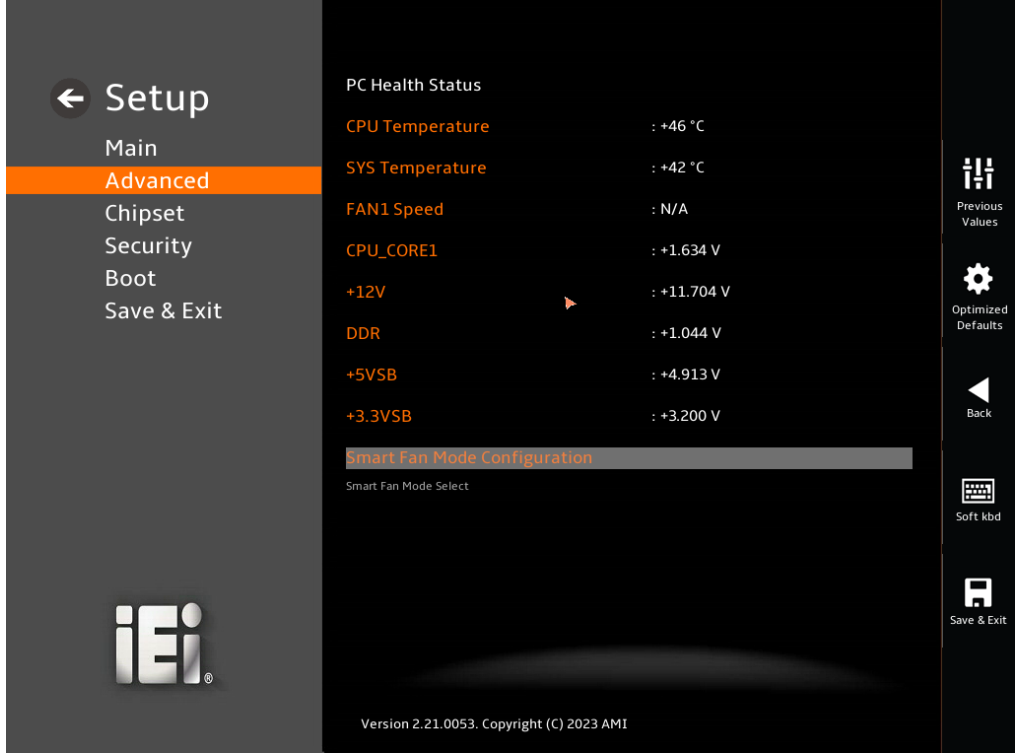

#### <span id="page-102-0"></span>**BIOS Menu 16: ENE KB9068 Monitor**

## **PC Health Status**

The following system parameters and values are shown. The system parameters that are monitored are:

**Page 91**

- System Temperatures:
	- o CPU Temperature
	- o System Temperature
- **Fan Speeds:** 
	- o Fan1 Speed
- Voltages:
	- o CPU\_CORE
- o +12V
- o DDR
- o +5VSB
- o +3.3VSB

## **5.3.6.1 Smart Fan Mode Configuration**

Use the **Smart Fan Mode Configuration** submenu (**BIOS [Menu](#page-103-0) 17**) to configure the CPU/system fan start/off temperature and control mode.

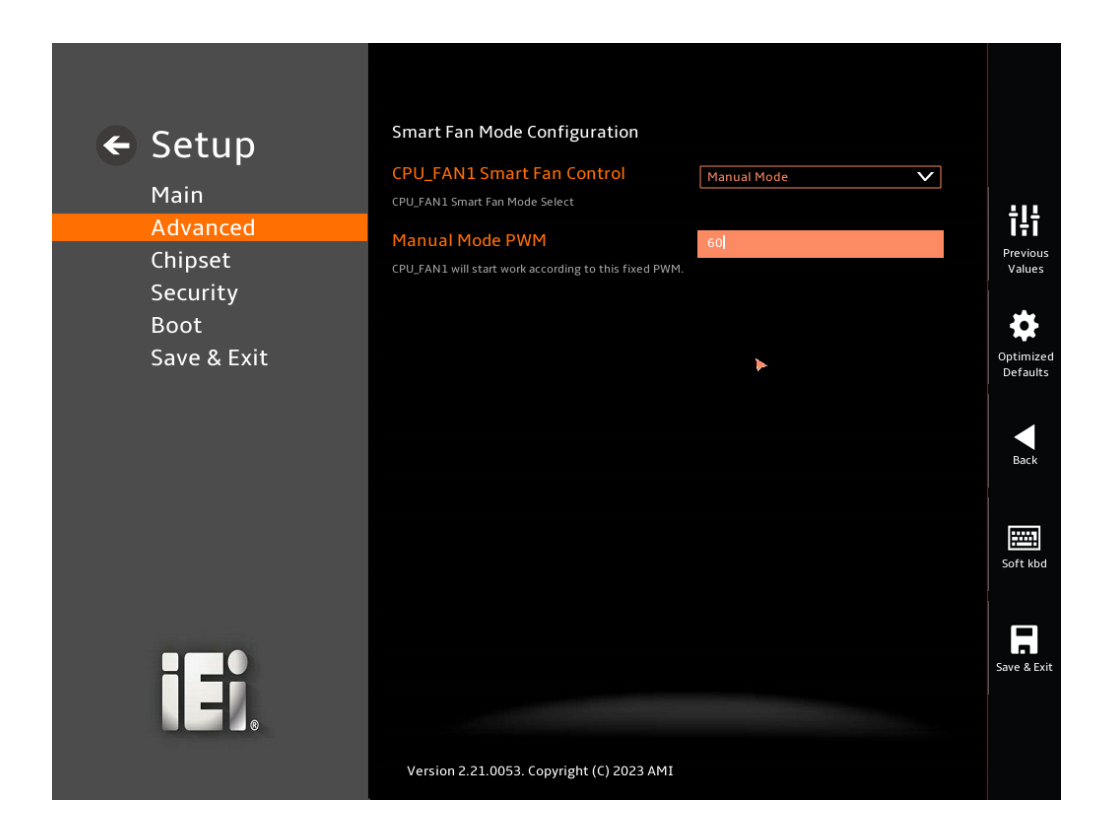

<span id="page-103-0"></span>**BIOS Menu 17: Smart Fan Mode Configuration**

## **CPU\_FAN1 Smart Fan Control [Manual Mode]**

Use the **Smart Fan Control** option to configure the CPU Smart Fan.

**Manual Mode DEFAULT** The fan spins at the speed set in Manual Mode settings.

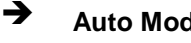

 **Auto Mode** The fan adjusts its speed using Auto Mode settings.

**Integration Corp.** 

## **Manual Mode PWM**

Use the **Manual Mode PWM** option to set the PWM start value. Use the + or – key to change the value or enter a decimal number between 1 and 100.

## **5.3.7 Serial Port Console Redirection**

**A** Integration Corp.

The **Serial Port Console Redirection** menu (**BIOS [Menu](#page-106-0) 19**) allows the console redirection options to be configured. Console Redirection allows users to maintain a system remotely by re-directing keyboard input and text output through the serial port.

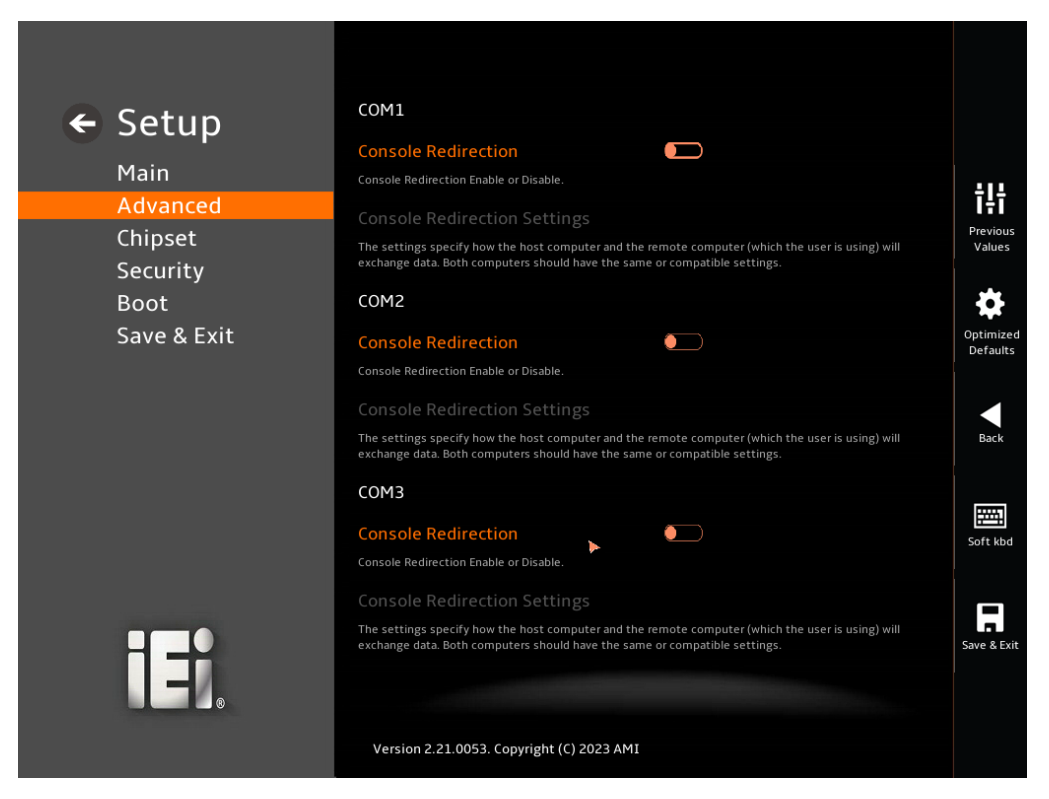

**BIOS Menu 18: Serial Port Console Redirection**

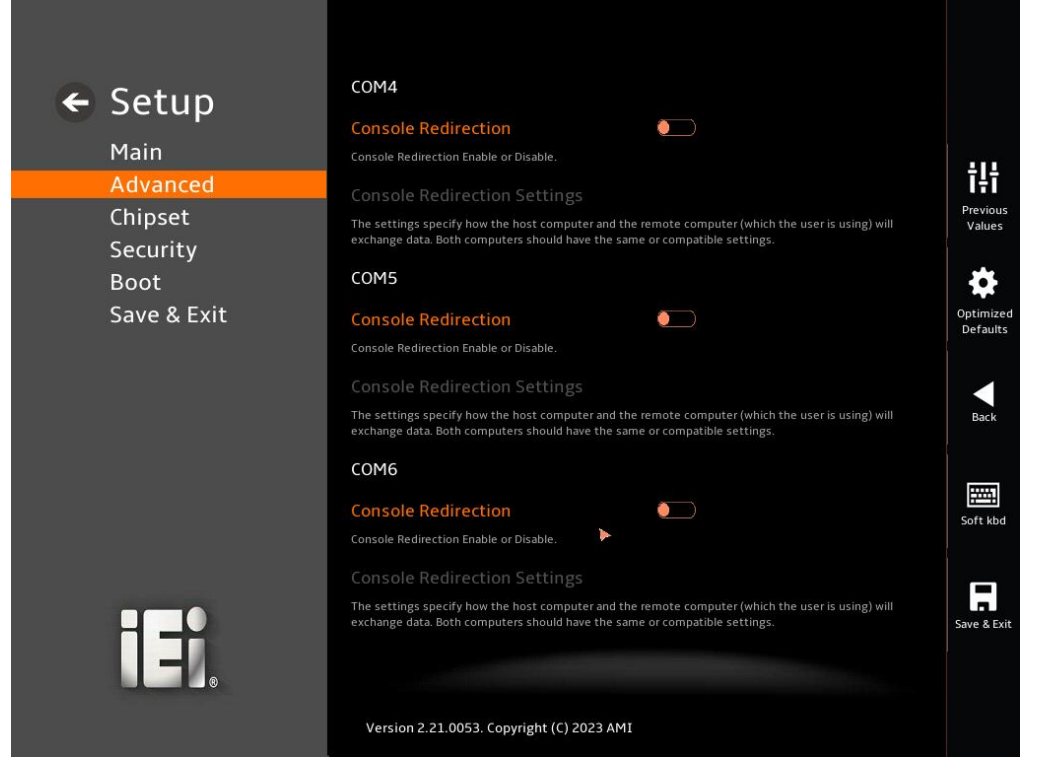

**BIOS Menu 19: Serial Port Console Redirection** 

## <span id="page-106-0"></span>**Console Redirection [Disabled]**

Use **Console Redirection** option to enable or disable the console redirection function.

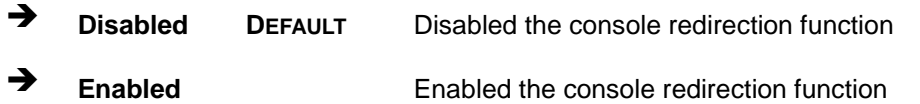

The **Console Redirection Settings** submenu will be available when the **Console Redirection** option is enabled.

## **5.3.7.1 Console Redirection Settings**

The following options are available in the **Console Redirection Settings** submenu (**[BIOS Menu 20](#page-107-0)**) when the **COM Console Redirection** (for COM1 to COM6) option is enabled.

# **Integration Corp.**

## **NANO-EHL SBC**

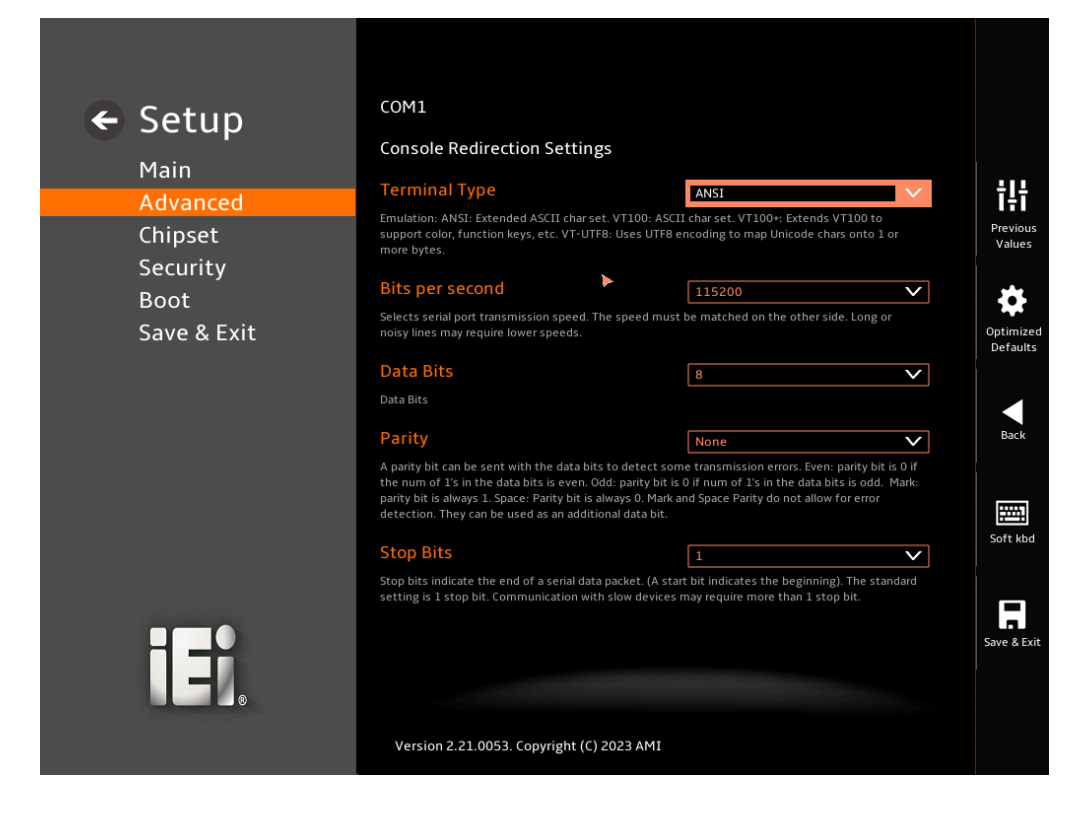

<span id="page-107-0"></span>**BIOS Menu 20: COM Console Redirection Settings**

## **Terminal Type [ANSI]**

Use the **Terminal Type** option to specify the remote terminal type.

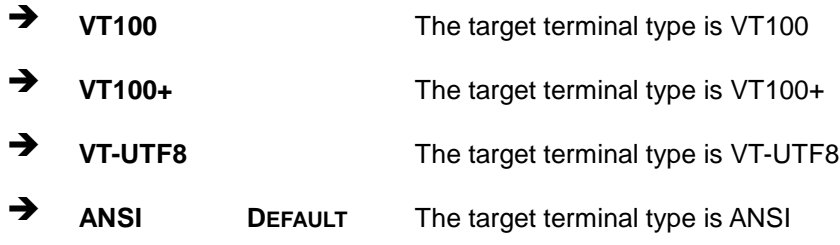

## **Bits per second [115200]**

Use the **Bits per second** option to specify the serial port transmission speed. The speed must match on the other side. Long or noisy lines may require lower speeds.

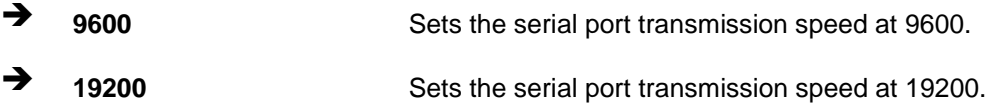

#### **Page 96**
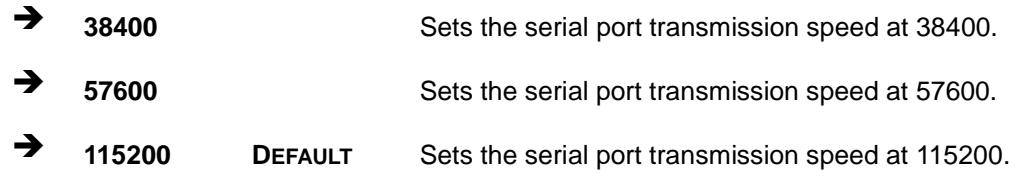

#### <span id="page-108-0"></span>**Data Bits [8]**

Use the **Data Bits** option to specify the number of data bits.

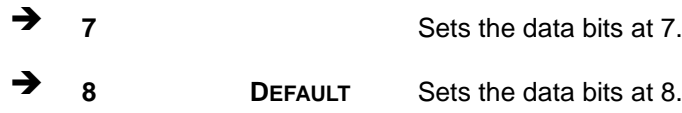

#### <span id="page-108-1"></span>**Parity [None]**

Use the **Parity** option to specify the parity bit that can be sent with the data bits for detecting the transmission errors.

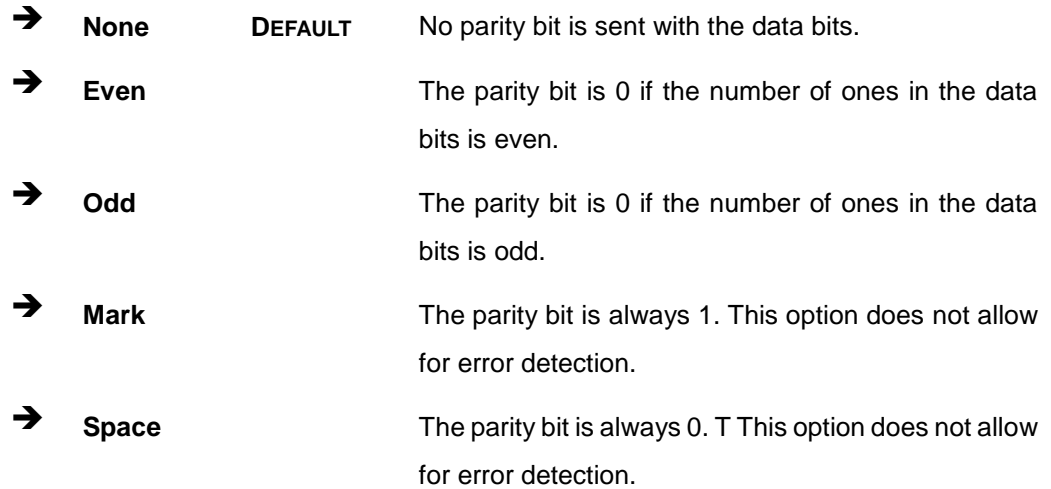

#### <span id="page-108-2"></span>**Stop Bits [1]**

Use the **Stop Bits** option to specify the number of stop bits used to indicate the end of a serial data packet. Communication with slow devices may require more than 1 stop bit.

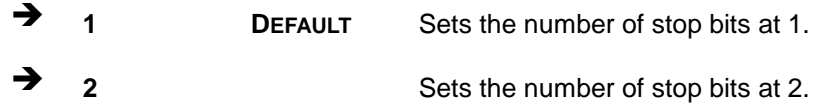

**Page 97**

# **5.3.8 NVMe Configuration**

Use the **NVMe Configuration** (**BIOS [Menu](#page-109-0) 21**) menu to display the NVMe controller and device information.

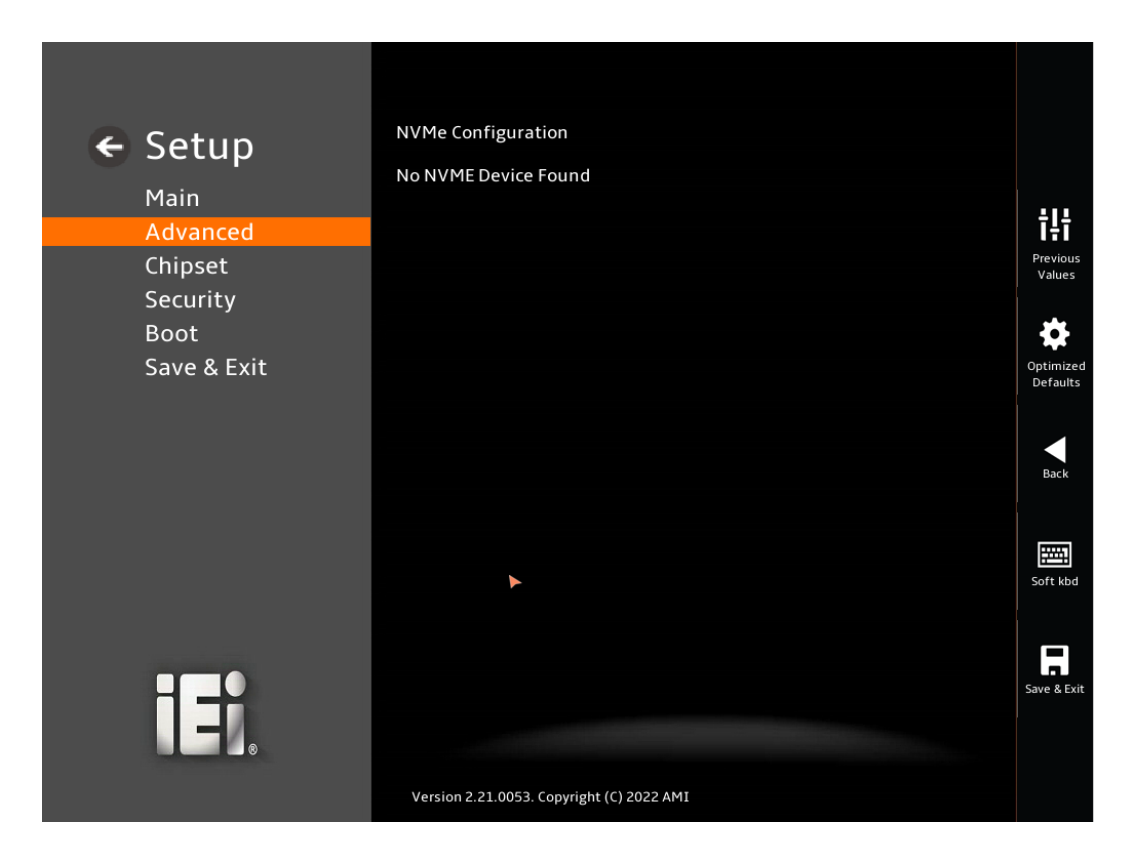

<span id="page-109-0"></span>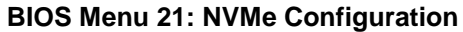

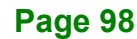

# **5.4 Chipset**

Use the **Chipset** menu (**BIOS [Menu](#page-110-0) 22**) to access the PCH IO and System Agent (SA) configuration menus.

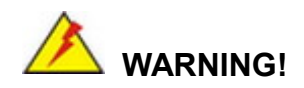

Setting the wrong values for the Chipset BIOS selections in the Chipset BIOS menu may cause the system to malfunction.

<span id="page-110-0"></span>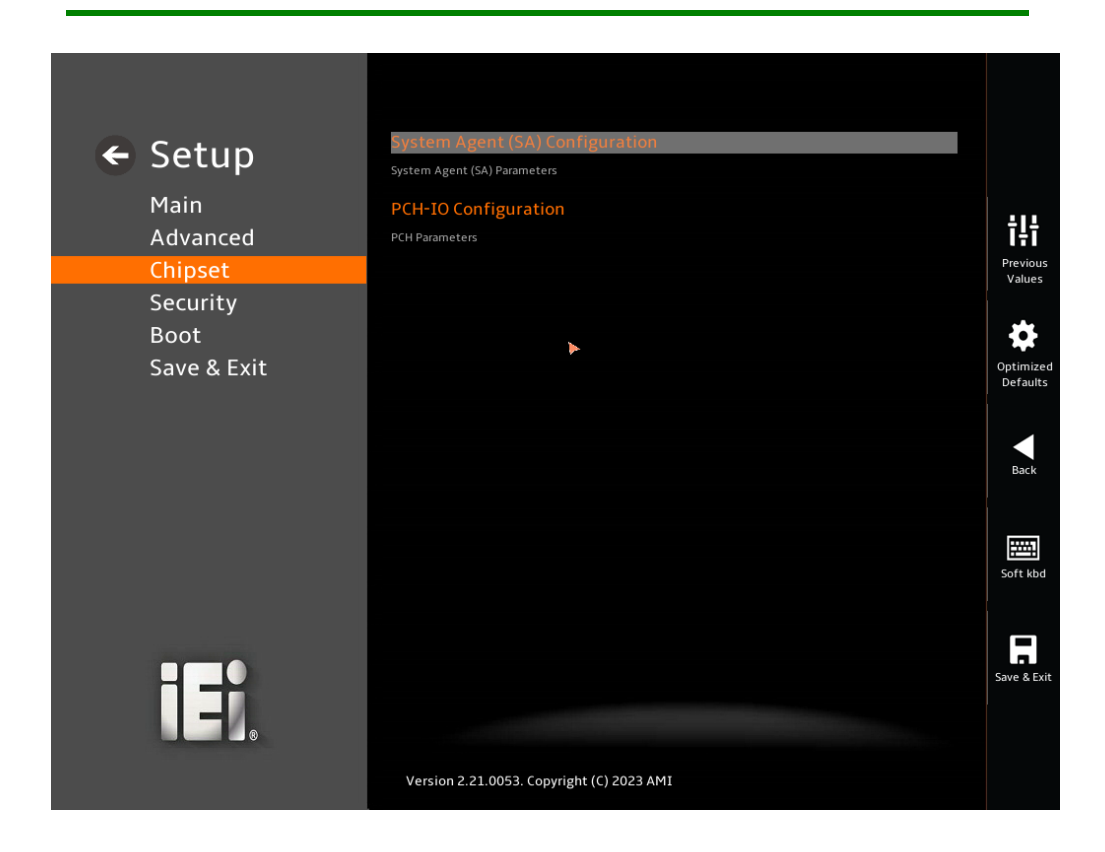

**BIOS Menu 22: Chipset**

**Integration Corp.** 

### **5.4.1 System Agent (SA) Configuration**

**Integration Corp.** 

Use the **System Agent (SA) Configuration** menu (**BIOS [Menu](#page-111-0) 23**) to configure the System Agent (SA) parameters.

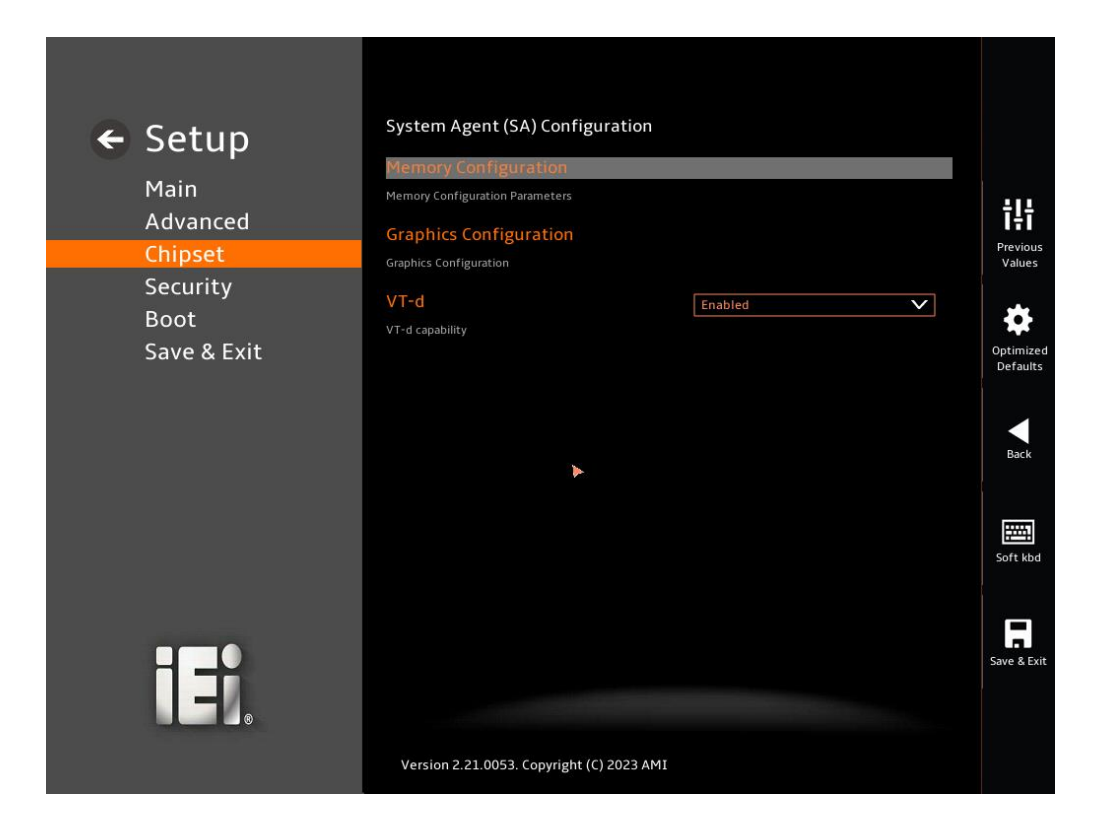

#### <span id="page-111-0"></span>**BIOS Menu 23: System Agent (SA) Configuration**

#### <span id="page-111-1"></span>**VT-d [Enabled]**

Use the **VT-d** option to enable or disable the VT-d capability.

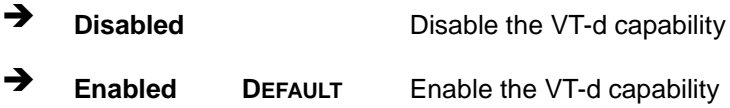

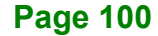

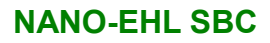

# **Integration Corp.**

# **5.4.1.1 Memory Configuration**

Use the **Memory Configuration** submenu (**BIOS [Menu](#page-112-0) 24**) to view memory information.

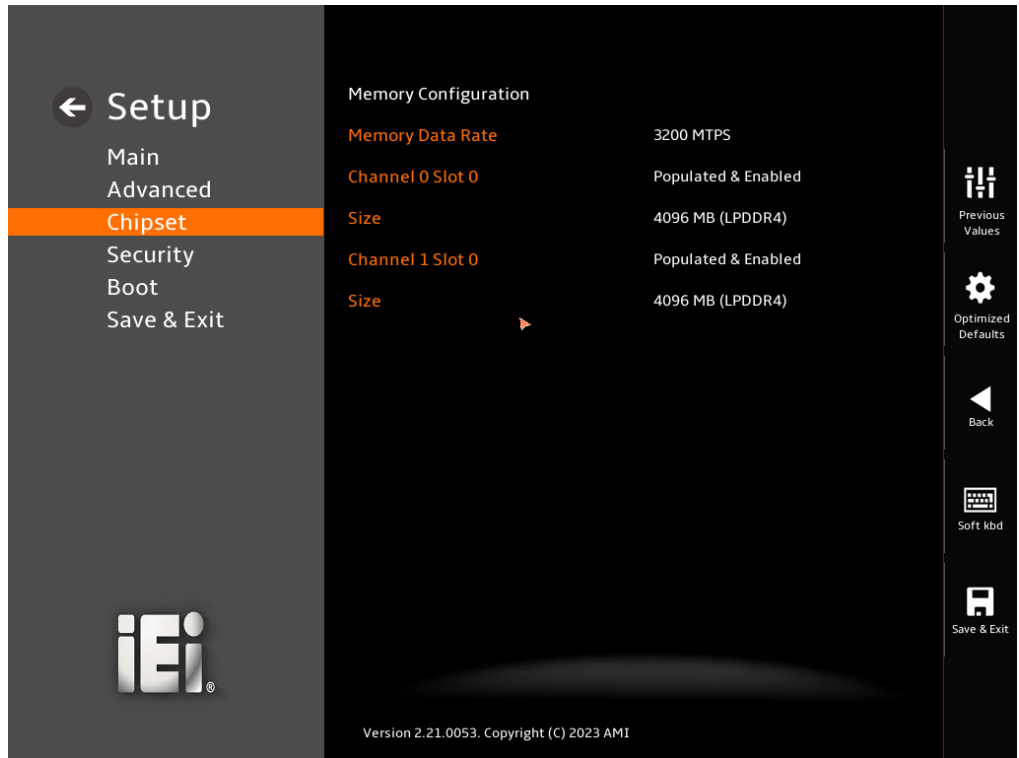

<span id="page-112-0"></span>**BIOS Menu 24: Memory Configuration** 

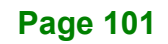

# **5.4.1.2 Graphics Configuration**

Use the **Graphics Configuration** (**BIOS [Menu](#page-113-0) 25**) menu to configure the video device connected to the system.

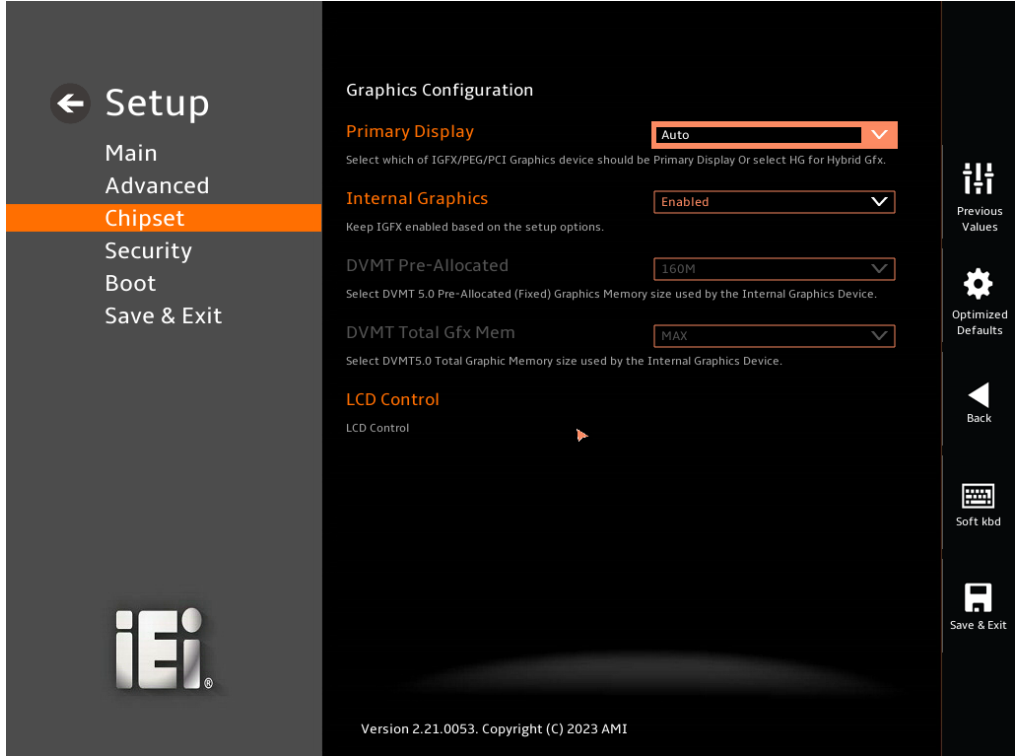

#### <span id="page-113-0"></span>**BIOS Menu 25: Graphics Configuration**

#### <span id="page-113-1"></span>**Primary Display [Auto]**

Use the **Primary Display** option to select the primary graphics controller the system uses. The following options are available:

- Auto **Default**
- IGFX
- PEG
- **PCI**

#### <span id="page-113-2"></span>**Internal Graphics [Enabled]**

Use the **Internal Graphics** option to configure whether to keep IGFX enabled. If user wants to support dual display by internal graphics and external graphics, this Internal Graphics

option should be set to Enabled and the above Primary Display option should be set to IGFX.

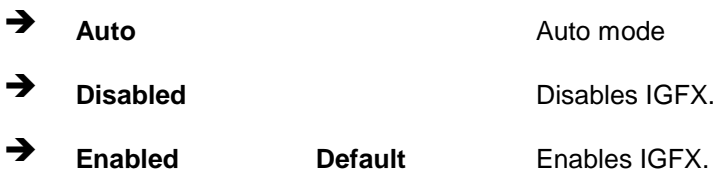

### <span id="page-114-0"></span>**DVMT Pre-Allocated [160M]**

Use the **DVMT Pre-Allocated** option to set the amount of system memory allocated to the integrated graphics processor when the system boots. The system memory allocated can then only be used as graphics memory, and is no longer available to applications or the operating system. Configuration options are listed below:

- 80M
- 160M **Default**

#### <span id="page-114-1"></span>**DVMT Total Gfx Mem [MAX]**

Use the **DVMT Total Gfx Mem** option to select DVMT5.0 total graphic memory size used by the internal graphic device. The following options are available:

- 128M
- 256M
- MAX **Default**

**Integration Corp.** 

# **T.** Integration Corp.

### **NANO-EHL SBC**

#### <span id="page-115-0"></span>**LCD Control**

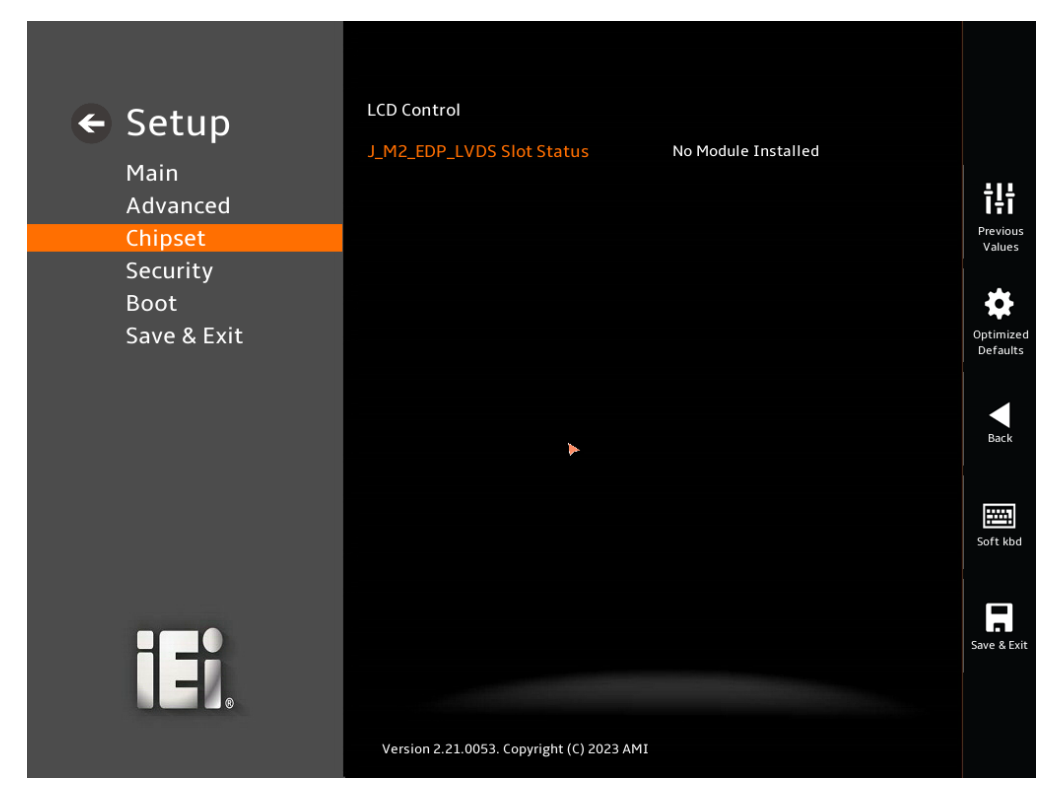

**BIOS Menu 26: LCD Control**

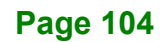

### **5.4.2 PCH-IO Configuration**

**Use the PCH-IO Configuration menu [\(BIOS Menu 27\)](#page-116-0) to configure the PCH parameters.**

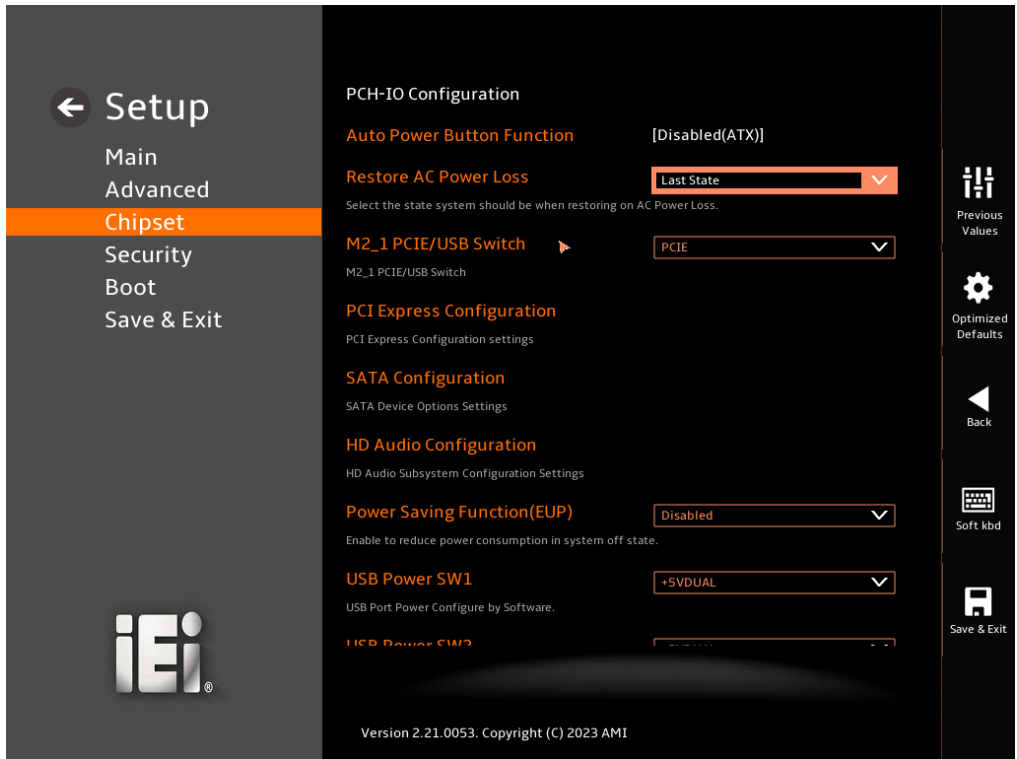

<span id="page-116-0"></span>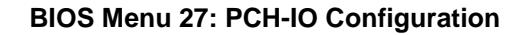

#### <span id="page-116-1"></span>**Auto Power Button Function [Enabled(AT)]**

Use the **Auto Power Button Function** BIOS option to show the power mode state. Use the **J\_ATX\_AT1** to switch the AT/ATX power mode.

- **Enabled (AT)** The system power mode is AT.
- **Disabled (ATX)** The system power mode is ATX.

#### <span id="page-116-2"></span>**Restore AC Power Loss [Last State]**

Use the **Restore AC Power Loss** BIOS option to specify what state the system returns to if there is a sudden loss of power to the system when the power mode is ATX.

**Power Off** The system remains turned off

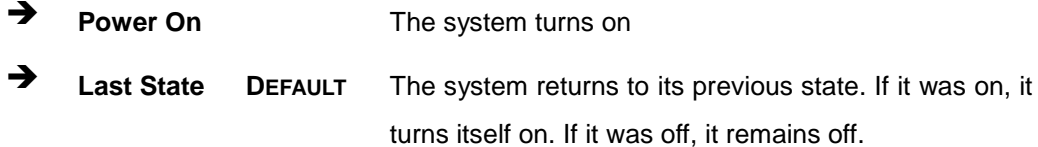

#### <span id="page-117-0"></span>**M2\_1 PCIE/USB Switch [PCIE]**

**Integration Corp.** 

Use the **M2\_1 PCIE/USB Switch** to select the M.2 A key's signal.

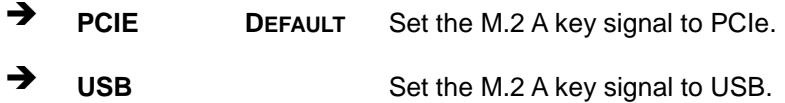

#### <span id="page-117-1"></span>**Power Saving Function(EUP) [Disabled]**

Use the **Power Saving Function(EUP)** BIOS option to enable or disable the power saving function.

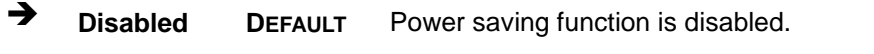

 **Enabled** Power saving function is enabled. It will reduce power consumption when the system is off.

#### <span id="page-117-2"></span>**USB Power SW1 [+5V DUAL]**

Use the **USB Power SW1** BIOS option to configure the USB power source for the corresponding USB connectors [\(Figure](#page-118-0) 5-2).

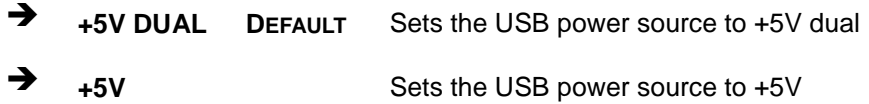

#### <span id="page-117-3"></span>**USB Power SW2 [+5V DUAL]**

Use the **USB Power SW2** BIOS option to configure the USB power source for the corresponding USB connectors [\(Figure](#page-118-0) 5-2).

**+5V DUAL <sup>D</sup>EFAULT** Sets the USB power source to +5V dual

**+5V** Sets the USB power source to +5V

#### <span id="page-118-2"></span>**USB Power SW3 [+5V DUAL]**

Use the **USB Power SW3** BIOS option to configure the USB power source for the corresponding USB connectors [\(Figure](#page-118-0) 5-2).

**Integration Corp.** 

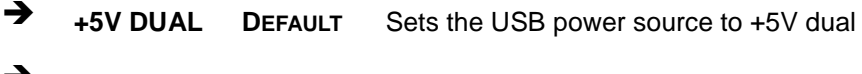

**+5V** Sets the USB power source to +5V

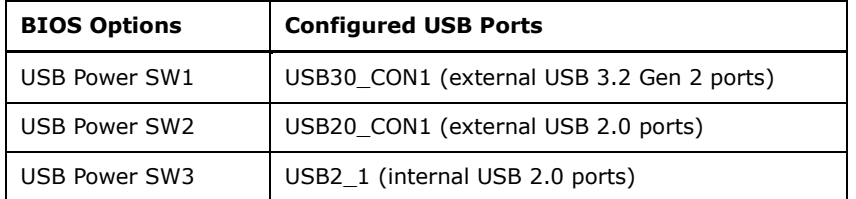

#### <span id="page-118-0"></span>**Figure 5-2: BIOS Options and Configured USB Ports**

#### **5.4.2.1 PCI Express Configuration**

Use the **PCI Express Configuration** submenu (**BIOS [Menu](#page-118-1) 28**) to configure the PCI Express slots and M.2 slots.

<span id="page-118-1"></span>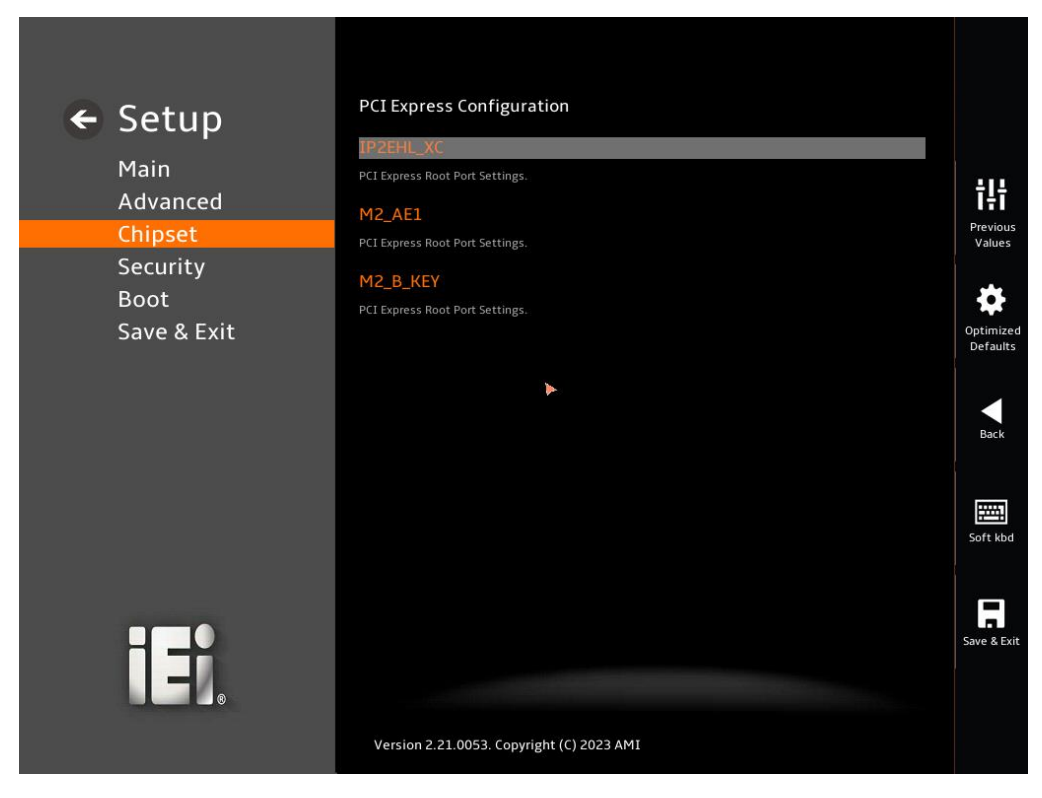

**BIOS Menu 28: PCI Express Configuration**

# **5.4.2.1.1 PCIe Root Port Setting**

Use the **IP2EHL\_XC** submenu (**BIOS [Menu](#page-119-0) 29**) to configure the PCIe root port setting.

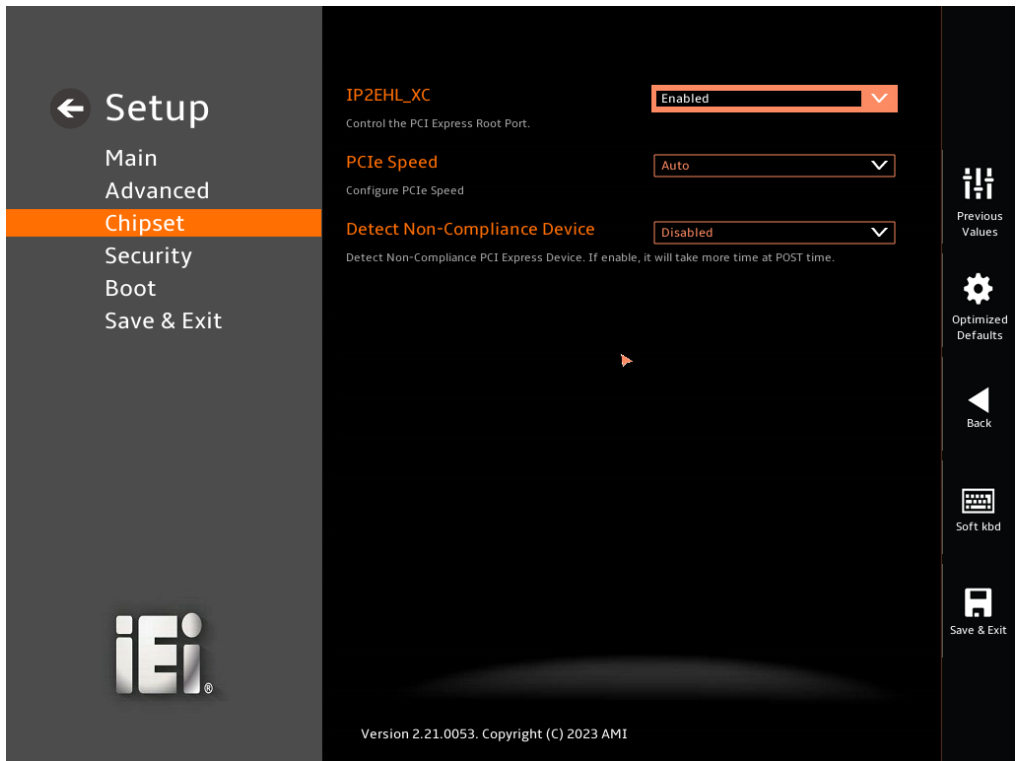

#### <span id="page-119-0"></span>**BIOS Menu 29: PCIe Slot Configuration Submenu**

#### <span id="page-119-1"></span>**PCIe Speed [Auto]**

Use the **PCIe Speed** option to specify the PCI Express port speed. Configuration options are listed below.

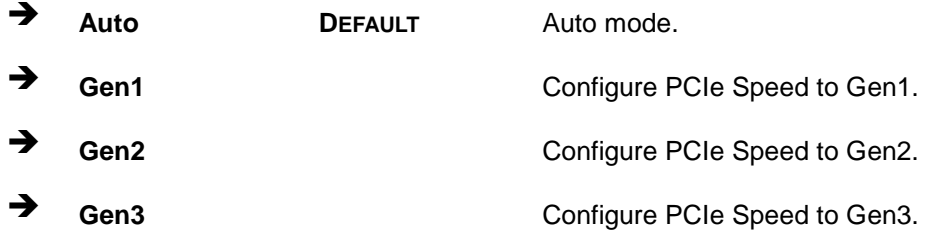

#### <span id="page-119-2"></span>**Detect Non-Compliance Device [Disabled]**

Use the **Detect Non-Compliance Device** option to configure whether to detect if a noncompliance PCI Express device is connected to the PCI Express port.

#### **Page 108**

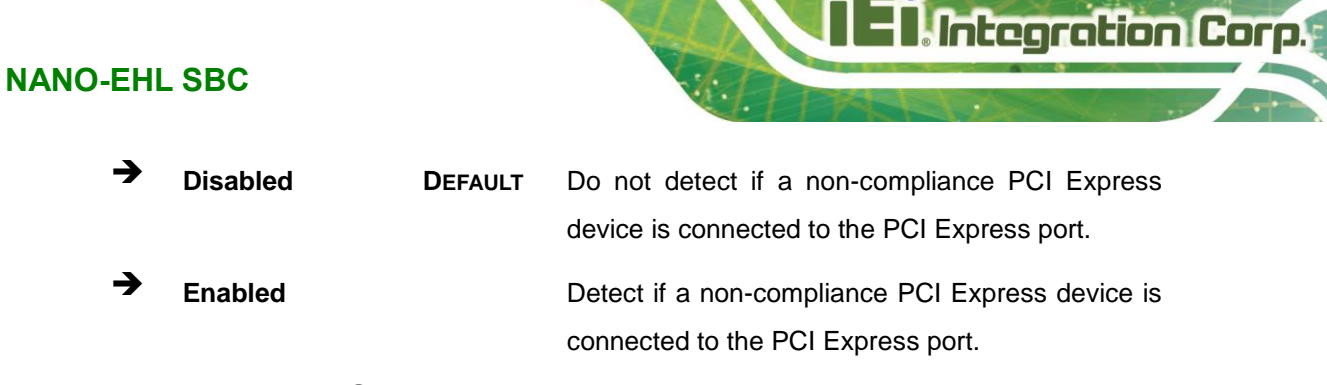

# **5.4.2.1.2 M2\_AE1 Slot**

Use the **M2\_AE1** menu (**BIOS [Menu](#page-120-0) 30**) to configure the M.2 A key slot.

| ← Setup     | M <sub>2</sub> AE1                                                                        | Enabled  |                                    |
|-------------|-------------------------------------------------------------------------------------------|----------|------------------------------------|
|             | Control the PCI Express Root Port.                                                        |          |                                    |
| Main        | <b>PCIe Speed</b>                                                                         | Auto     | $\vee$                             |
| Advanced    | Configure PCIe Speed                                                                      |          | ŧŀ                                 |
| Chipset     | <b>Detect Non-Compliance Device</b>                                                       | Disabled | Previous<br>$\checkmark$<br>Values |
| Security    | Detect Non-Compliance PCI Express Device. If enable, it will take more time at POST time. |          |                                    |
| <b>Boot</b> |                                                                                           |          |                                    |
| Save & Exit |                                                                                           |          | Optimized<br>Defaults              |
|             |                                                                                           |          |                                    |
|             |                                                                                           |          |                                    |
|             |                                                                                           |          | Back                               |
|             |                                                                                           |          |                                    |
|             |                                                                                           |          | 圛                                  |
|             |                                                                                           |          | Soft kbd                           |
|             |                                                                                           |          |                                    |
|             |                                                                                           |          | ш                                  |
|             |                                                                                           |          | $\blacksquare$<br>Save & Exit      |
| =           |                                                                                           |          |                                    |
|             |                                                                                           |          |                                    |
|             | Version 2.21.0053. Copyright (C) 2023 AMI                                                 |          |                                    |
|             |                                                                                           |          |                                    |

<span id="page-120-0"></span>**BIOS Menu 30: M2\_A\_KEY**

#### <span id="page-120-1"></span>**PCIe Speed [Auto]**

Use the **PCIe Speed** option to specify the PCI Express port speed. Configuration options are listed below.

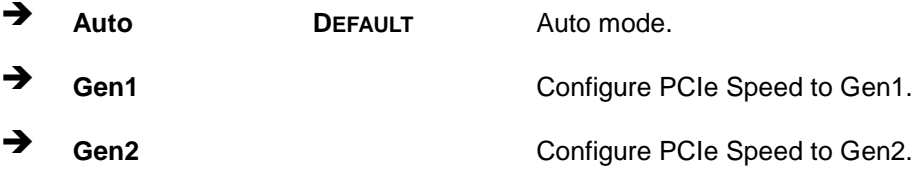

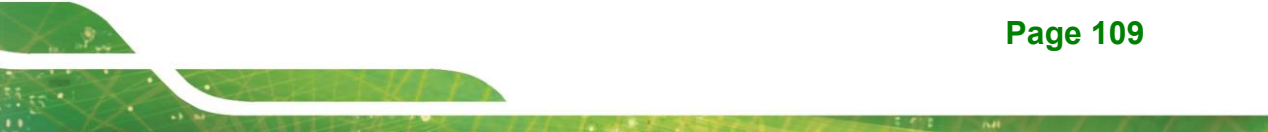

◆ Gen3 Configure PCIe Speed to Gen3.

#### <span id="page-121-1"></span>**Detect Non-Compliance Device [Disabled]**

Use the **Detect Non-Compliance Device** option to configure whether to detect if a noncompliance PCI Express device is connected to the PCI Express port.

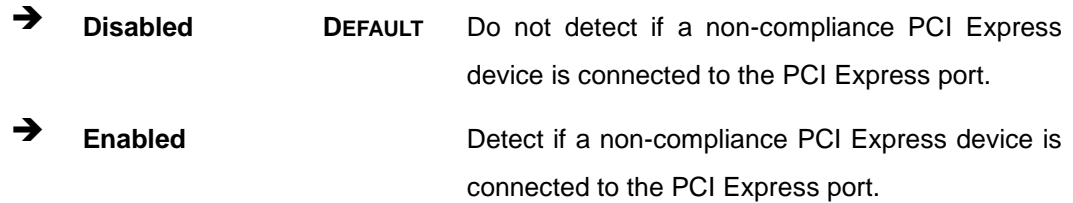

#### **5.4.2.1.3 M2\_B\_KEY Slot**

Use the **M2\_B\_KEY** menu (**[BIOS Menu 31](#page-121-0)**) to configure the M.2 B key slot.

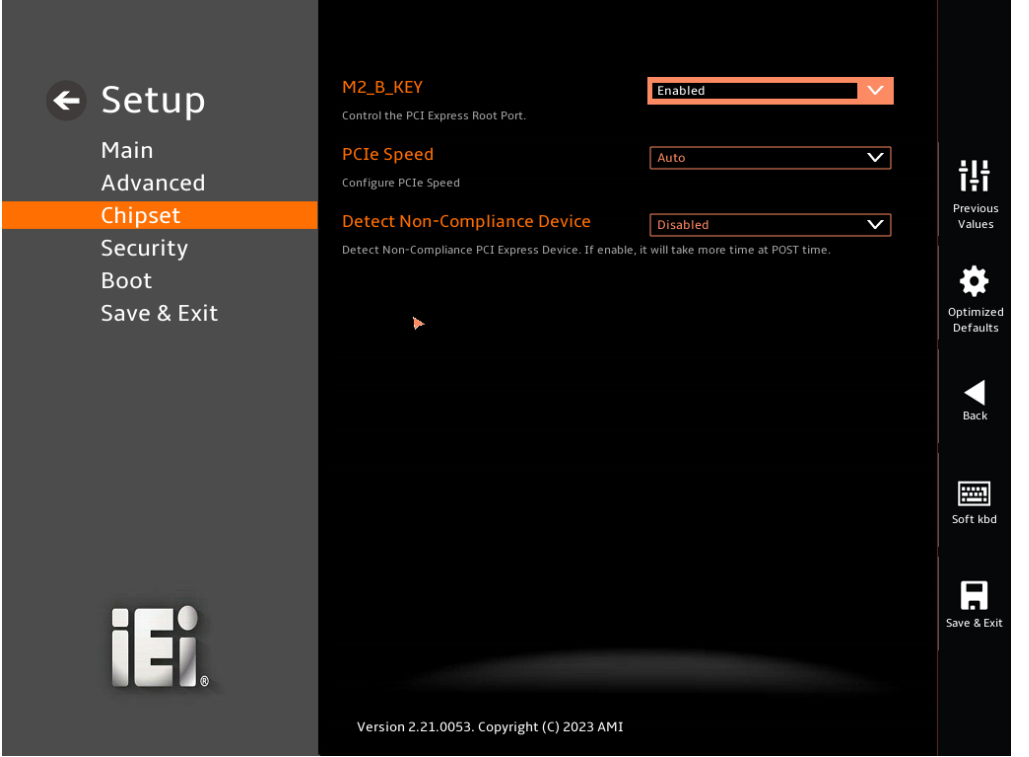

<span id="page-121-0"></span>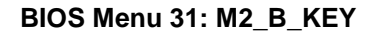

#### <span id="page-121-2"></span>**PCIe Speed [Auto]**

Use the **PCIe Speed** option to specify the PCI Express port speed. Configuration options are listed below.

**Page 110**

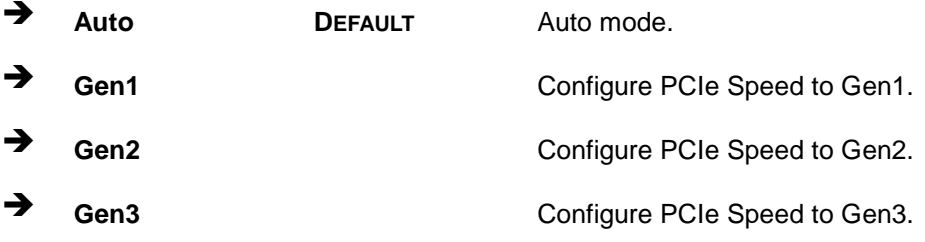

#### <span id="page-122-0"></span>**Detect Non-Compliance Device [Disabled]**

Use the **Detect Non-Compliance Device** option to configure whether to detect if a noncompliance PCI Express device is connected to the PCI Express port.

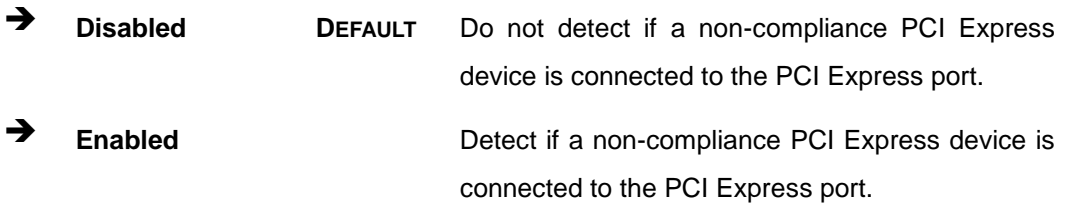

**Integration Corp.** 

# **5.4.2.2 SATA Configuration**

Integration Corp.

Use the **SATA Configuration** menu (**BIOS [Menu](#page-123-0) 32**) to change and/or set the configuration of the SATA devices installed in the system.

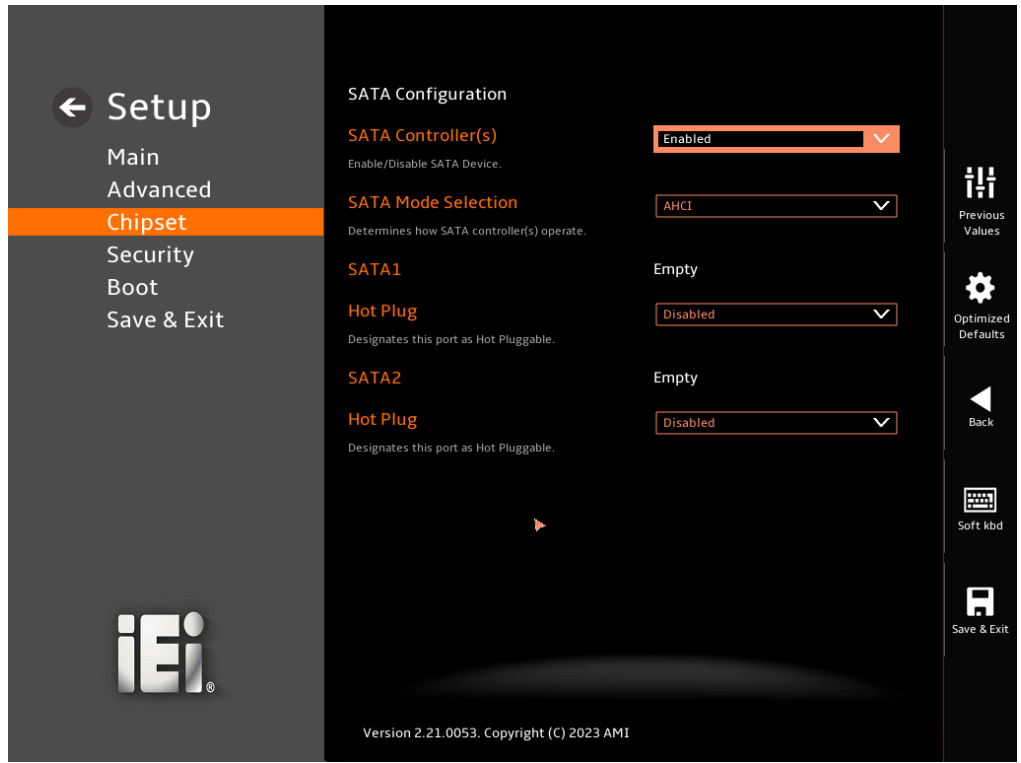

<span id="page-123-0"></span>**BIOS Menu 32: SATA Configuration**

#### <span id="page-123-1"></span>**SATA Controller(s) [Enabled]**

Use the **SATA Controller(s)** option to configure the SATA controller(s).

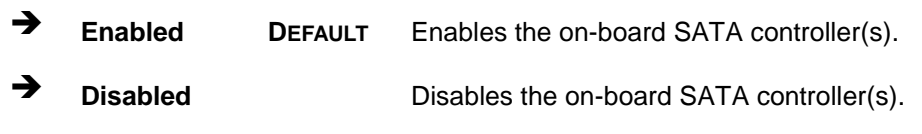

#### <span id="page-123-2"></span>**SATA Mode Selection [AHCI]**

Use the **SATA Mode Selection** option to determine how the SATA devices operate.

**AHCI** DEFAULT Configures SATA devices as AHCI device.

 **Intel RST Premium With Intel Optane System Acceleration**

Configures SATA devices to the Intel RST Premium With Intel Optane System Acceleration mode.

### <span id="page-124-0"></span>**Hot Plug [Disabled]**

Use the **Hot Plug** option (for SATA1 to SATA2) to designate the correspondent port as hot-pluggable.

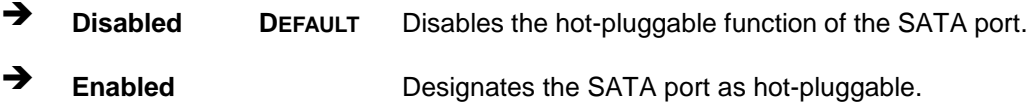

# **5.4.2.3 HD Audio Configuration**

**Integration Corp.** 

Use the **HD Audio Configuration** menu (**BIOS [Menu](#page-125-0) 33**) to configure the PCH Azalia settings.

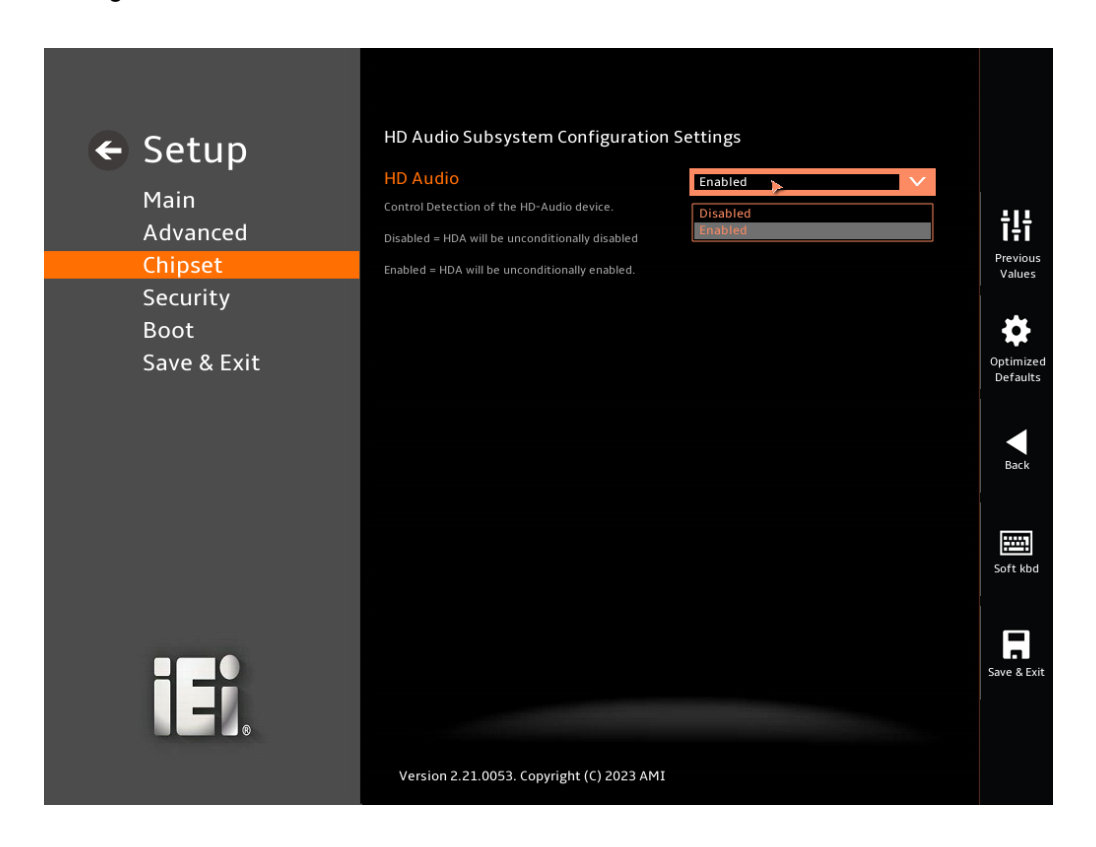

#### <span id="page-125-0"></span>**BIOS Menu 33: HD Audio Configuration**

#### <span id="page-125-1"></span>**HD Audio [Enabled]**

Use the **HD Audio** option to enable or disable the High Definition Audio controller.

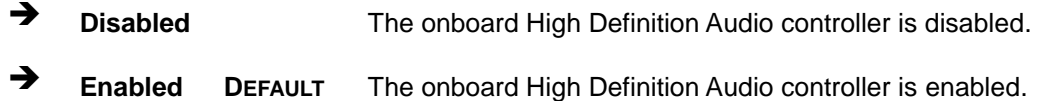

# **5.5 Security**

Use the **Security** menu (**BIOS [Menu](#page-126-0) 34**) to set system and user passwords.

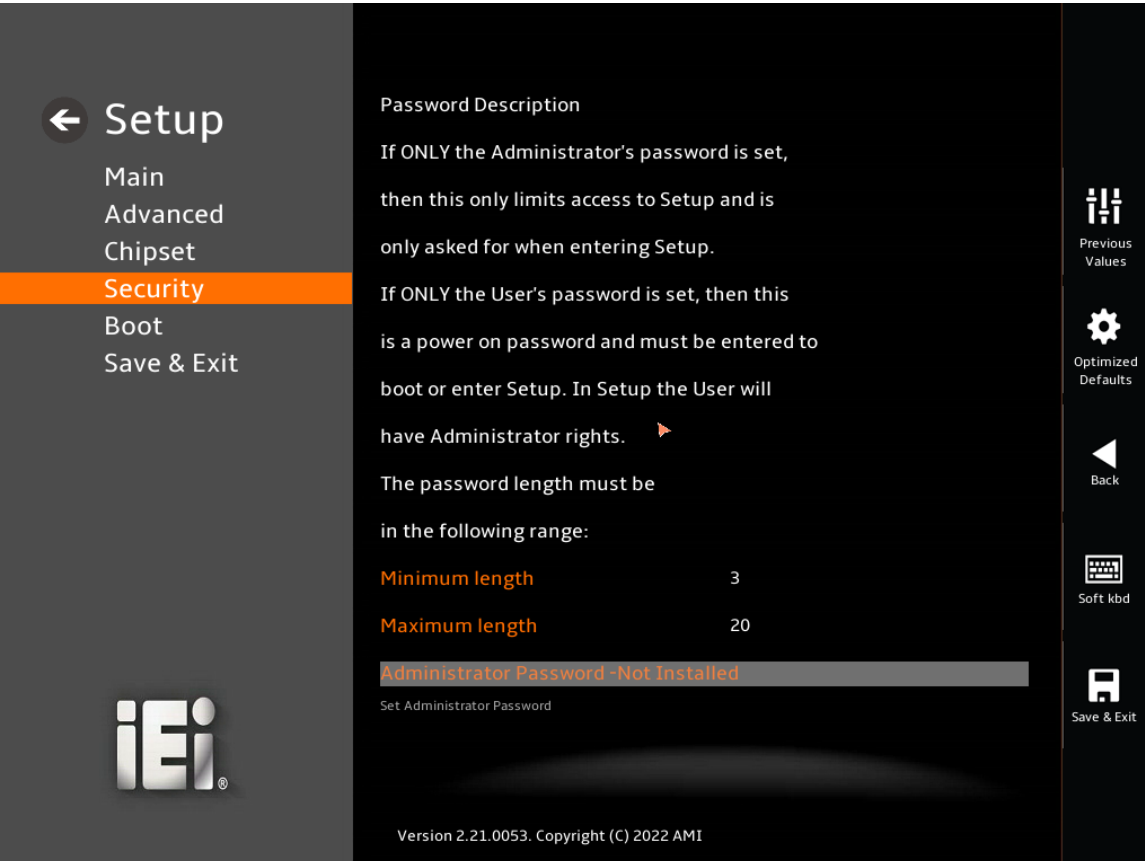

#### <span id="page-126-0"></span>**BIOS Menu 34: Security**

#### <span id="page-126-1"></span>**Administrator Password**

Use the **Administrator Password** to set or change a administrator password.

#### <span id="page-126-2"></span>**User Password**

Use the **User Password** to set or change a user password.

**Integration Corp.** 

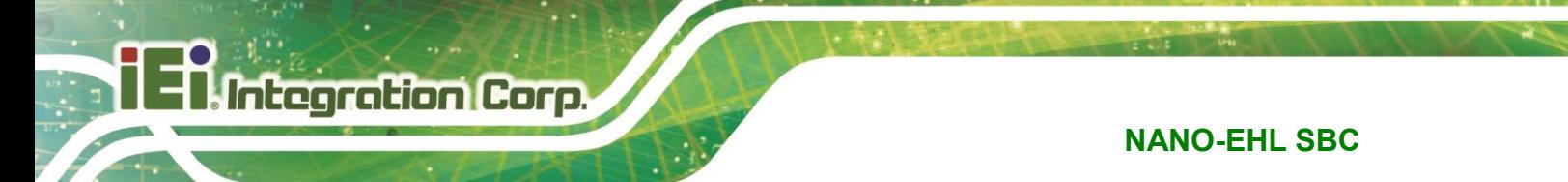

# **5.6 Boot**

Use the **Boot** menu (**BIOS [Menu](#page-127-0) 35**) to configure system boot options.

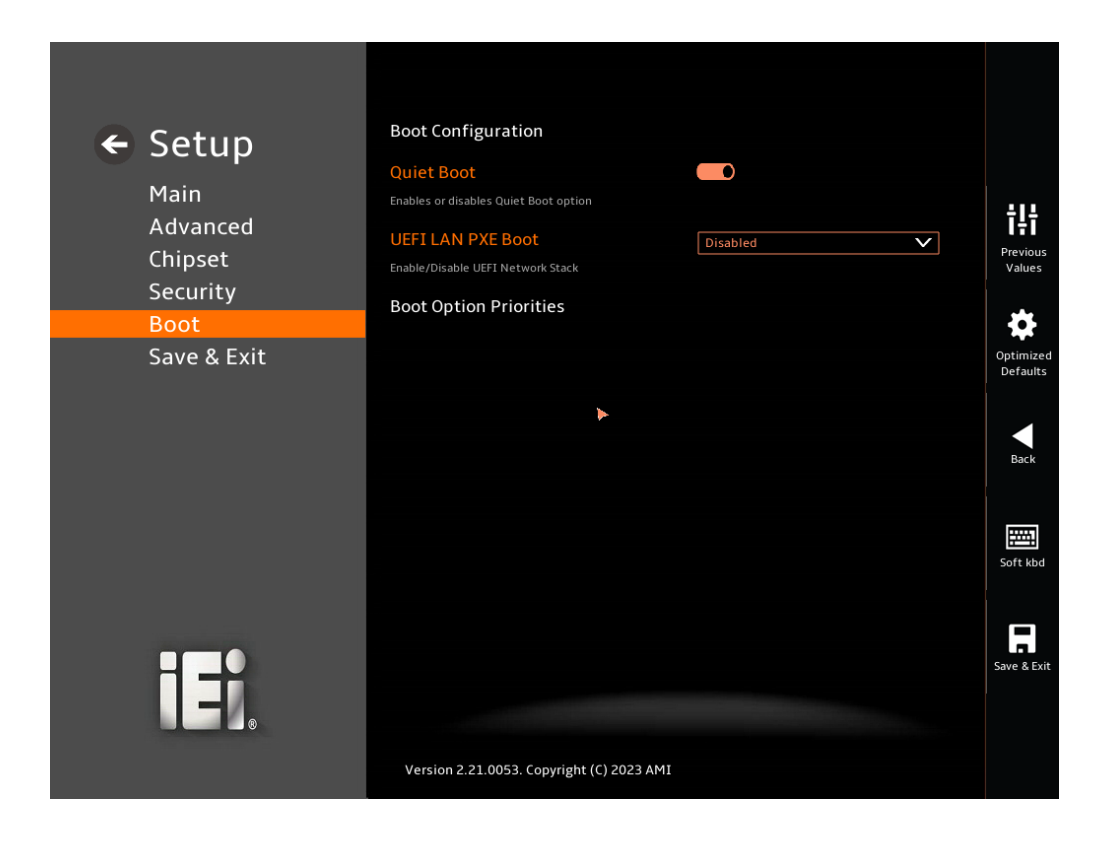

#### <span id="page-127-0"></span>**BIOS Menu 35: Boot**

#### <span id="page-127-1"></span>**Quiet Boot [Enabled]**

Use the **Quiet Boot** BIOS option to select the screen display when the system boots.

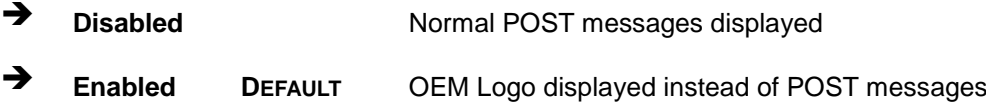

#### <span id="page-127-2"></span>**UEFI LAN PXE Boot [Disabled]**

Use the **UEFI LAN PXE Boot** option to enable or disable boot option for legacy network devices.

 $\rightarrow$  **Disabled DEFAULT Disabled the lan pxe** 

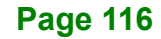

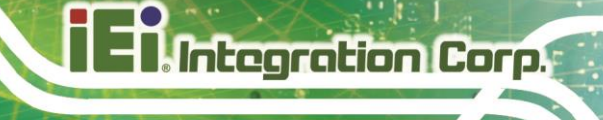

**Enabled** Enable the lan pxe

# **5.7 Save & Exit**

Use the **Save & Exit** menu (**BIOS [Menu](#page-128-0) 36**) to load default BIOS values, optimal failsafe values and to save configuration changes.

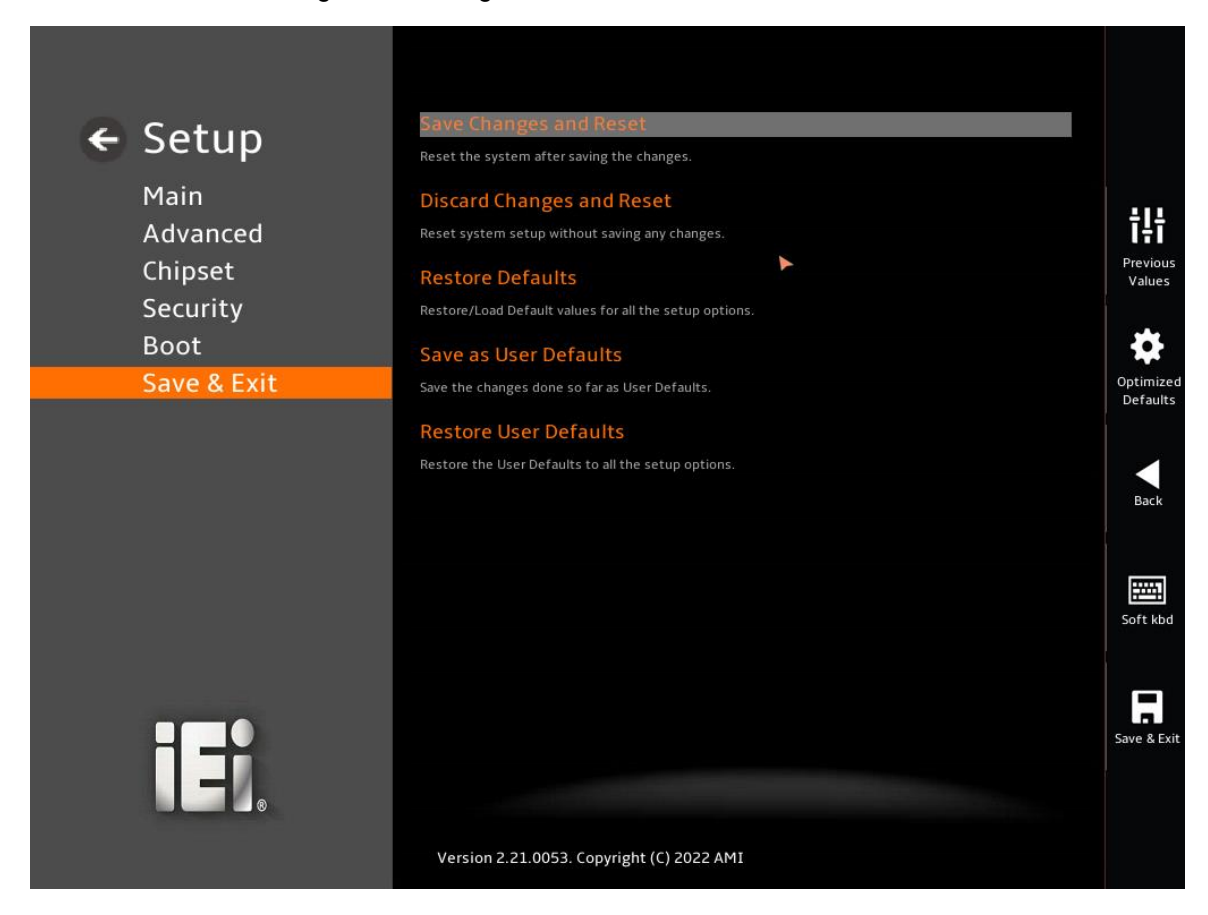

<span id="page-128-0"></span>**BIOS Menu 36: Save & Exit**

#### <span id="page-128-1"></span>**→** Save Changes and Reset

Use the **Save Changes and Reset** option to save the changes made to the BIOS options and reset the system.

#### <span id="page-128-2"></span>**Discard Changes and Reset**

Use the **Discard Changes and Reset** option to exit the system without saving the changes made to the BIOS configuration setup program.

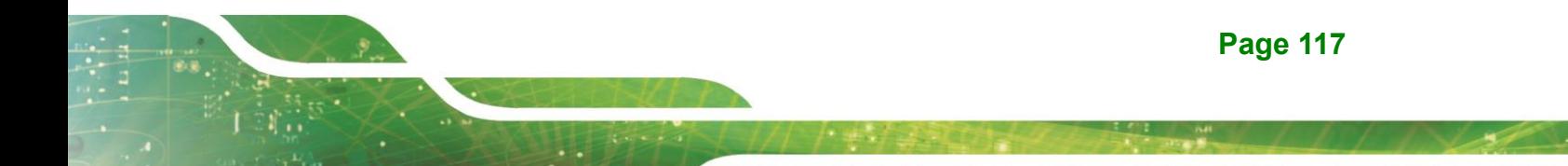

#### <span id="page-129-0"></span>**Restore Defaults**

Use the **Restore Defaults** option to load the optimal default values for each of the parameters on the Setup menus. **F3 key can be used for this operation.**

#### <span id="page-129-1"></span> $→$  Save as User Defaults

Use the **Save as User Defaults** option to save the changes done so far as user defaults.

#### <span id="page-129-2"></span>**→** Restore User Defaults

Use the **Restore User Defaults** option to restore the user defaults to all the setup options.

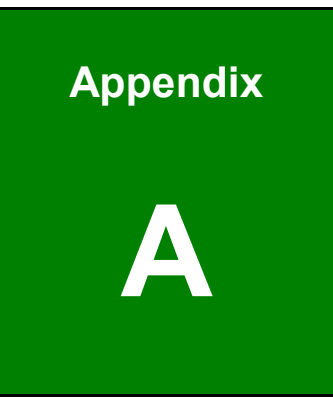

**El.** Integration Corp.

# **A Regulatory Compliance**

**Page 119**

 $C \in$ 

# **DECLARATION OF CONFORMITY**

This equipment has been tested and found to comply with specifications for CE marking. If the user modifies and/or installs other devices in the equipment, the CE conformity declaration may no longer apply.

# **FCC WARNING**

This equipment complies with Part 15 of the FCC Rules. Operation is subject to the following two conditions:

- This device may not cause harmful interference, and
- This device must accept any interference received, including interference that may cause undesired operation.

This equipment has been tested and found to comply with the limits for a Class A digital device, pursuant to part 15 of the FCC Rules. These limits are designed to provide reasonable protection against harmful interference when the equipment is operated in a commercial environment. This equipment generates, uses, and can radiate radio frequency energy and, if not installed and used in accordance with the instruction manual, may cause harmful interference to radio communications. Operation of this equipment in a residential area is likely to cause harmful interference in which case the user will be required to correct the interference at his own expense.

# FC.

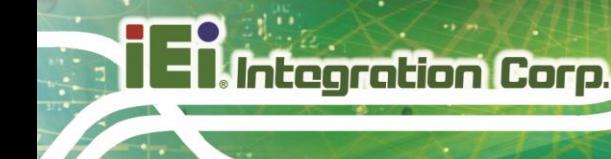

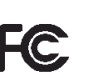

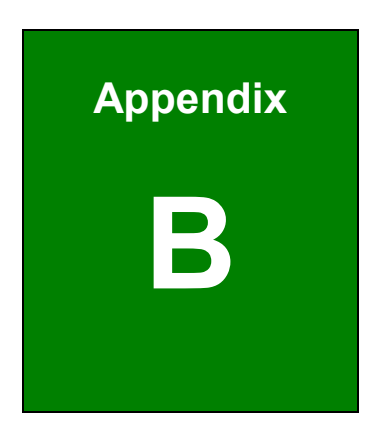

**TER Integration Corp.** 

# **B Product Disposal**

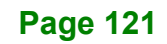

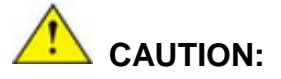

Risk of explosion if battery is replaced by an incorrect type. Only certified engineers should replace the on-board battery.

Dispose of used batteries according to instructions and local regulations.

- Outside the European Union–If you wish to dispose of used electrical and electronic products outside the European Union, please contact your local authority so as to comply with the correct disposal method.
- Within the European Union–The device that produces less waste and is easier to recycle is classified as electronic device in terms of the European Directive 2012/19/EU (WEEE), and must not be disposed of as domestic garbage.

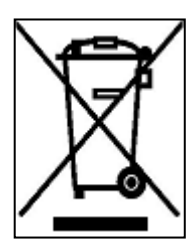

EU-wide legislation, as implemented in each Member State, requires that waste electrical and electronic products carrying the mark (left) must be disposed of separately from normal household waste. This includes monitors and electrical accessories, such as signal cables or power cords. When you need to dispose of your device, please follow the guidance of your local authority, or ask the shop

where you purchased the product. The mark on electrical and electronic products only applies to the current European Union Member States.

Please follow the national guidelines for electrical and electronic product disposal.

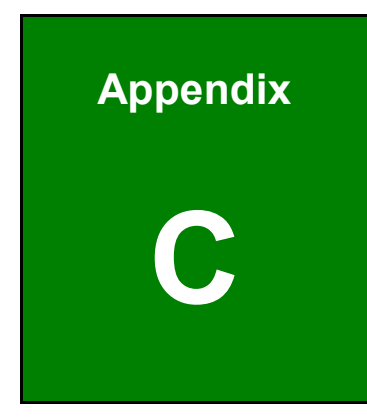

**1 - Antegration Corp.** 

# **C BIOS Options**

**Page 123**

Below is a list of BIOS configuration options in the BIOS chapter.

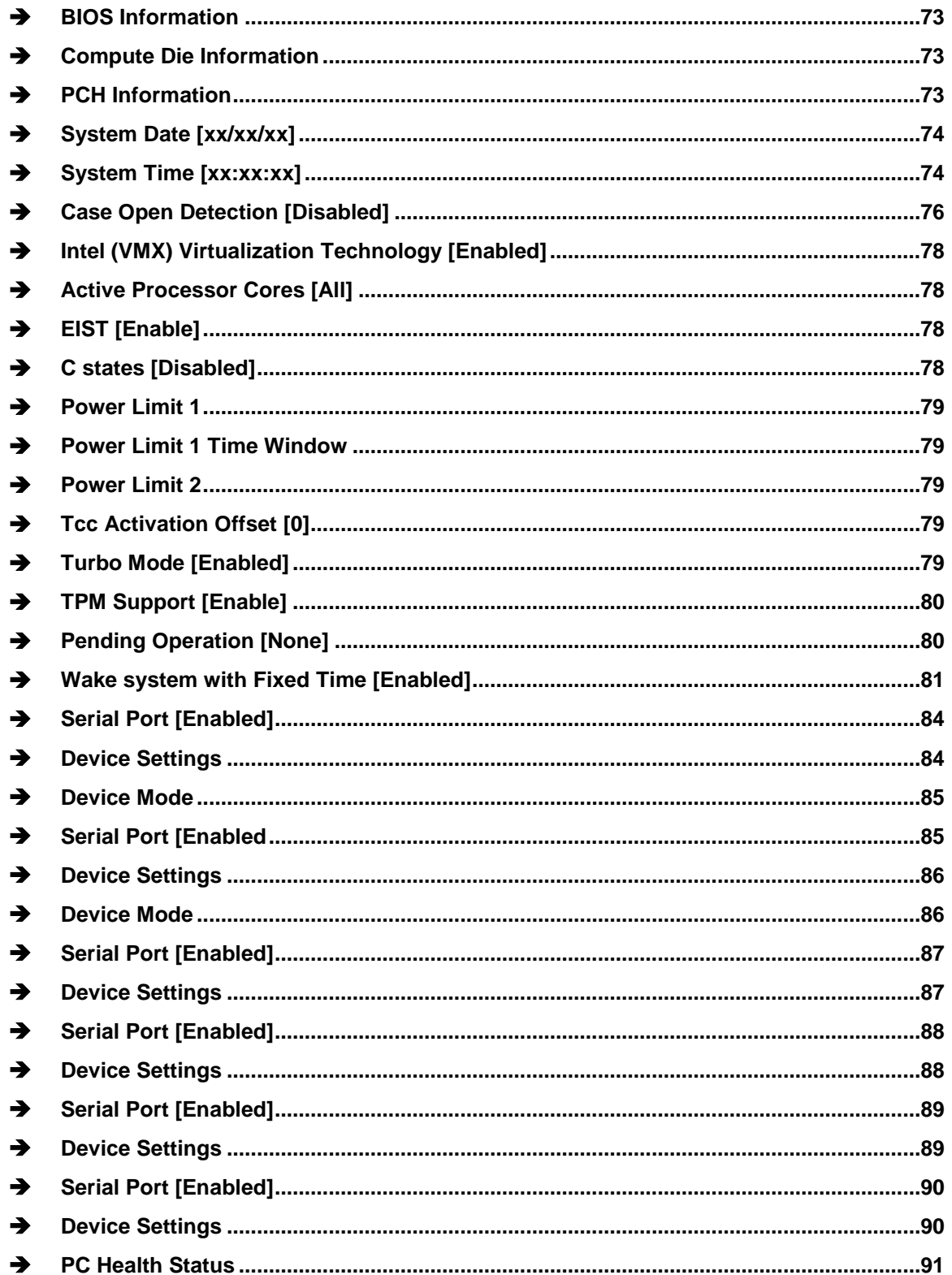

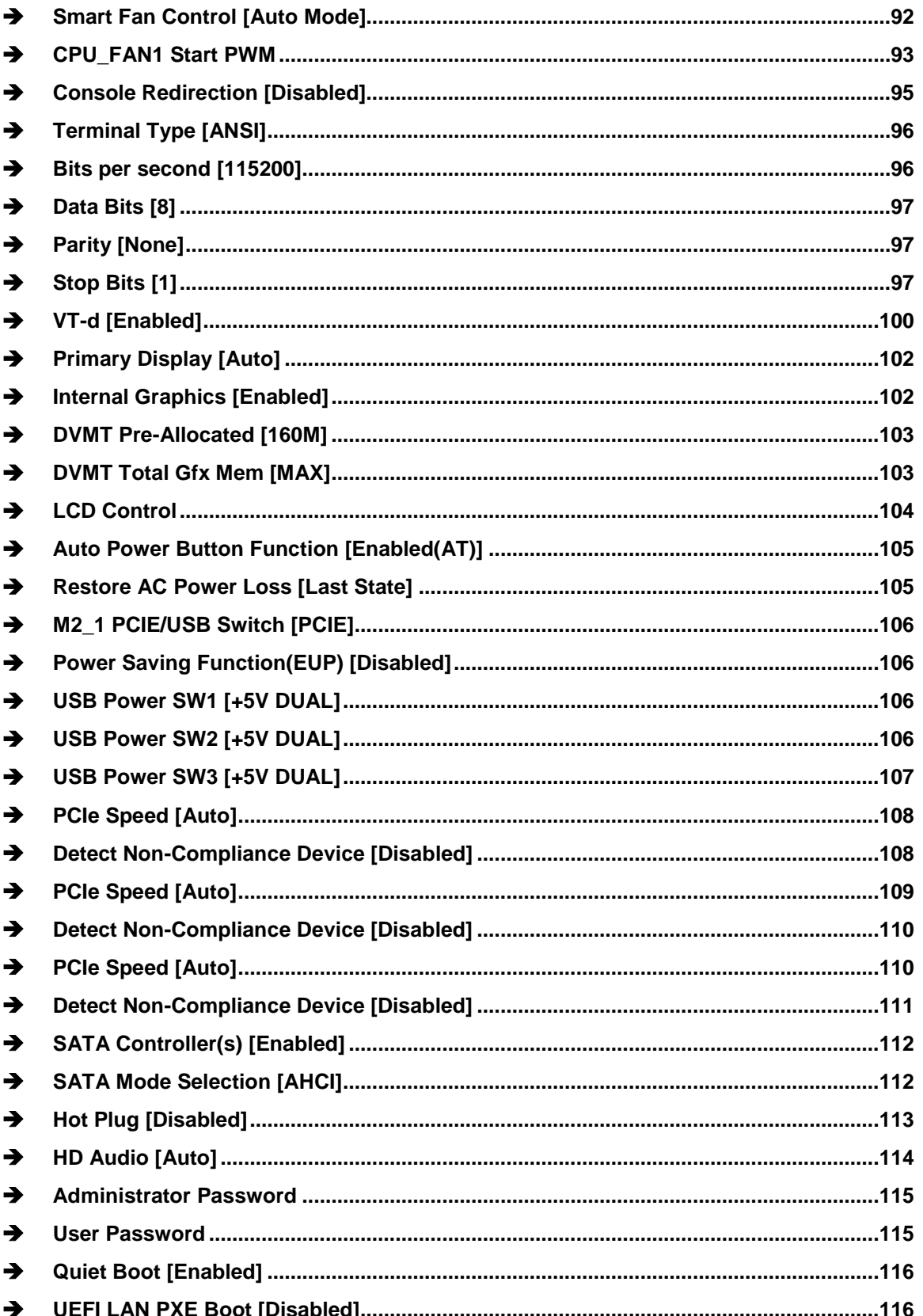

**FRI Integration Corp.** 

# 28<br>21. Integration Corp.

# **NANO-EHL SBC**

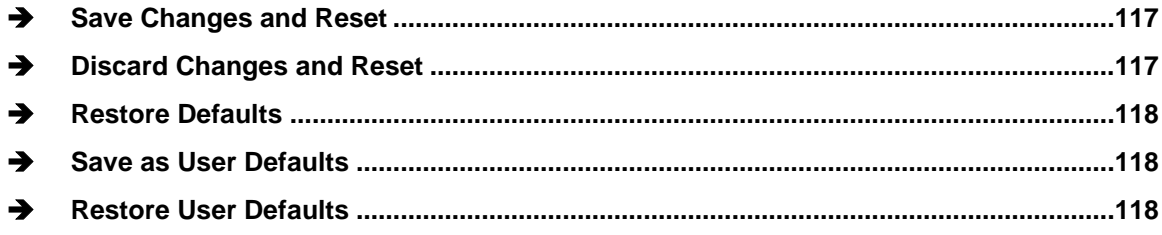

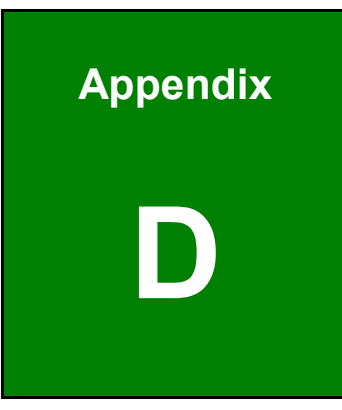

**TER Integration Corp.** 

# **D Watchdog Timer**

**Page 127**

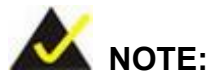

Integration Corp.

The following discussion applies to DOS environment. Contact IEI support or visit the IEI website for specific drivers for other operating systems.

The Watchdog Timer is provided to ensure that standalone systems can always recover from catastrophic conditions that cause the CPU to crash. This condition may have occurred by external EMIs or a software bug. When the CPU stops working correctly, Watchdog Timer either performs a hardware reset (cold boot) or a Non-Maskable Interrupt (NMI) to bring the system back to a known state.

A BIOS function call (INT 15H) is used to control the Watchdog Timer.

INT 15H:

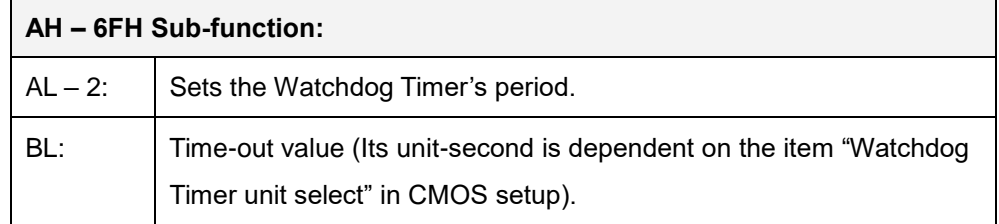

#### **Table D-1: AH-6FH Sub-function**

Call sub-function 2 to set the time-out period of Watchdog Timer first. If the time-out value is not zero, the Watchdog Timer starts counting down. When the timer value reaches zero, the system resets. To ensure that this reset condition does not occur, calling sub-function 2 must periodically refresh the Watchdog Timer. However, the watchdog timer is disabled if the time-out value is set to zero.

A tolerance of at least 10% must be maintained to avoid unknown routines within the operating system (DOS), such as disk I/O that can be very time-consuming.

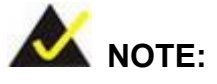

When exiting a program it is necessary to disable the Watchdog Timer, otherwise the system resets.

# **EXAMPLE PROGRAM:**

### **; INITIAL TIMER PERIOD COUNTER**

**; W\_LOOP:**

**;**

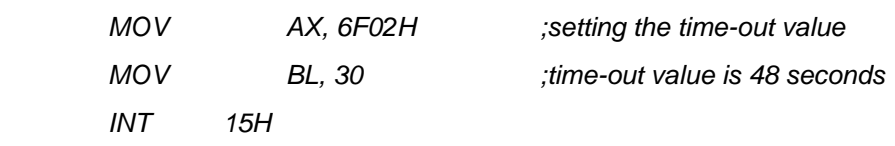

**;**

#### **; ADD THE APPLICATION PROGRAM HERE**

**;**

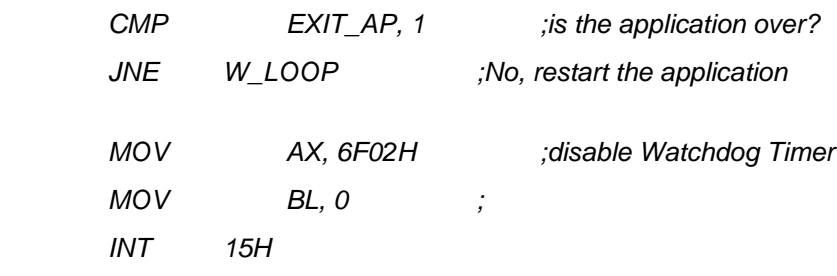

**; ; EXIT ;**

**Page 129**

**Integration Corp.** 

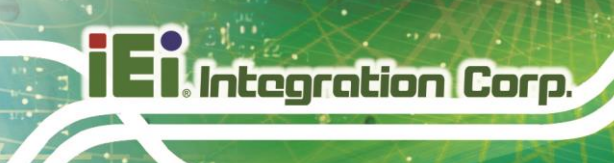

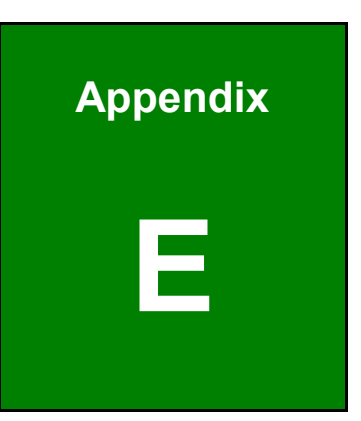

# **E Error Beep Code**

**Page 130**

# **E.1 PEI Beep Codes**

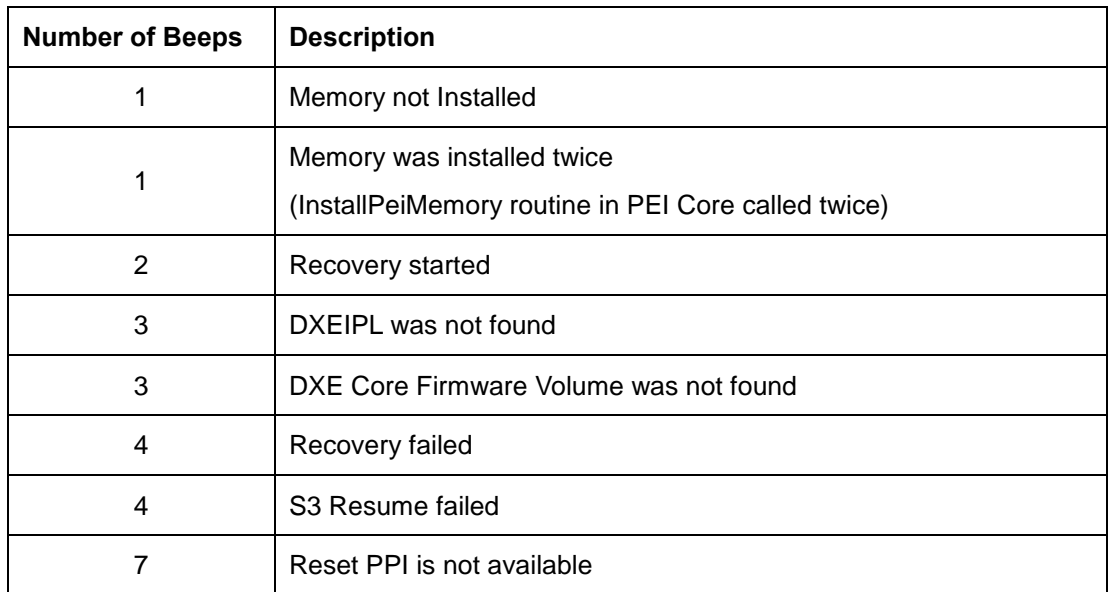

# **E.2 DXE Beep Codes**

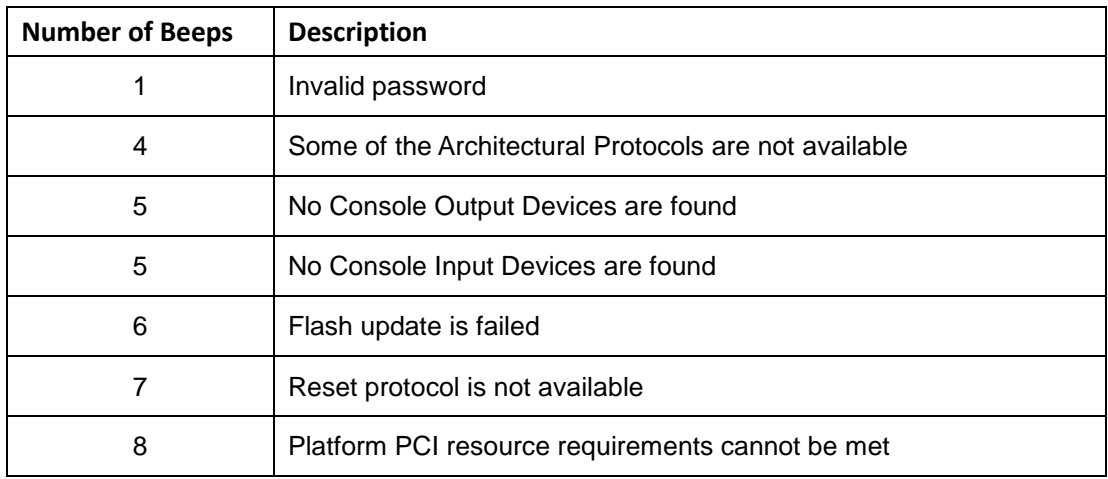

NOTE:

If you have any question, please contact IEI for further assistance.

**Integration Corp.** 

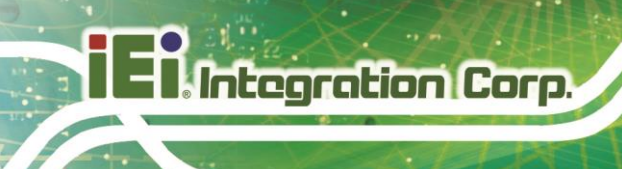

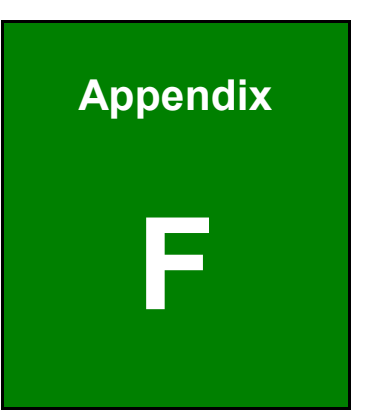

# **F Hazardous Materials Disclosure**

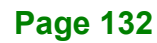
## **F.1 RoHS II Directive (2015/863/EU)**

The details provided in this appendix are to ensure that the product is compliant with the RoHS II Directive (2015/863/EU). The table below acknowledges the presences of small quantities of certain substances in the product, and is applicable to RoHS II Directive (2015/863/EU).

Please refer to the following table.

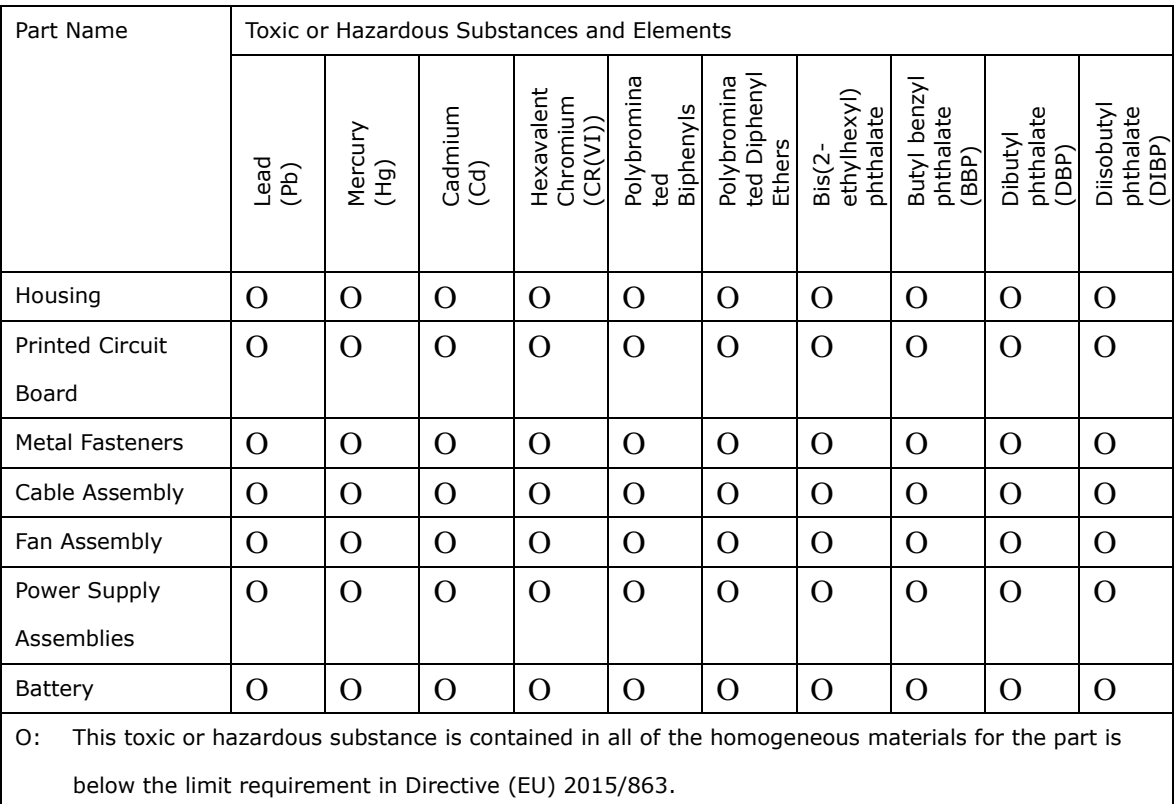

X: This toxic or hazardous substance is contained in at least one of the homogeneous materials for this part is above the limit requirement in Directive (EU) 2015/863.

**Page 133**

## **F.2 China RoHS**

此附件旨在确保本产品符合中国 RoHS 标准。以下表格标示此产品中某有毒物质的含量符 合中国 RoHS 标准规定的限量要求。

本产品上会附有"环境友好使用期限"的标签,此期限是估算这些物质"不会有泄漏或突变"的 年限。本产品可能包含有较短的环境友好使用期限的可替换元件,像是电池或灯管,这些元 件将会单独标示出来。

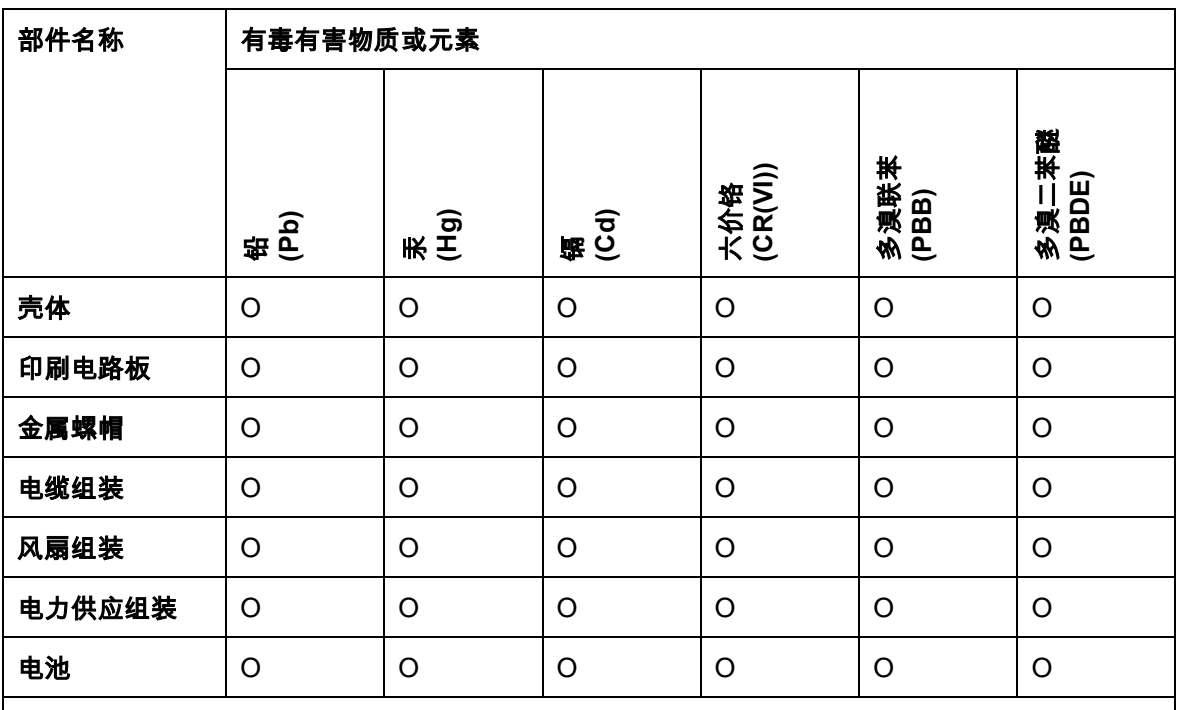

O: 表示该有毒有害物质在该部件所有物质材料中的含量均在 SJ/T11364-2014 與 GB/T26572-

2011 标准规定的限量要求以下。

X: 表示该有毒有害物质至少在该部件的某一均质材料中的含量超出 SJ/T11364-2014 與 GB/T26572-2011 标准规定的限量要求。

**Page 134**